# 臺灣集中保管結算所股份有限公司

# 報表網路傳送暨查詢作業系統**(e-Report)** 參加人管理者操作手冊

## 版本:**1.4**

中華民國 **102** 年 **09** 月

版本紀錄

| 版本  | 日期         |
|-----|------------|
| 1.0 | 2012/12/07 |
| 1.1 | 2012/12/12 |
| 1.2 | 2013/05/14 |
| 1.3 | 2013/9/10  |
| 1.4 | 2013/9/24  |
|     |            |
|     |            |
|     |            |

目 錄

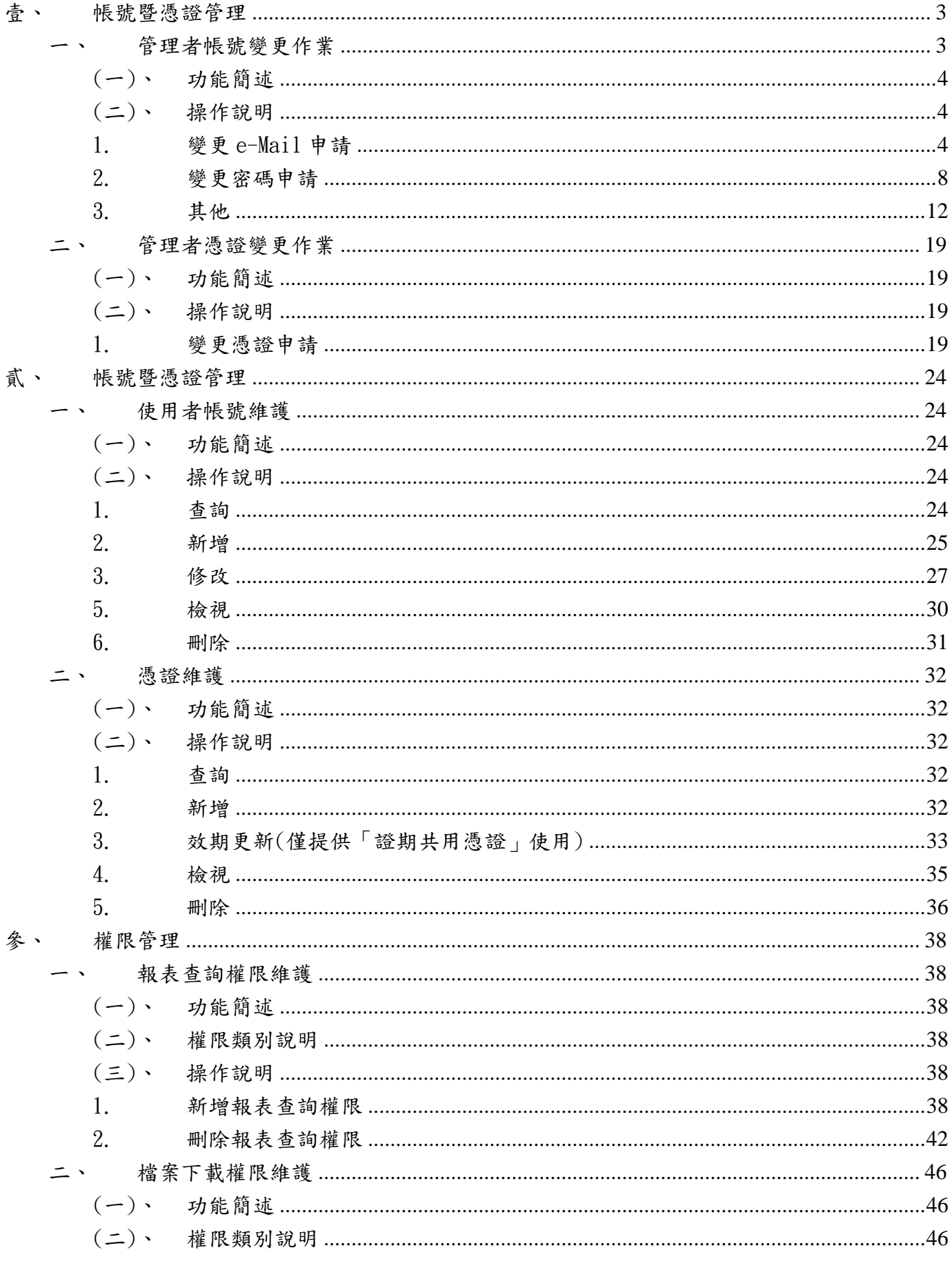

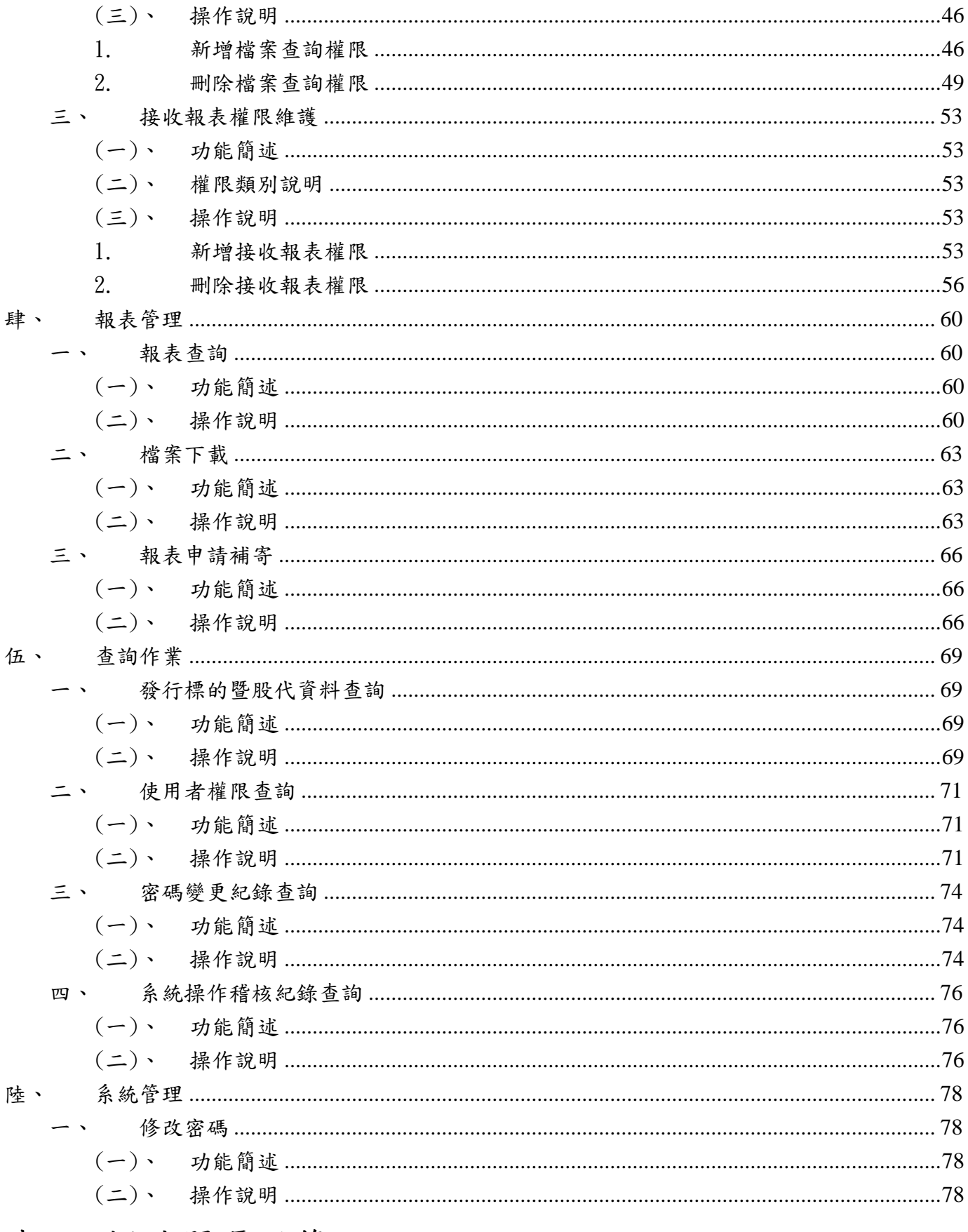

# 壹、 帳號暨憑證管理

<span id="page-3-1"></span><span id="page-3-0"></span>一、 管理者帳號變更作業

<span id="page-4-0"></span>(一)、 功能簡述

於首頁點選「管理者帳號變更作業」頁籤後,提供本系統參加人管理者維護 管理者帳號資訊。

前置作業:1.參加人需首次申請完成。2.請先於讀卡機插入「管理者憑證」。 (若管理者憑證已失效或過期,請先進行「變更管理憑證作業」)

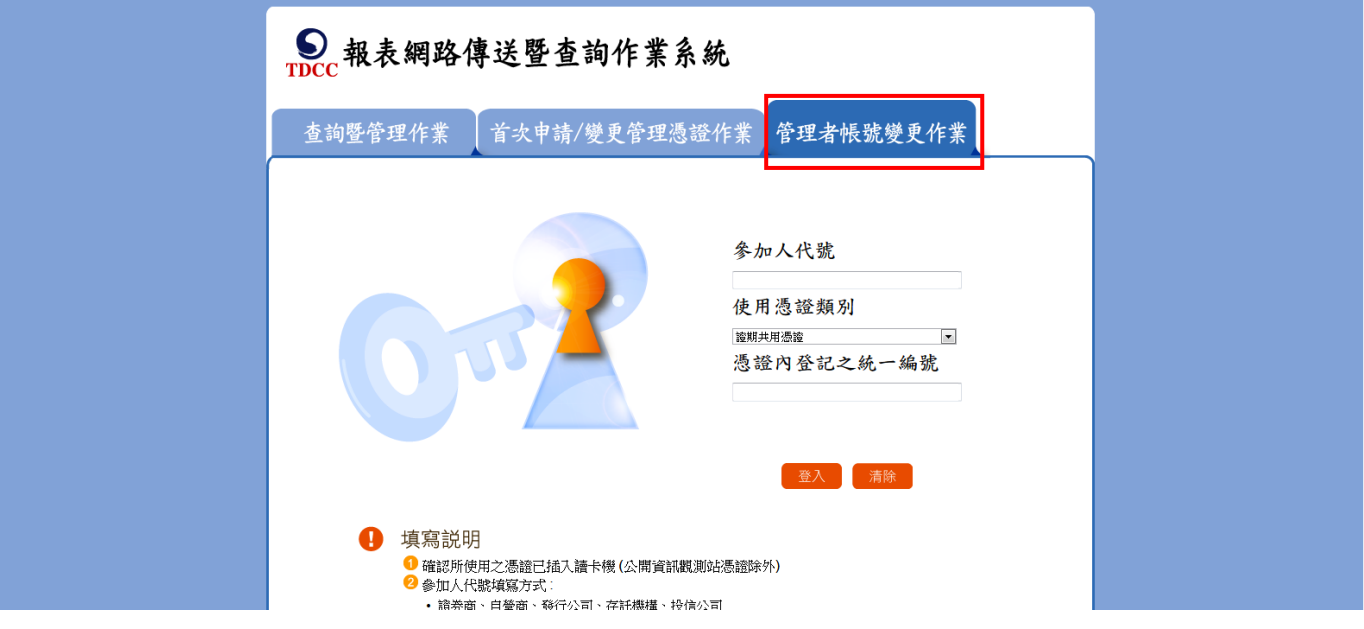

<span id="page-4-1"></span>(二)、 操作說明

<span id="page-4-2"></span>1. 變更 e-Mail 申請

於首頁點選「管理者帳號變更作業」頁籤後

- (1) 輸入參加人代號
- (2) 使用憑證類別,請按照您的管理者憑證類別選擇。
- (3) 請輸入憑證內登記之統一編號
- (4) 請按下「登入」
- (5) 系統會要求輸入憑證密碼

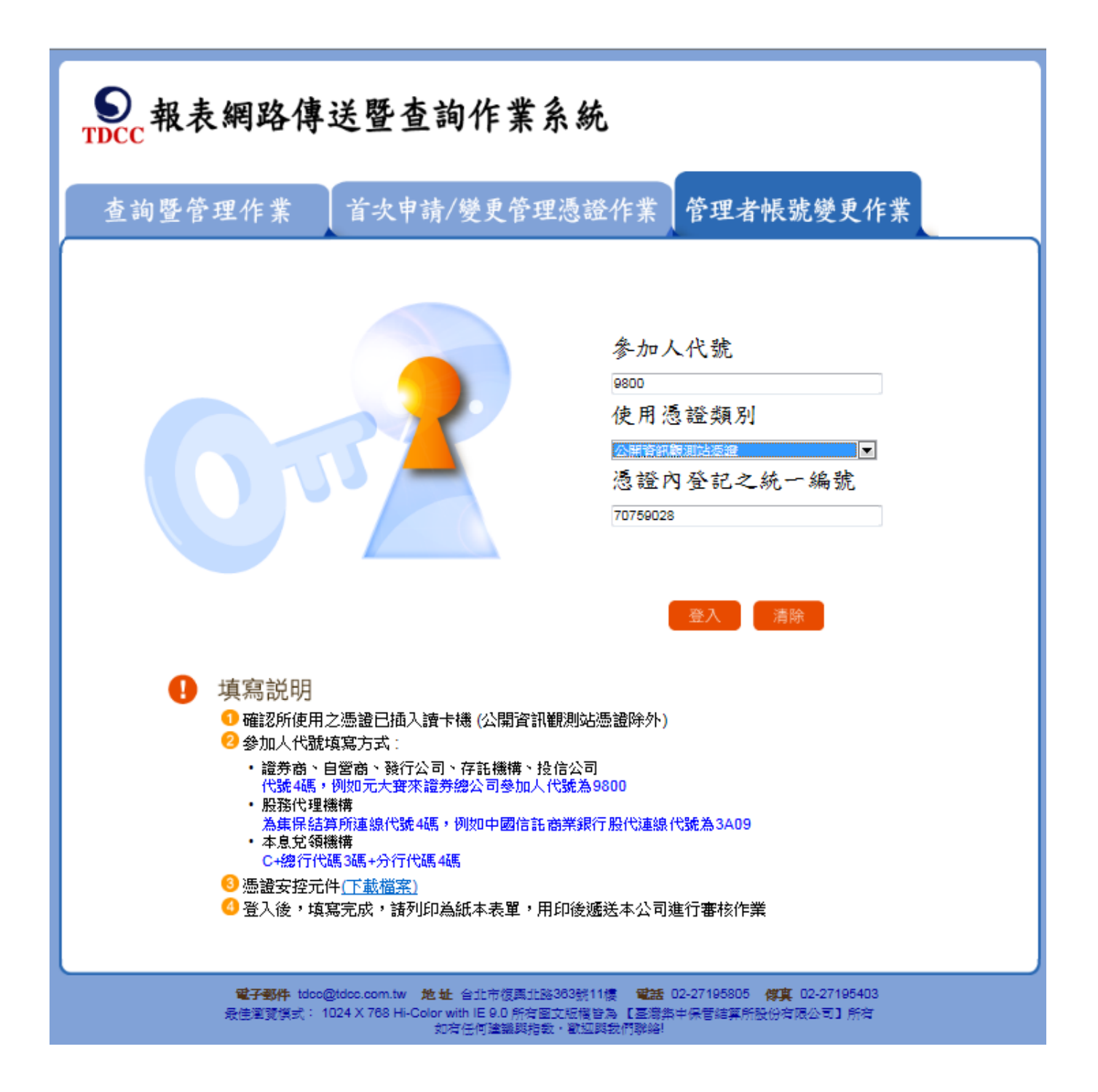

# D. 報表網路傳送暨查詢作業系統

#### >> 報表管理者帳號變更作業申請 填寫申請資料

臺灣集中保管結算所 報表網路接收暨查詢作業申請書

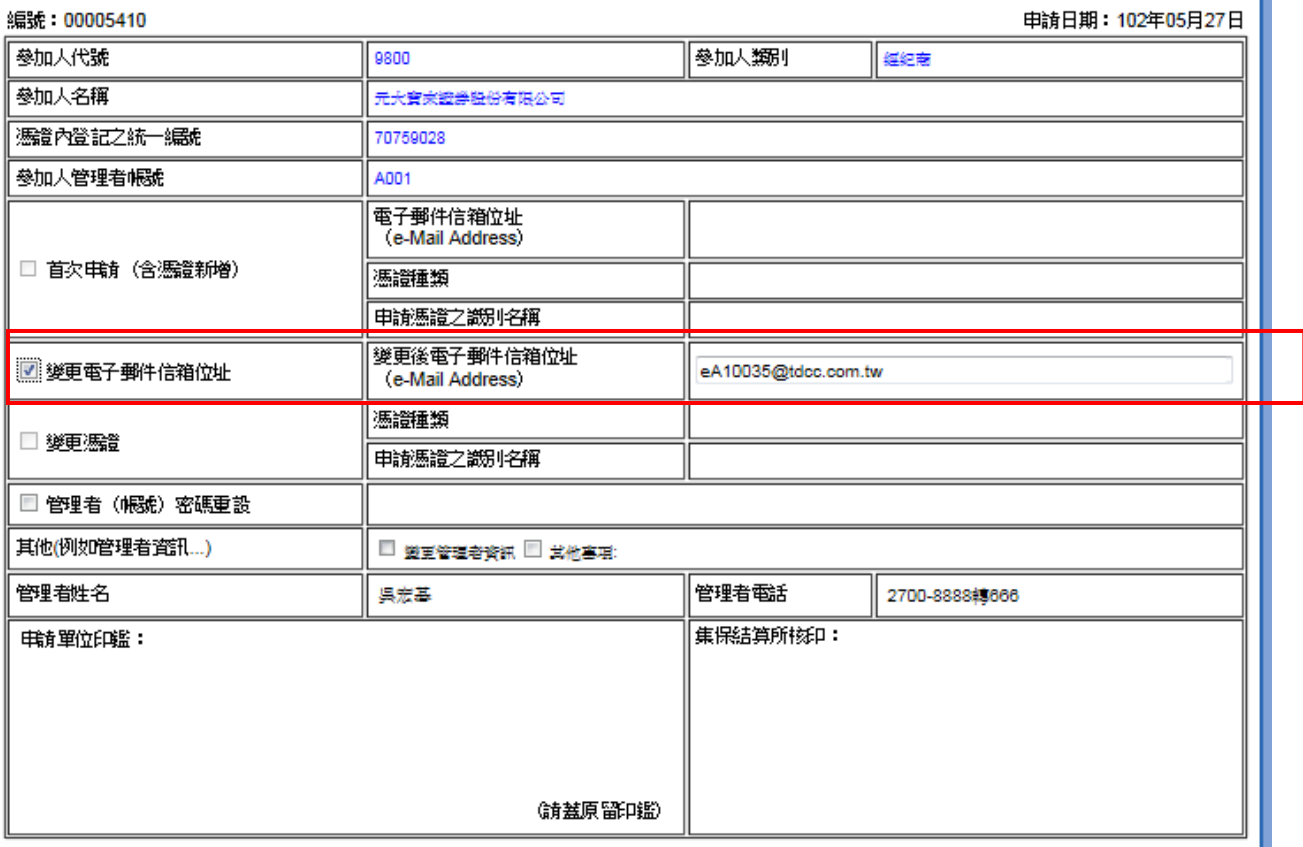

#### —、約定事項:

參加人上傳之憑證係供集保結算所將參加人報表、檔案加密,同時亦為參加人的管理憑證,可作為身份認證及簽署同意其 他憑證加入使用集保結算所提供之報表服務。

#### 二、說明事項:

(一)、參加人代號:

- 1、證券商、自營商、發行公司、存託機構、投信公司:代號4碼,例如元大寶來證券總公司參加人代號為9800。
- 2、股務代理機構:為集保結算所連線代號4碼,例如中國信託商業銀行股代連線代號為3A09。
- 3、本息兌領機構:為C 十 總行代碼(3碼) 十 分行代碼(4碼)。
- (二)、 電子郵件信箱(e-Mail Address):請填寫「參加人管理者帳號」接收報表、檔案之電子郵件信箱位址。

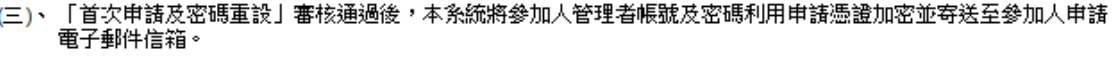

| 送出 C清除 返回首頁

電子郵件 tdcc@tdcc.com.tw 地址 台北市復興北路363號11樓 電話 02-27195805 傅真 02-27195403 -<br>| 最佳瀏覽模式: 1024 X 768 Hi-Color with IE 9.0 所有圏文版模管為 【基礎集中保管結算所設份有限公司】所有<br>|

- (6) 進入申請表單,勾選變更電子郵件信箱位址,接著輸入新的電子郵件 信箱位址
- (7) 確認無誤後送出,系統提示申請上傳完成。
- (8) 系統將自動產製 pdf 格式申請書供使用者存檔及列印(若您的電腦速 度較慢,請稍候片刻,不要立即關閉此視窗),請注意系統提醒「開啟」、 「儲存」因您的 Windows 版本不同會出現在不同位置。

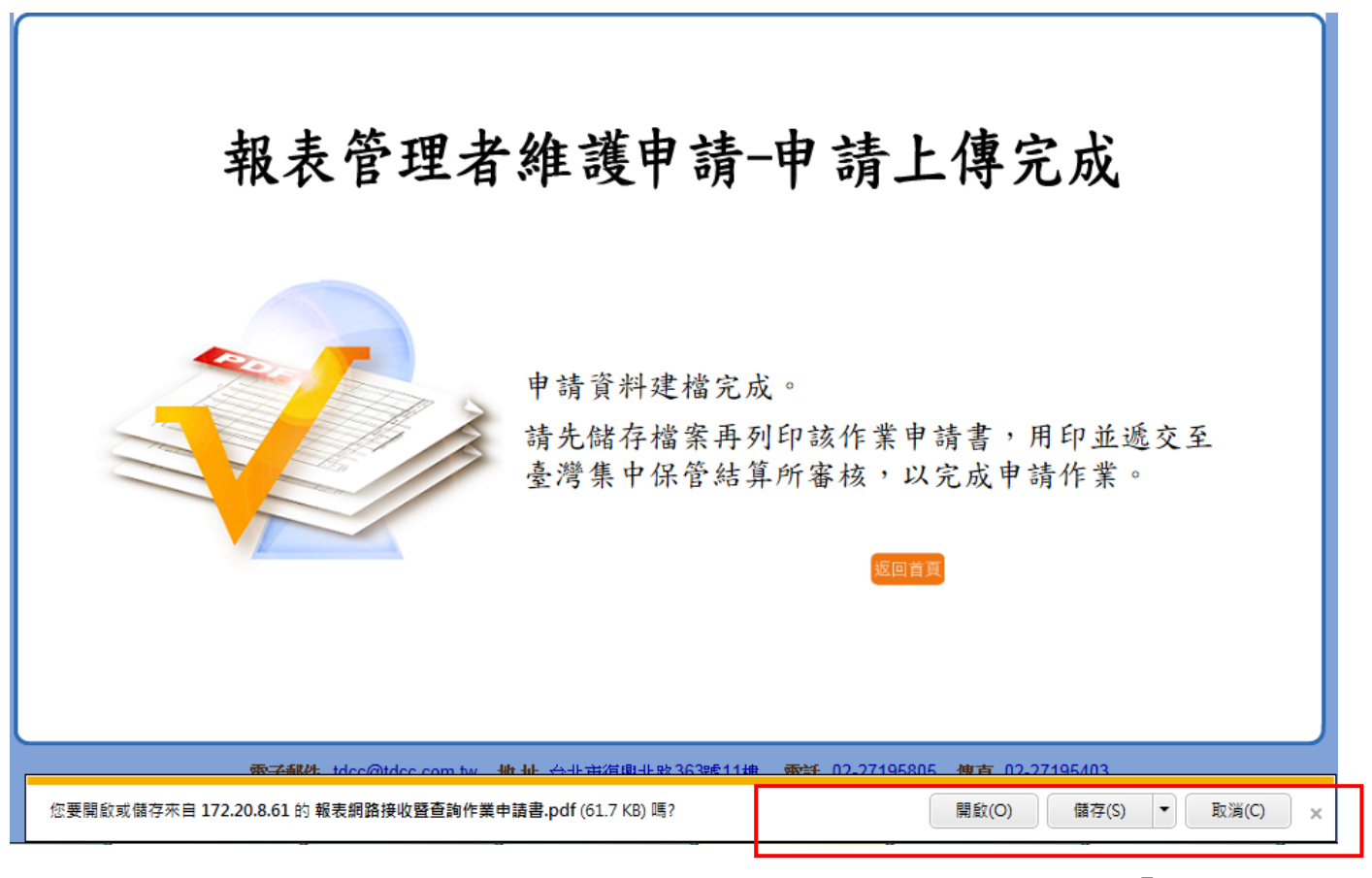

如上圖所示,使用者如選擇直接列印申請書,則依瀏覽器提示點選「開啟」按 鈕,確認申請書內容後列印。

使用者需自行保留申請書電子檔案,請依瀏覽器提示點選「儲存」按鈕儲存於 使用者電腦。

開啟下載之申請書即出現如下之申請書表單。

(9) 申請書需列印後加蓋原留印鑑,寄至本公司進行後續申請作業。印出

報表後系統功能即結束,可關閉 Adobe Reader。

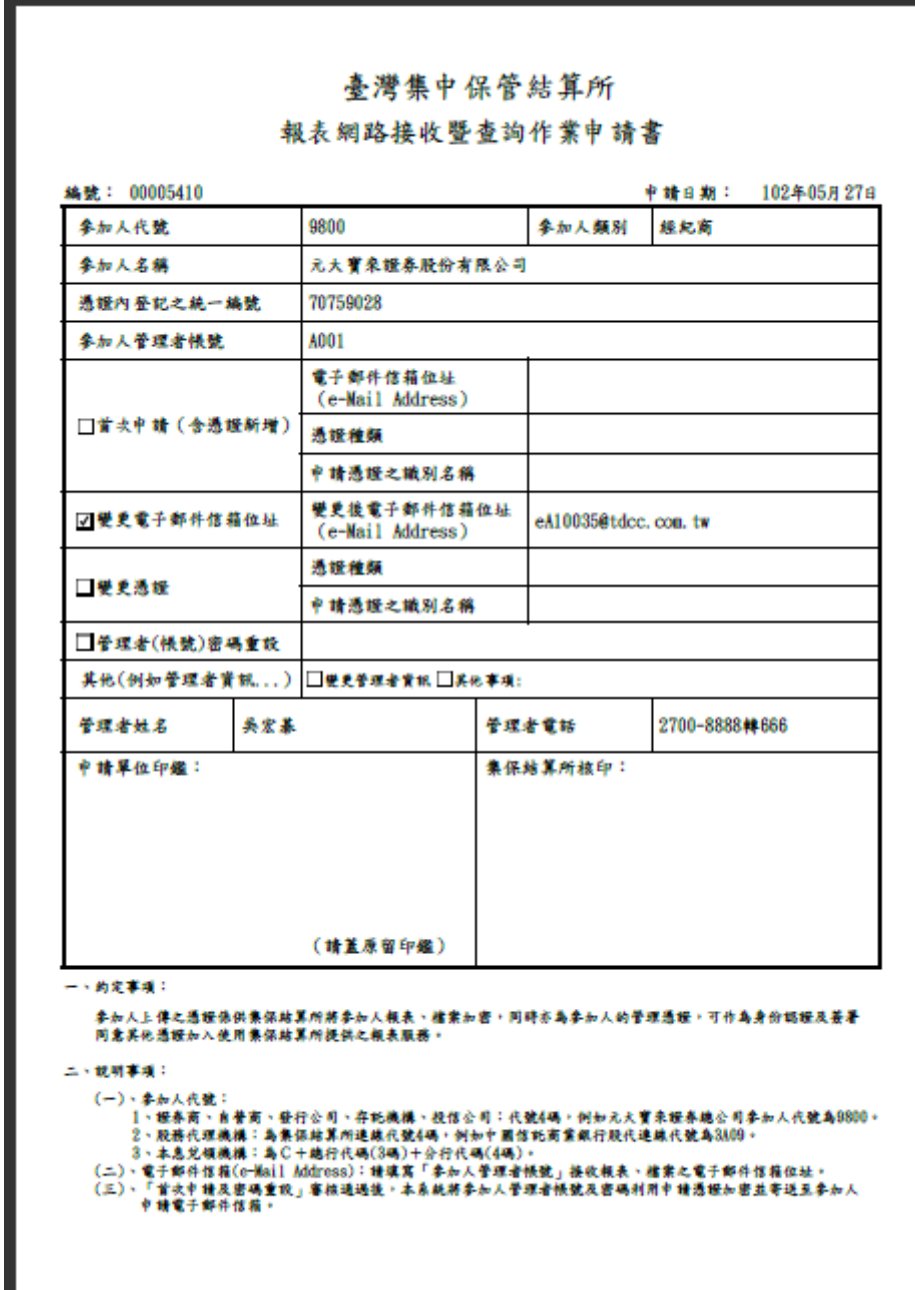

<span id="page-8-0"></span>2. 變更密碼申請

於首頁點選「管理者帳號變更作業」頁籤後

- (1) 輸入參加人代號
- (2) 使用憑證類別,請按照您的管理者憑證類別選擇。
- (3) 請輸入憑證內登記之統一編號
- (4) 請按下「登入」
- (5) 系統會要求輸入憑證密碼

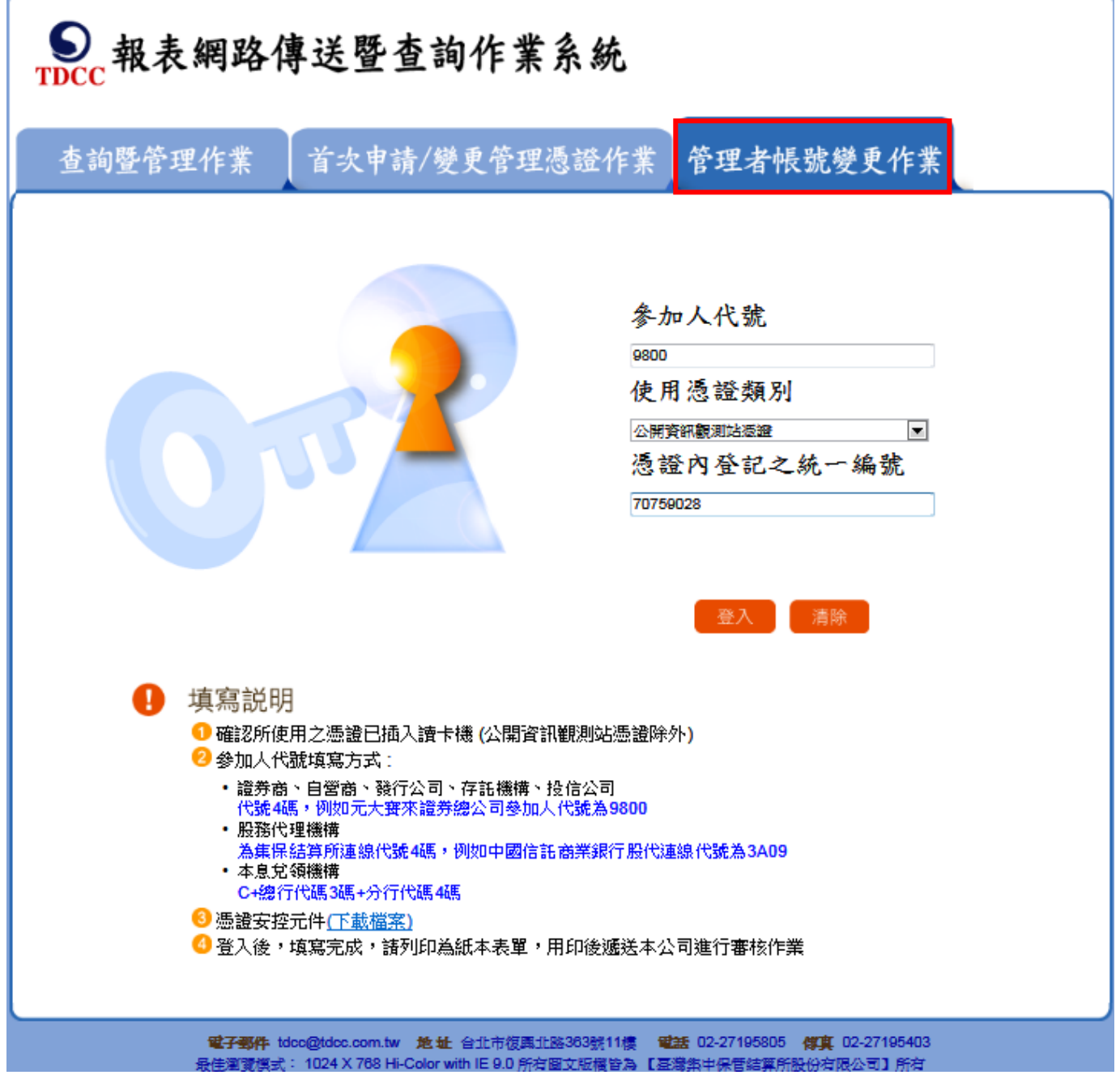

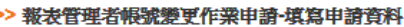

#### 臺灣集中保管結算所 報表網路接收暨查詢作業申請書

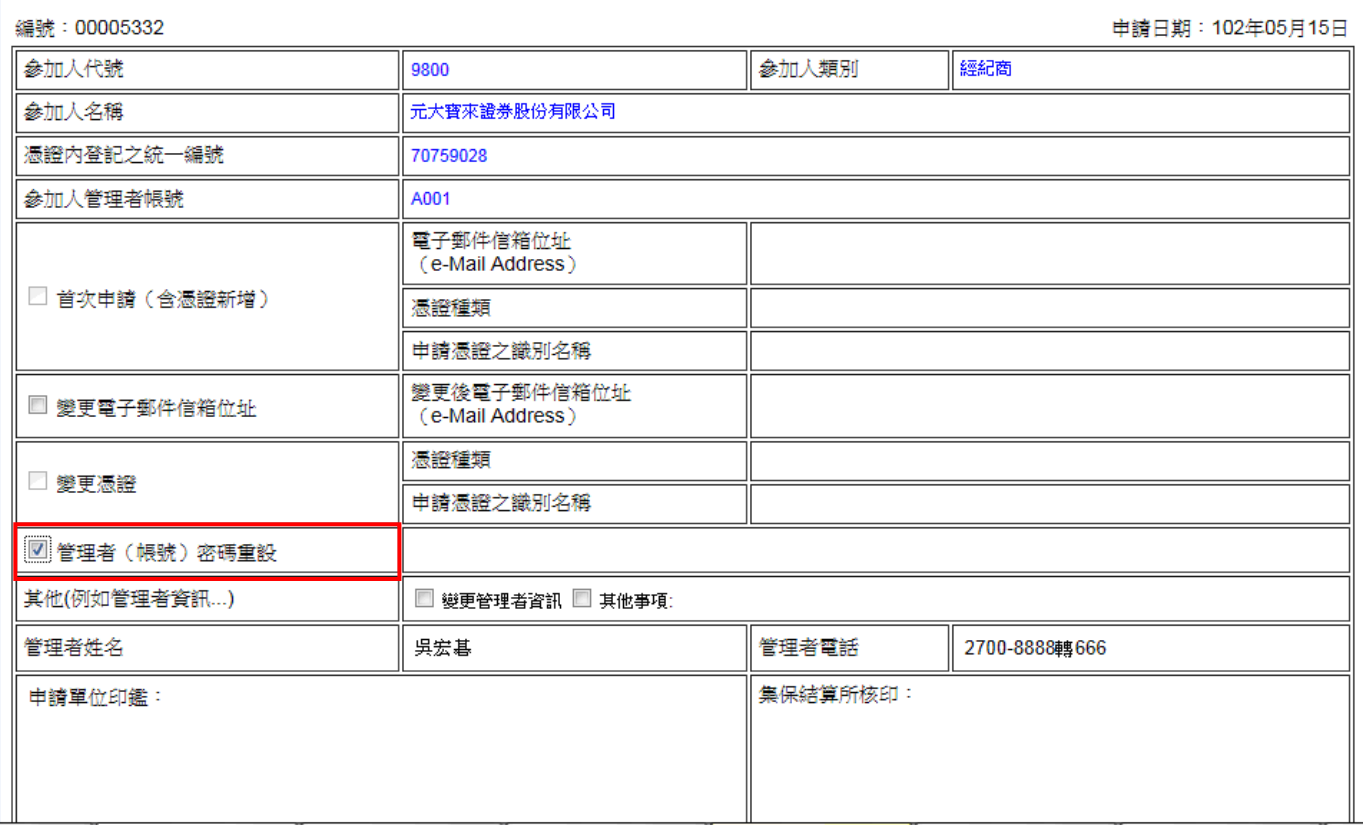

- (6) 進入申請表單,勾選「管理者密碼重設」
- (7) 確認無誤後送出,系統提示申請上傳完成。
- (8) 系統將自動產製 pdf 格式申請書供使用者存檔及列印(若您的電腦速 度較慢,請稍候片刻,不要立即關閉此視窗),請注意系統提醒「開啟」、 「儲存」因您的 Windows 版本不同會出現在不同位置。

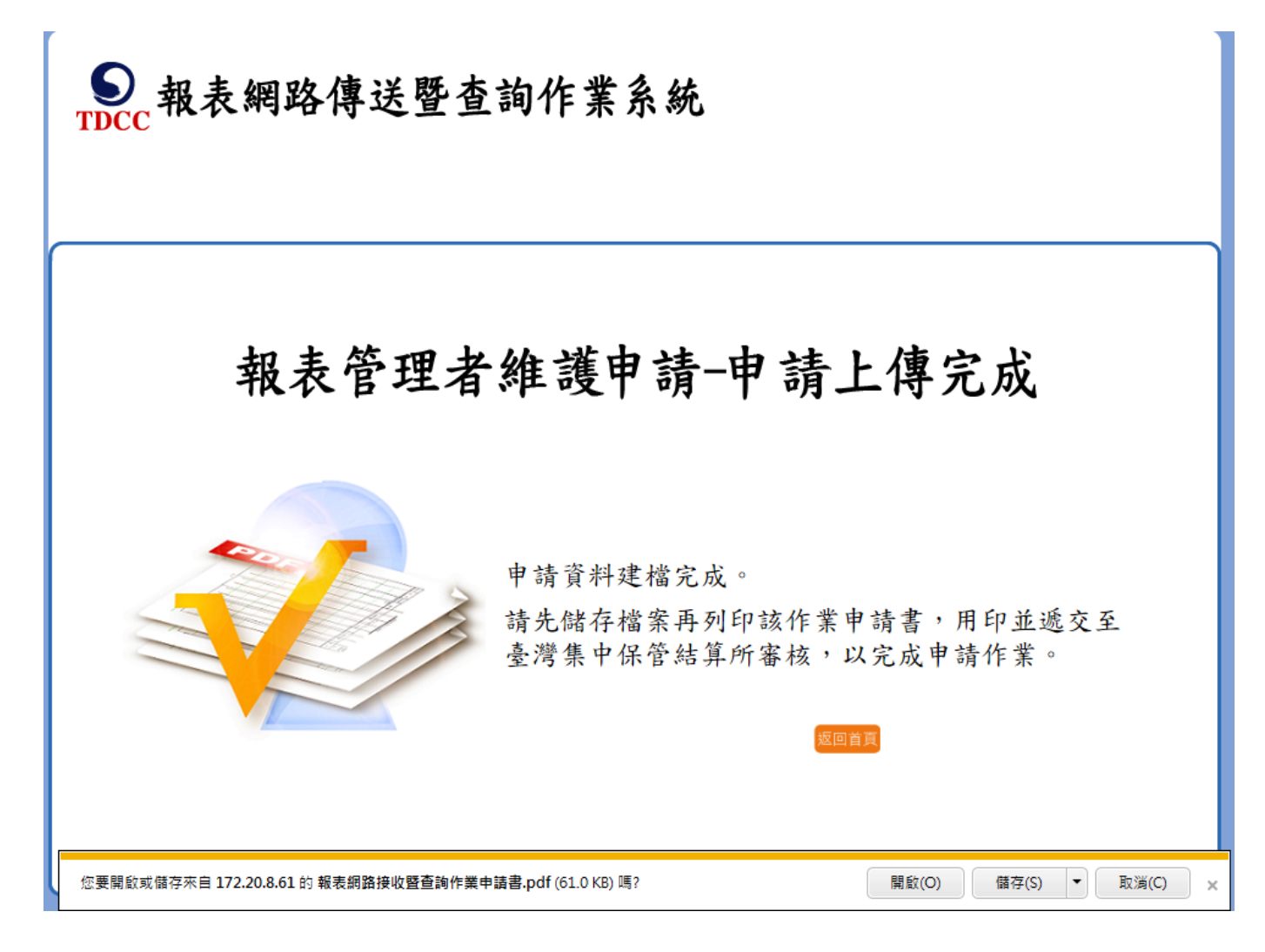

如上圖所示,使用者如選擇直接列印申請書,則依瀏覽器提示點選「開啟」按 鈕,確認申請書內容後列印。

使用者需自行保留申請書電子檔案,請依瀏覽器提示點選「儲存」按鈕儲存於 使用者電腦。

開啟下載之申請書即出現如下之申請書表單。

## 臺灣集中保管結算所

### 報表網路接收暨查詢作業申請書

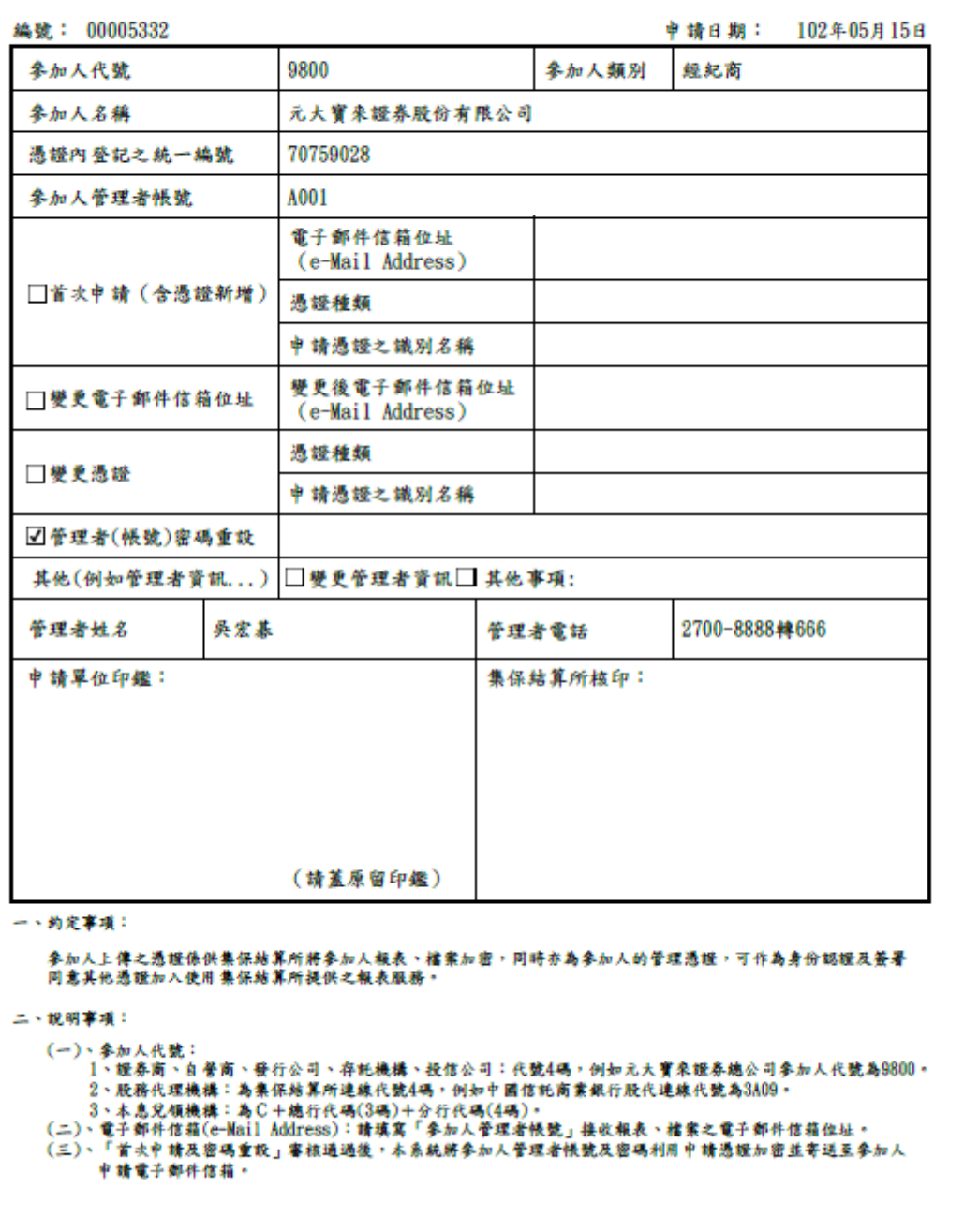

(9) 申請書需列印後加蓋原留印鑑,寄至本公司進行後續申請作業。印出

報表後系統功能即結束,可關閉 Adobe Reader。

<span id="page-12-0"></span>3. 其他

於首頁點選「管理者帳號變更作業」頁籤後

- (1) 輸入參加人代號
- (2) 使用憑證類別,請按照您的管理者憑證類別選擇。
- (3) 請輸入憑證內登記之統一編號
- (4) 請按下「登入」
- (5) 系統會要求輸入憑證密碼

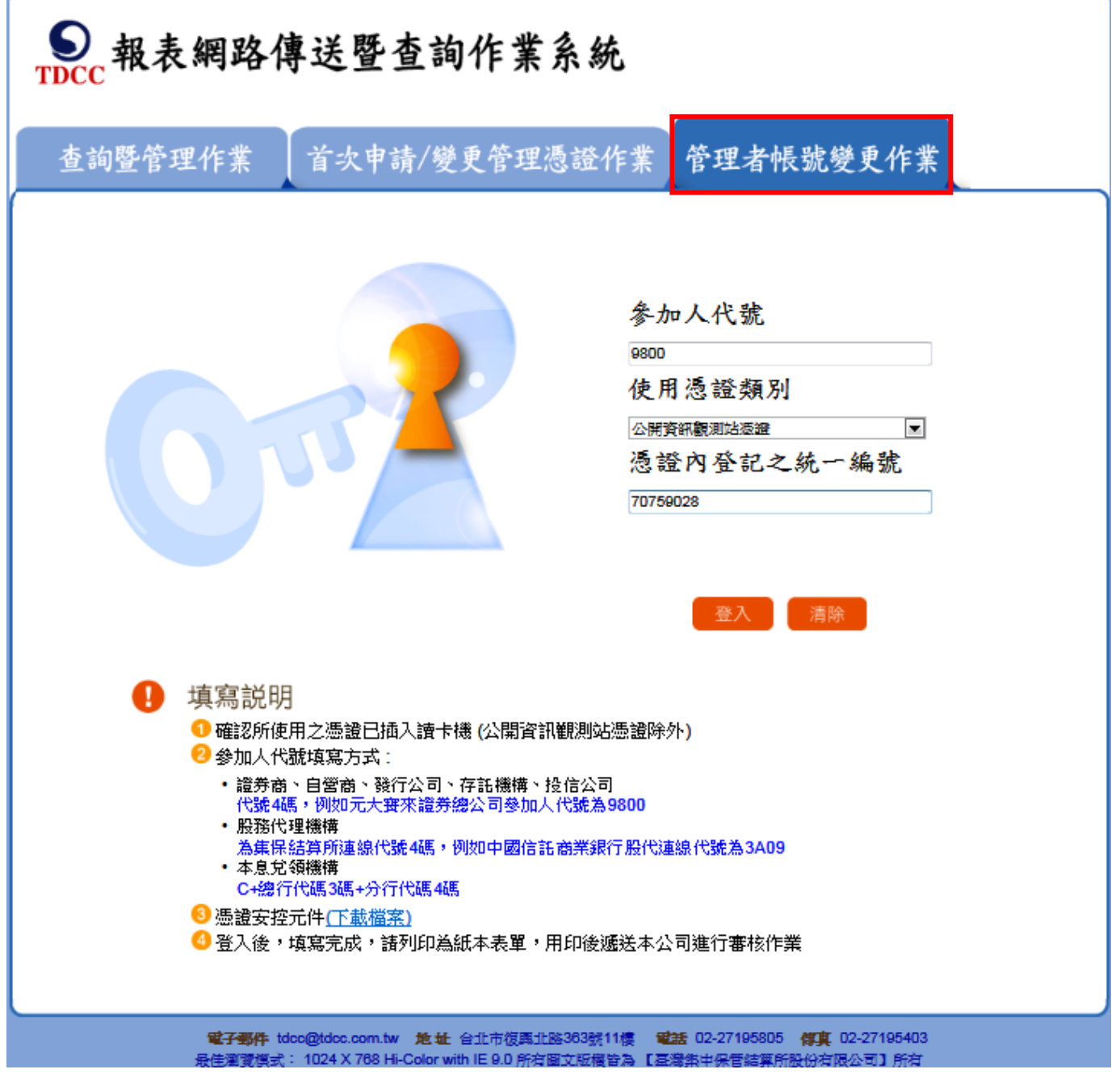

## (6) 進入申請表單,勾選「變更管理者資訊」,並修改管理者姓名、電話

#### > 報表管理者帳號變更作業申請·填寫申請資料

#### 臺灣集中保管結算所 報表網路接收暨查詢作業申請書

编號: 00005333

申請日期: 102年05月15日

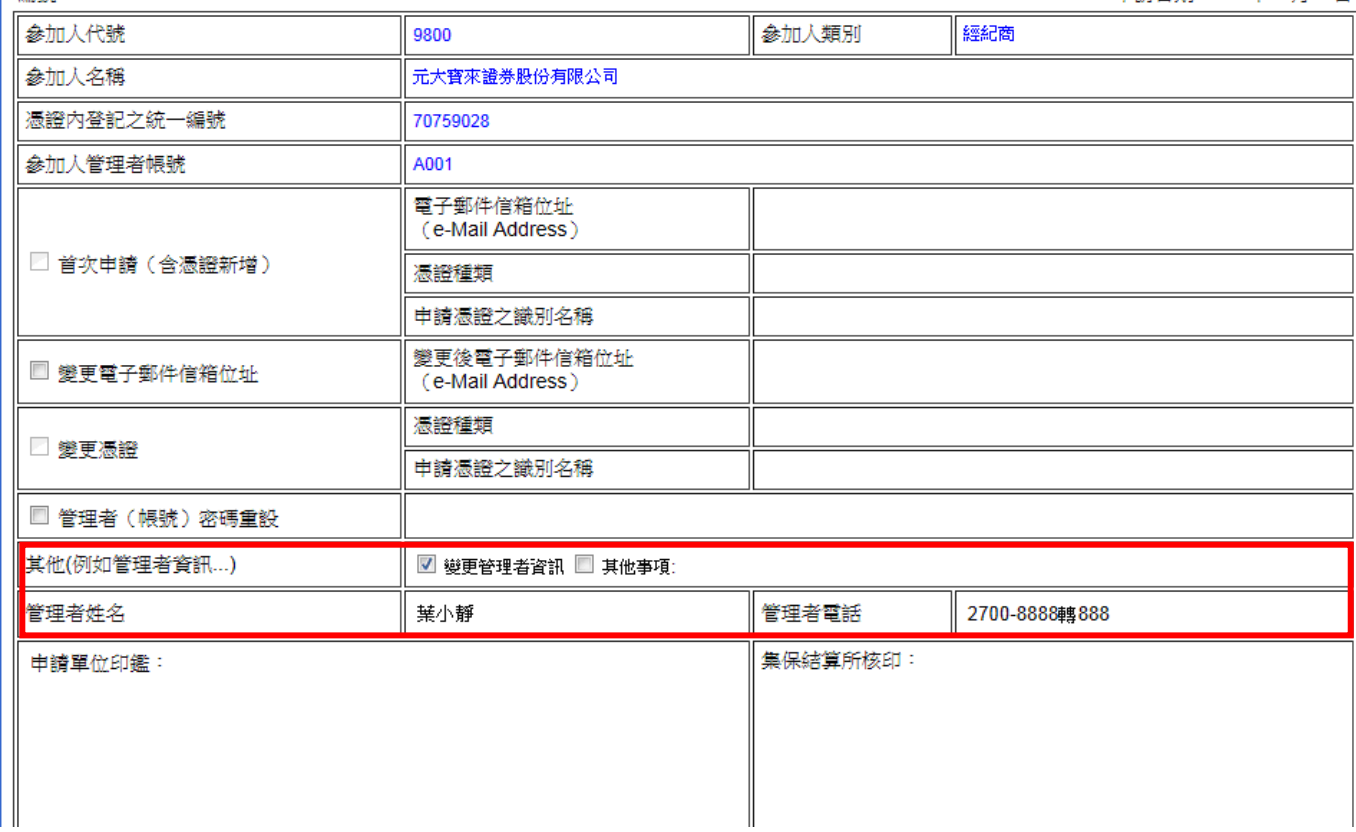

#### >> 報表管理者帳號變更作業申請-填寫申請資料

#### 臺灣集中保管結算所 報表網路接收暨查詢作業申請書

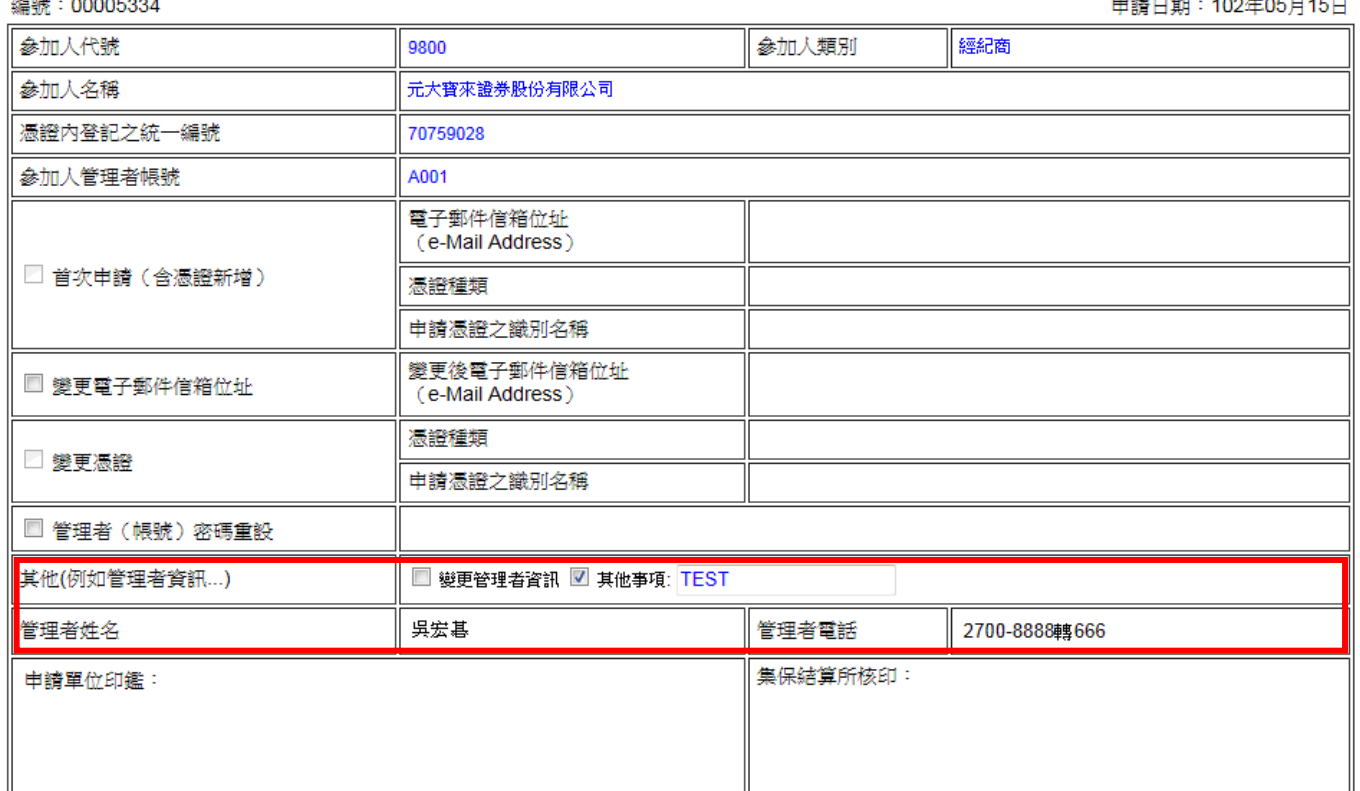

- (7) 或勾選「其他事項」,並於後方空白處填寫事由,例如「憑證失效,替 代密碼申請」、「合併/轉換…申請」
- (8) 確認無誤後送出,系統提示申請上傳完成。系統將自動產製 pdf 格式 申請書供使用者存檔及列印(若您的電腦速度較慢,請稍候片刻,不要 立即關閉此視窗),請注意系統提醒「開啟」、「儲存」因您的 Windows 版本不同會出現在不同位置。

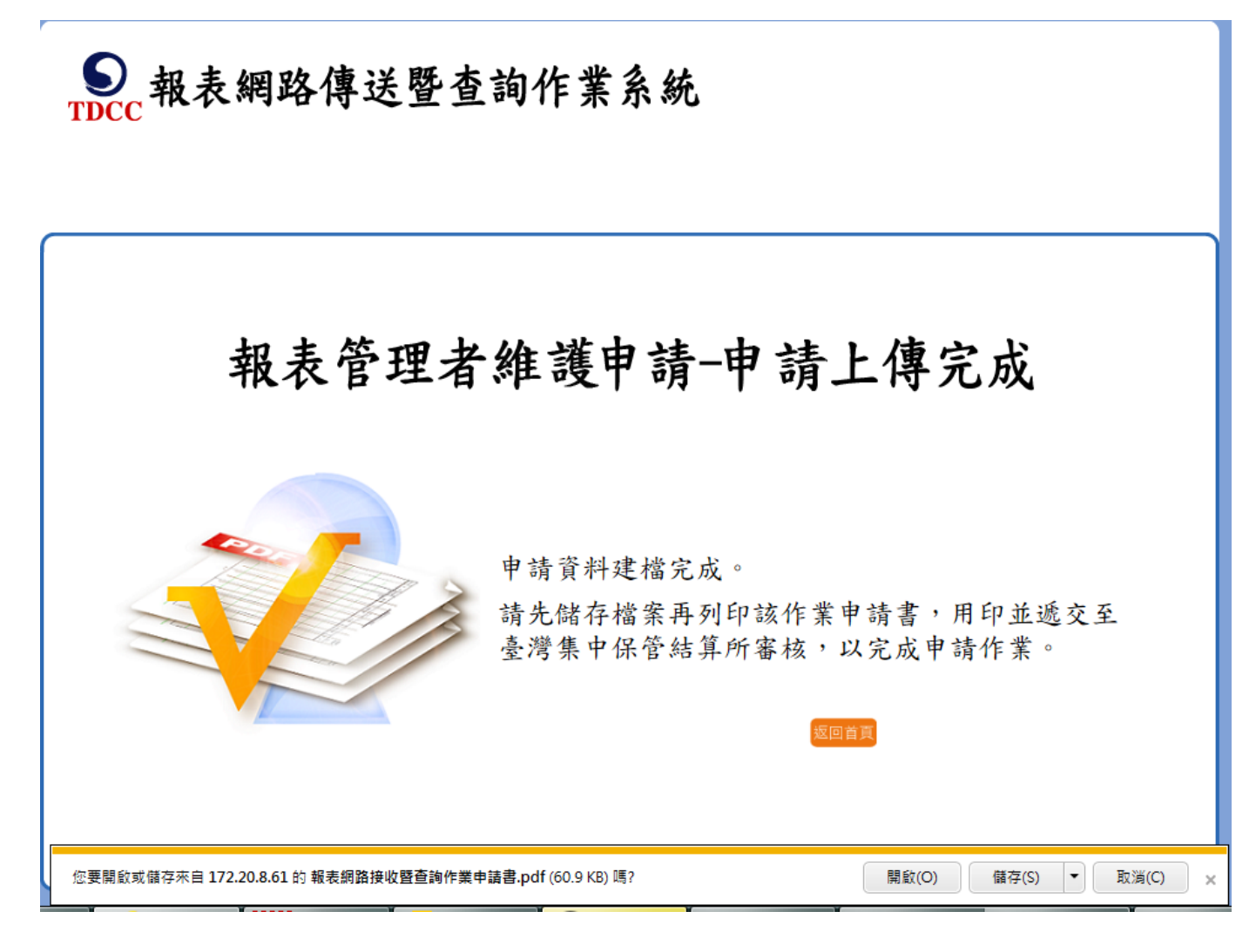

如上圖所示,使用者如選擇直接列印申請書,則依瀏覽器提示點選「開啟」按 鈕,確認申請書內容後列印。

使用者需自行保留申請書電子檔案,請依瀏覽器提示點選「儲存」按鈕儲存於 使用者電腦。

開啟下載之申請書即出現如下之申請書表單。

## 臺灣集中保管結算所

### 報表網路接收暨查詢作業申請書

縞

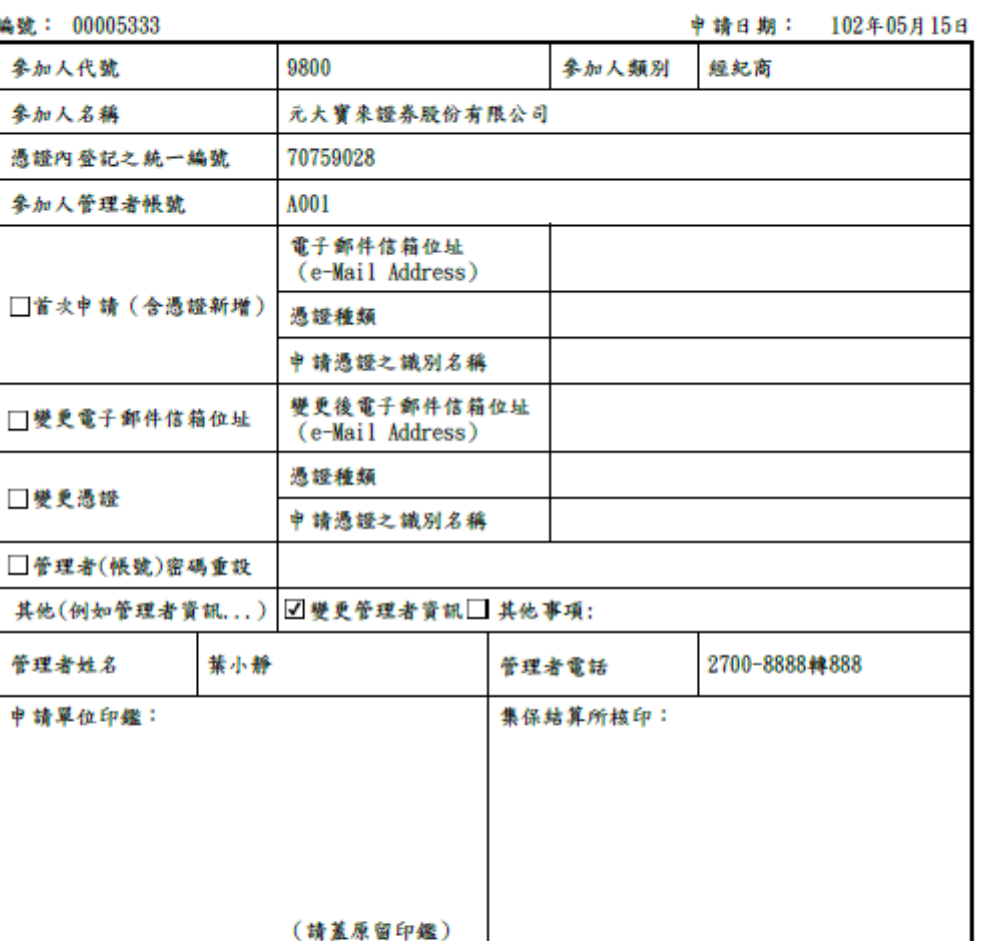

一、約定事項:

參加人上傳之憑證條供集保結算所將參加人報表丶檔案加密,同時亦為參加人的管理憑證,可作為身份認證及簽署<br>同意其他憑證加入使用集保結算所提供之報表服務。

二、說明事項:

(一)、李加人代號:<br>1、證券商丶自營商丶發行公司丶存能機構丶投信公司:代號4碼,例如元大寶來證券總公司李加人代號為9800。<br>2、股務代理機構:為集保結算所連線代號4碼,例如中國信託商業銀行股代連線代號為3A09。<br>(二)丶電子郵件信箱(e-Mail Address):請填寫「李加人管理者帳號」接收報表丶檔案之電子郵件信箱位址。<br>(三)丶電子部件信箱(e-Mail Address):請填寫「李加人管理者帳號及密碼利用申請憑證加密並寄送至

中請電子郵件信箱。

## 臺灣集中保管結算所

### 報表網路接收暨查詢作業申請書

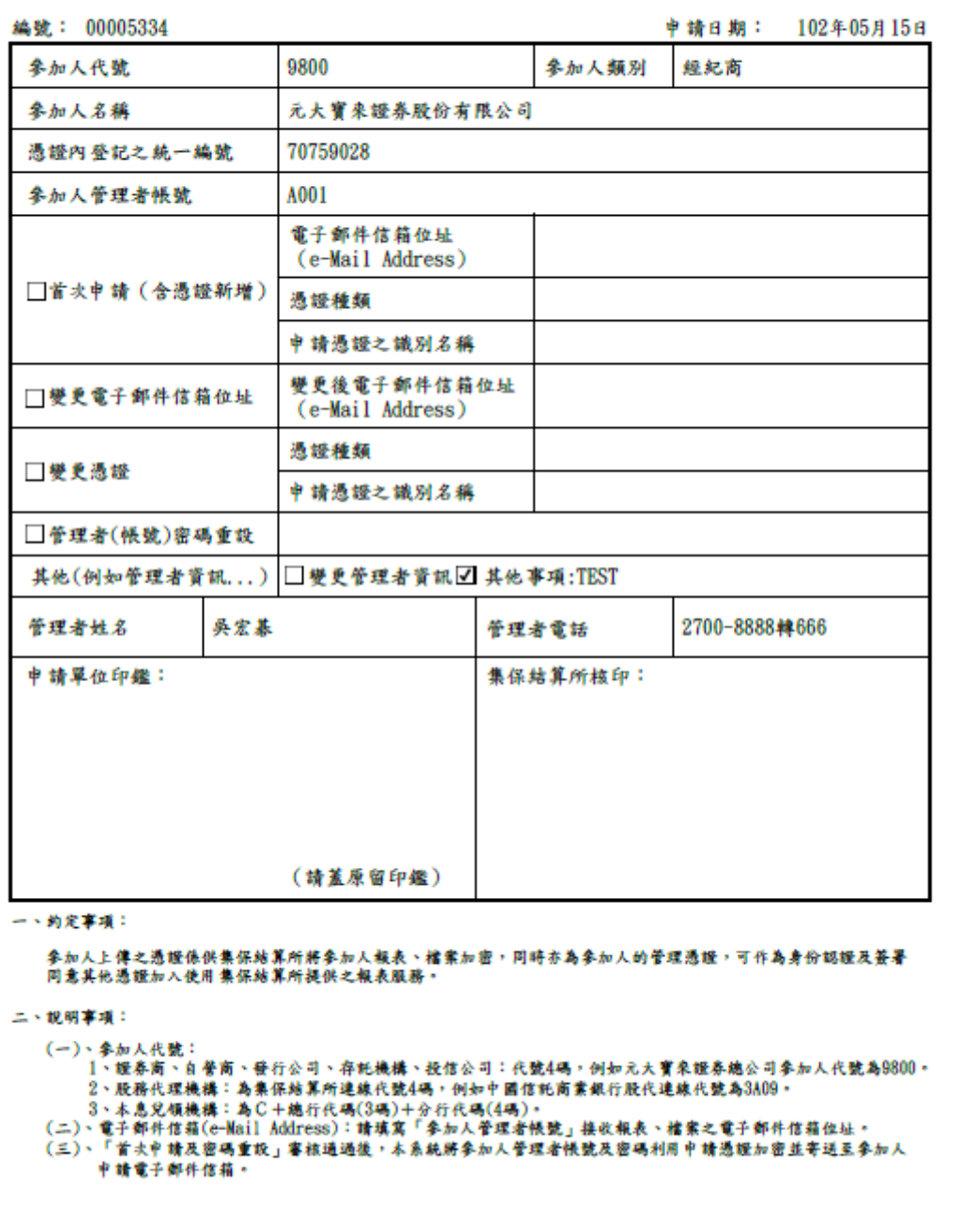

(9) 申請書需列印後加蓋原留印鑑,寄至本公司進行後續申請作業。印出 報表後系統功能即結束,可關閉 Adobe Reader。

## <span id="page-19-1"></span><span id="page-19-0"></span>二、 管理者憑證變更作業

(一)、 功能簡述

於首頁點選「首次申請/變更管理憑證作業」頁籤後,提供本系統參加人管 理者變更管理者憑證。

前置作業:1.參加人需首次申請完成。2.原有之管理者憑證已失效或已過期 3.請先於讀卡機插入替換之新「管理者憑證」。(新管理者憑證須為有效之憑 證)

<span id="page-19-2"></span>(二)、 操作說明

<span id="page-19-3"></span>1. 變更憑證申請

於首頁點選「首次申請/變更管理憑證作業」頁籤。

- (1) 輸入參加人代號
- (2) 使用憑證類別,請按照您「新管理者憑證」類別選擇。
- (3) 請輸入憑證內登記之統一編號
- (4) 「申請種類」請選擇「憑證變更申請」
- (5) 請按下「登入」
- (6) 系統會要求輸入憑證密碼

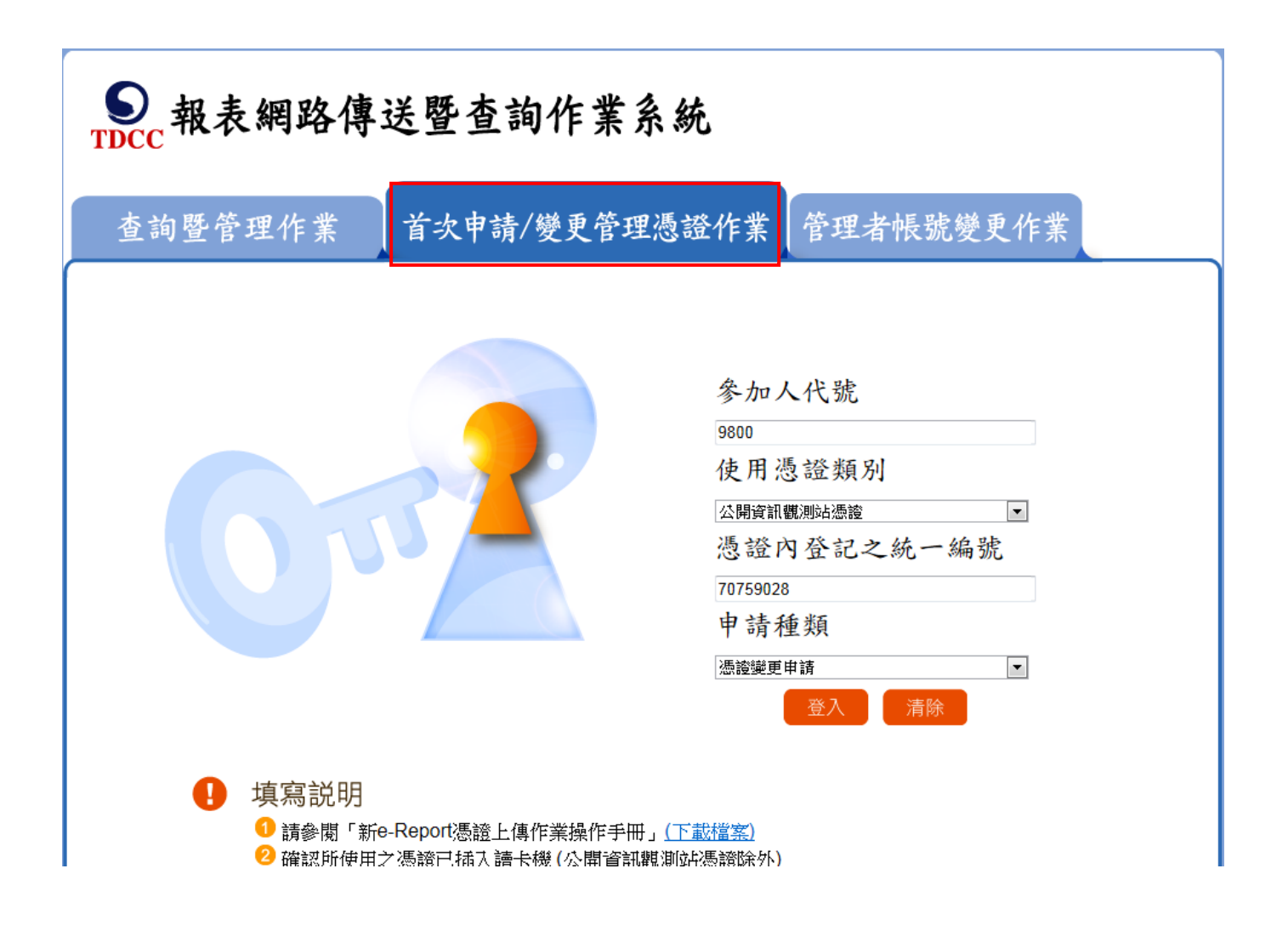

#### >> 報表管理者變更憑證申請-填寫申請資料

#### 臺灣集中保管結算所 報表網路接收暨查詢作業申請書

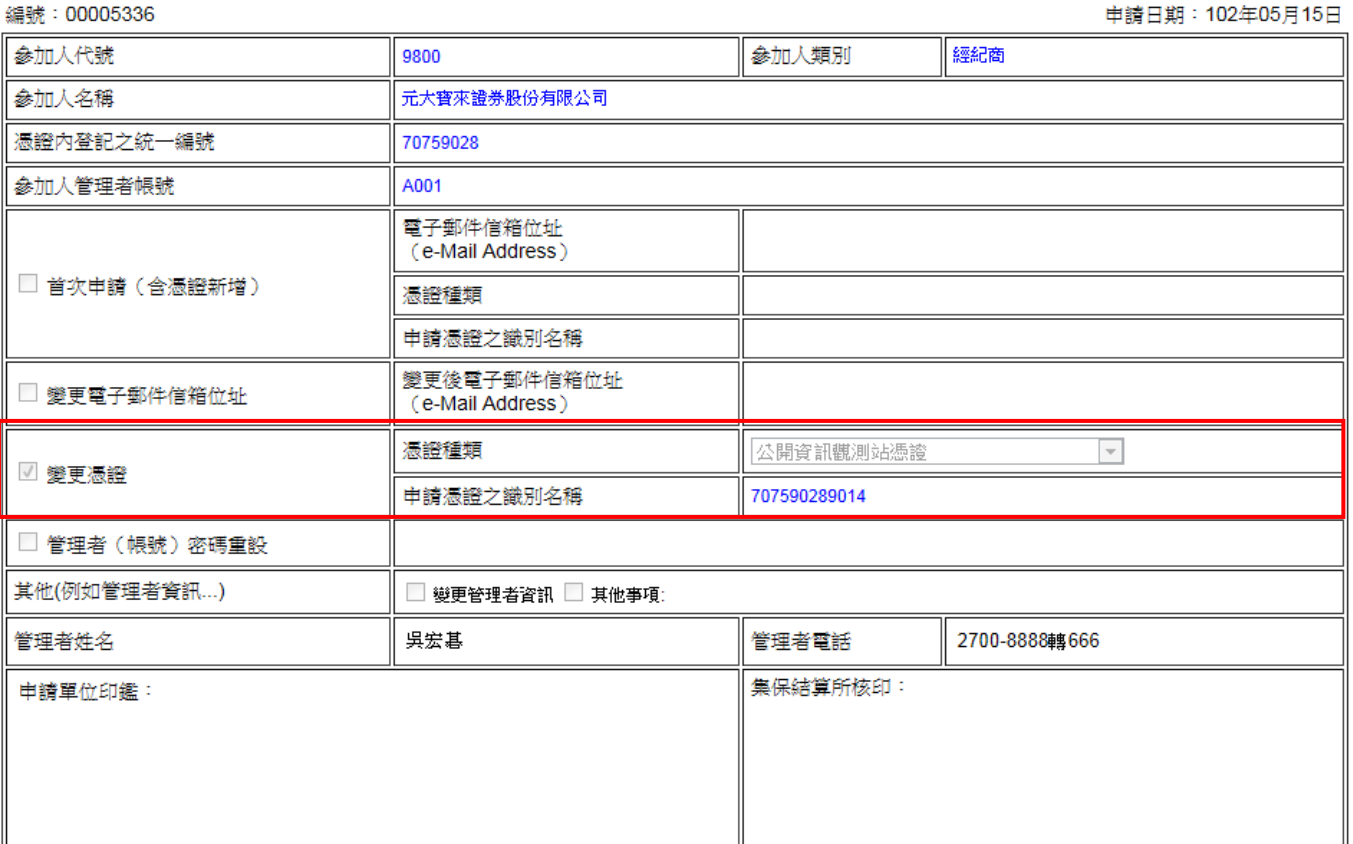

- (7) 系統將自動完成如上申請表單
- (8) 點選「送出」後系統提示申請上傳完成。系統將自動產製 pdf 格式申 請書供使用者存檔及列印(若您的電腦速度較慢,請稍候片刻,不要立 即關閉此視窗),請注意系統提醒「開啟」、「儲存」因您的 Windows 版本不同會出現在不同位置。

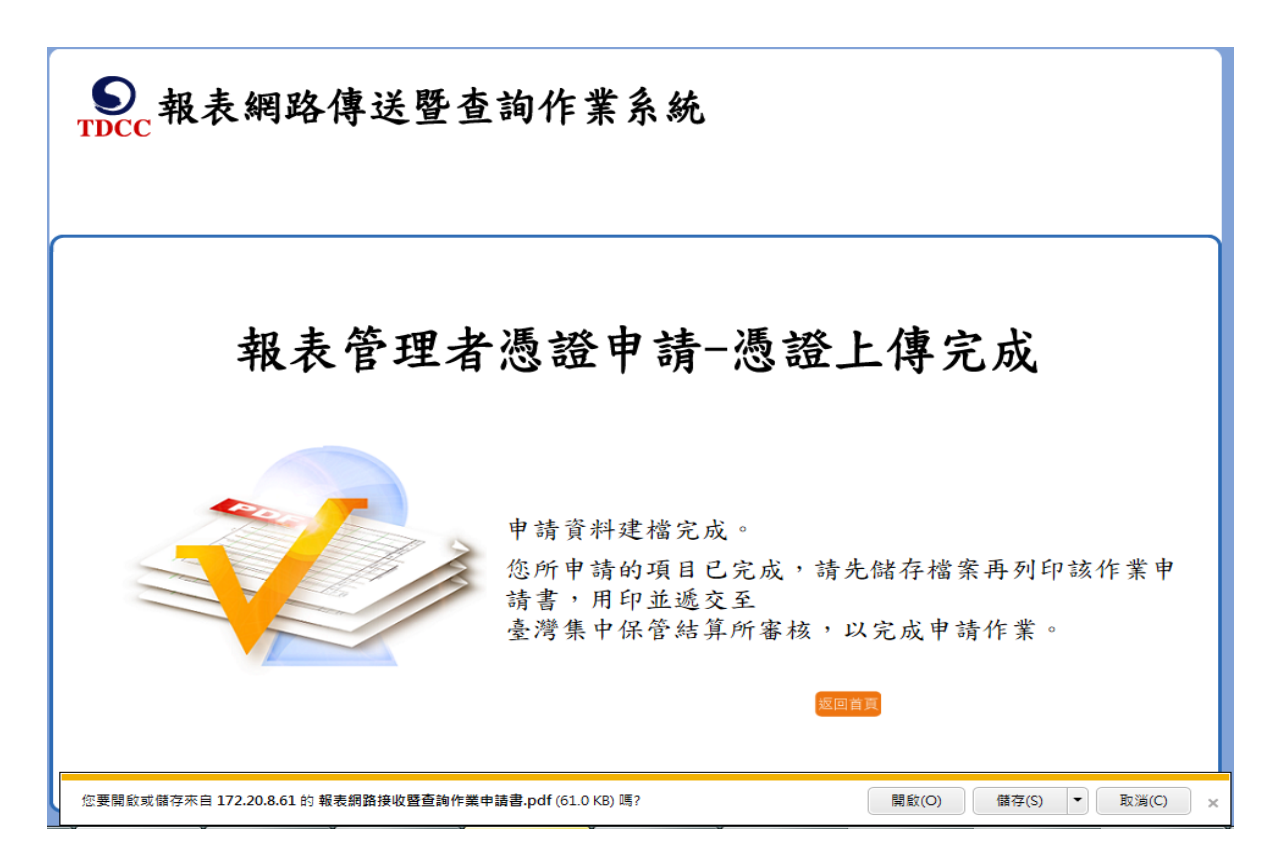

如上圖所示,使用者如選擇直接列印申請書,則依瀏覽器提示點選「開啟」按 鈕,確認申請書內容後列印。

使用者需自行保留申請書電子檔案,請依瀏覽器提示點選「儲存」按鈕儲存於 使用者電腦。

開啟下載之申請書即出現如下之申請書表單。

#### 臺灣集中保管結算所

#### 報表網路接收暨查詢作業申請書

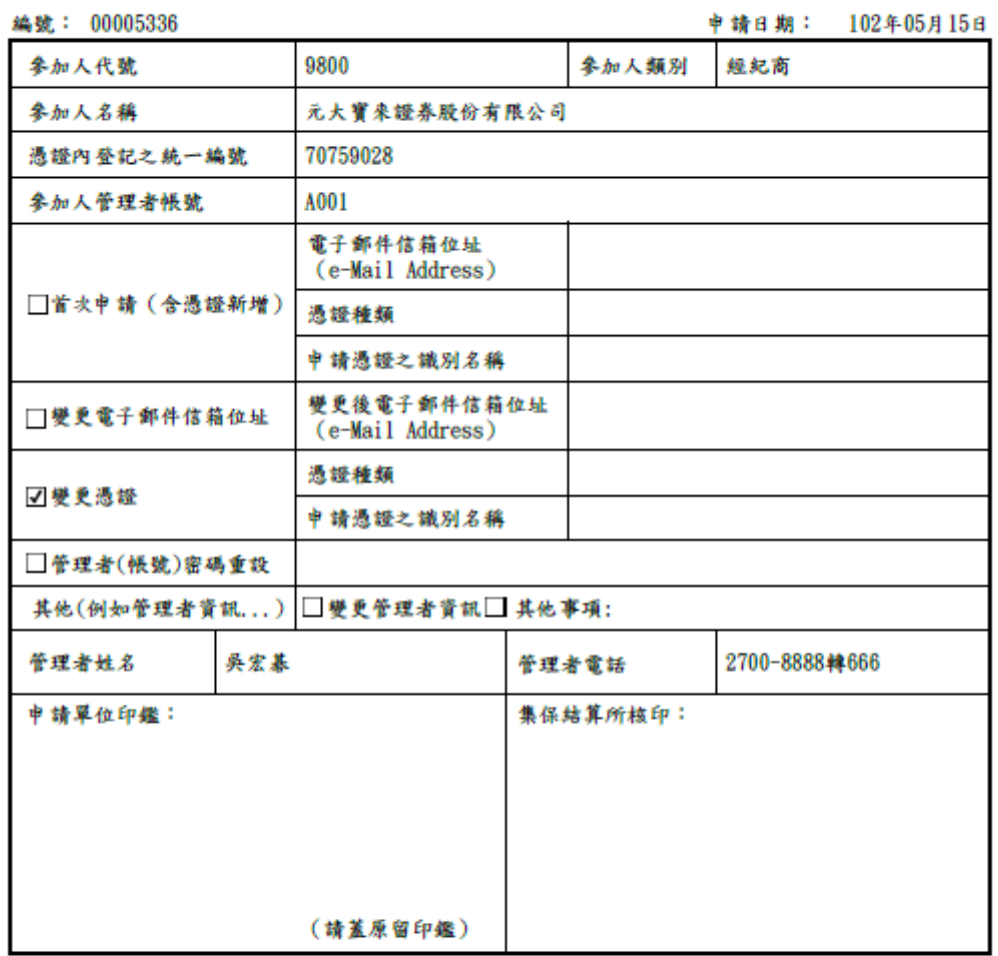

一、約定事項:

參加人上傳之憑證條供集保結算所將參加人報表丶檔案加密,同時亦為參加人的管理憑證,可作為身份認證及簽署<br>同意其他憑證加入使用集保結算所提供之報表服務。

二、說明事項:

(一)、参加人代號: (一)、李加人代號:<br>- 1、经常商、自管商、發行公司、存託機構、投信公司:代號4碼,例如元大寶來證券總公司李加人代號為9800。<br>- 2、股務代理機構:為集保給算所連線代號4碼,例如中國信託商業銀行股代連線代號為3A09。<br>- 3、本息兒領機構:為C+總行代碼(3碼)+分行代碼(4碼)。<br>(二)、電子郵件信箱(e-Mail Address):請填寫「李加人管理者帳號及密碼利用申請憑證加密並寄送至李加人<br>(三)、官音本幽社佐拉。<br>(三)、 申請電子郵件信箱。

(9) 申請書需列印後加蓋原留印鑑,寄至本公司進行後續申請作業。印出 報表後系統功能即結束,可關閉 Adobe Reader。

# <span id="page-24-0"></span>貳、 帳號暨憑證管理

<span id="page-24-2"></span><span id="page-24-1"></span>一、 使用者帳號維護

(一)、 功能簡述

此功能畫面提供使用者帳號維護作業,提供系統相關資料維護功能。

前置作業:參加人需首次申請完成。

<span id="page-24-3"></span>(二)、 操作說明

<span id="page-24-4"></span>1. 查詢

點選使用者帳號維護進入初始查詢頁面

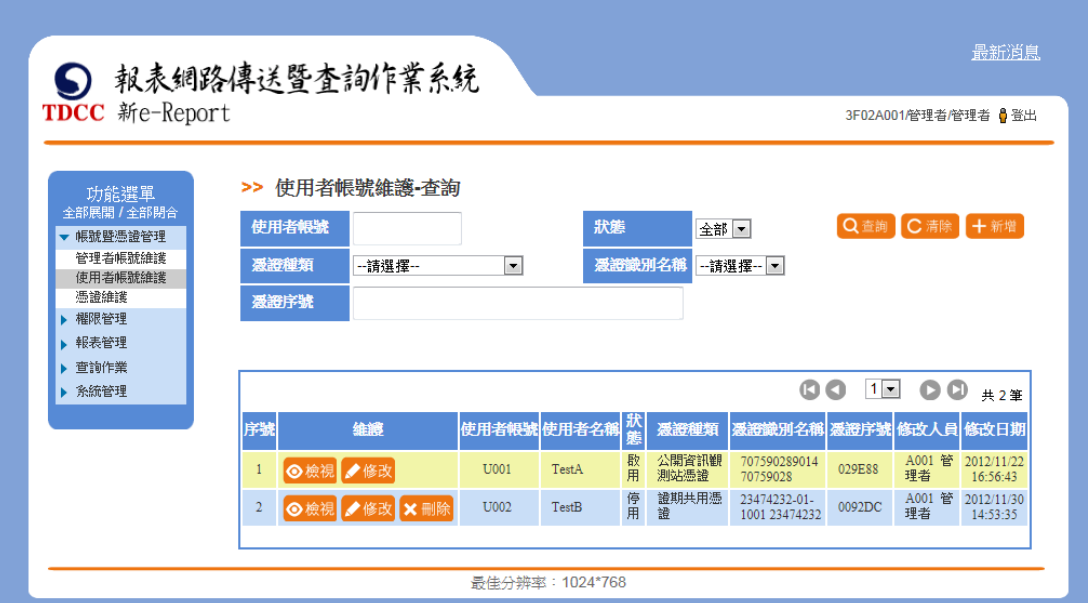

可輸入查詢條件進行使用者帳號清單查詢

### >> 使用者帳號維護·查詢

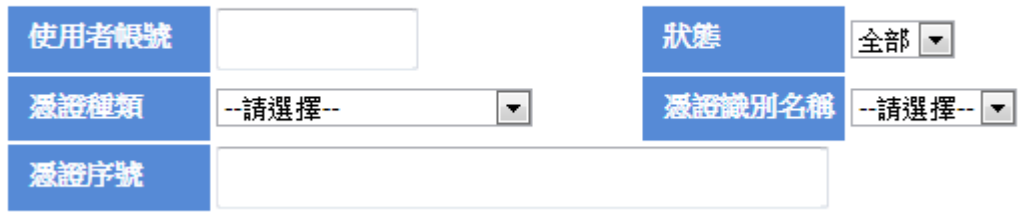

## <span id="page-25-0"></span>2. 新增

## 點選「新增」按鈕

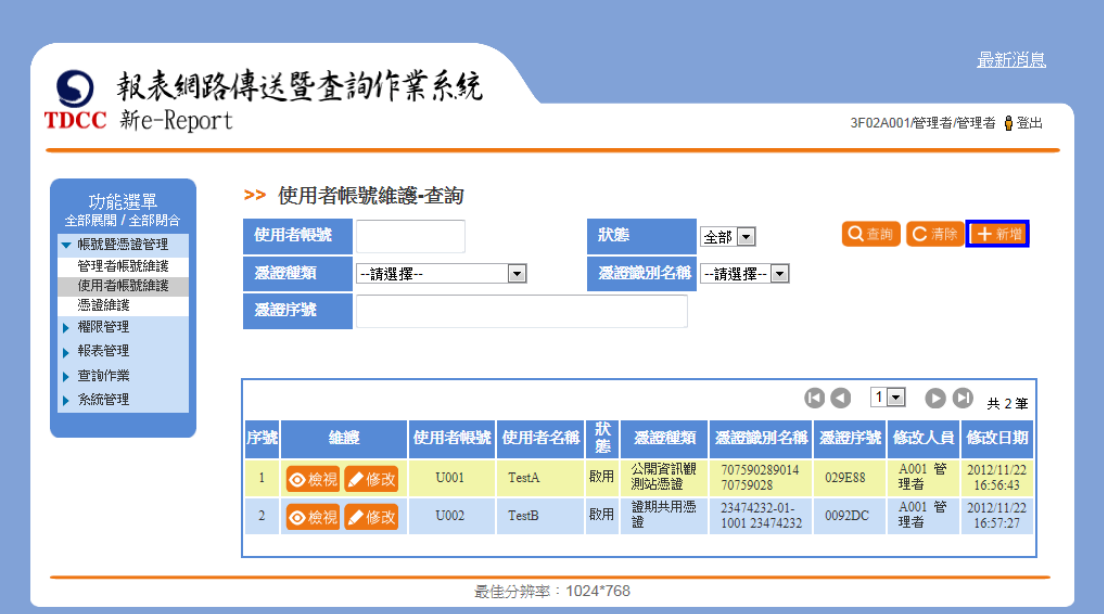

## 進入新增使用者帳號畫面

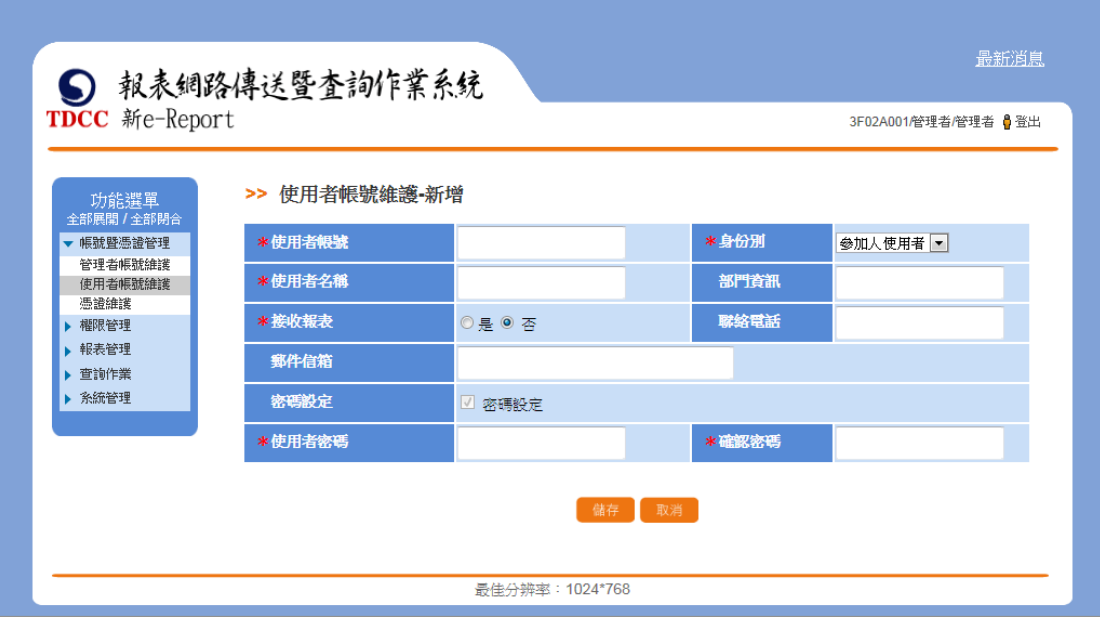

## (1)、 使用者可不接收報表

若接收報表選項點選為「否」,只需設定使用者基本資料並給予使用者 密碼。

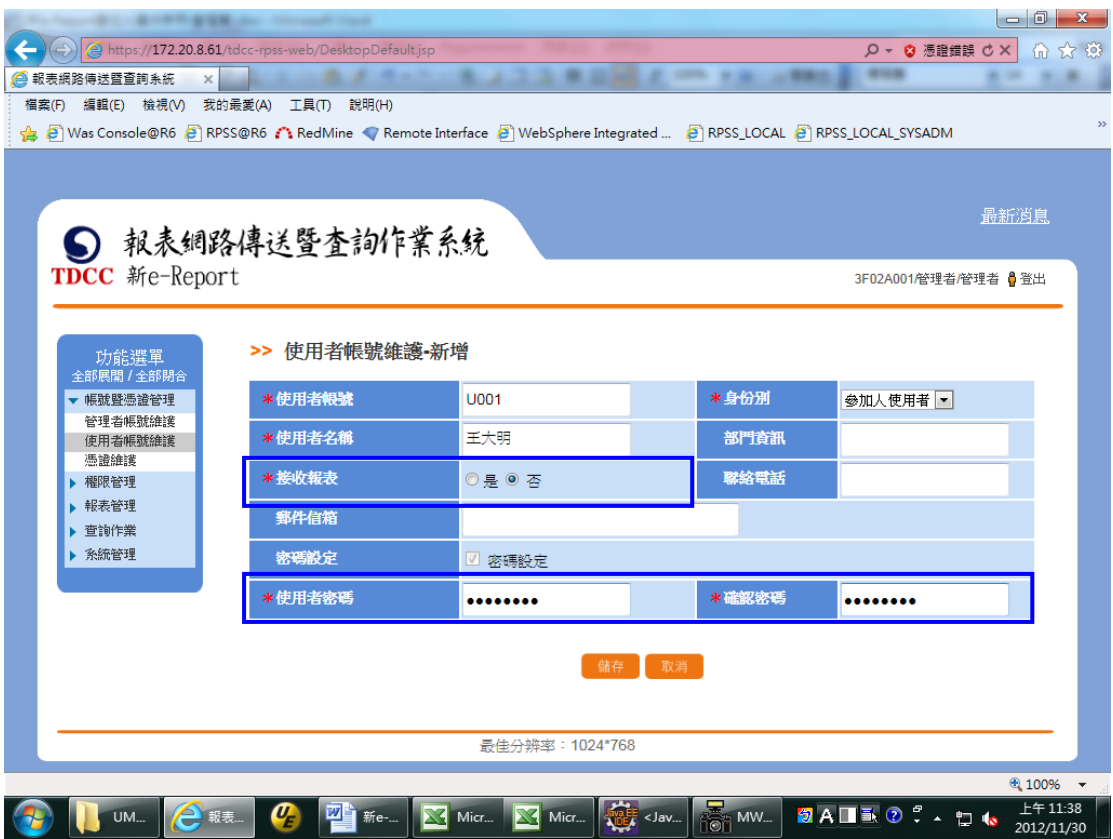

(2)、 使用者接收報表

若接收報表選項點選為「是」,需設定使用者基本資料並給予使用者密 碼外,另需指定接收報表 eMail 後,解密報表附件之憑證(若您除原有 之管理者憑證外,要提供其他憑證使用,請先進行「憑證維護」作業)。

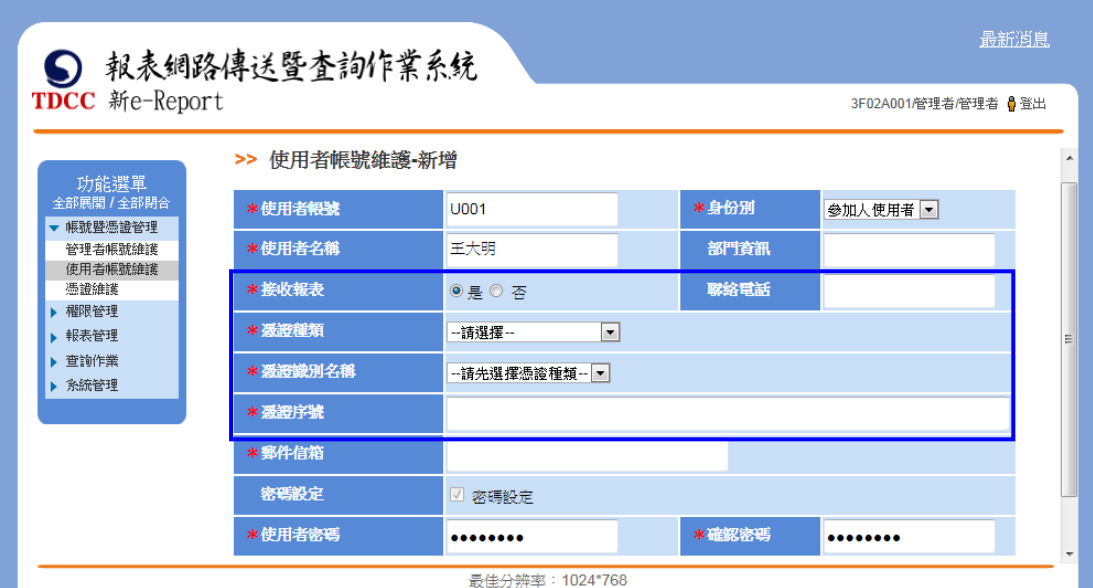

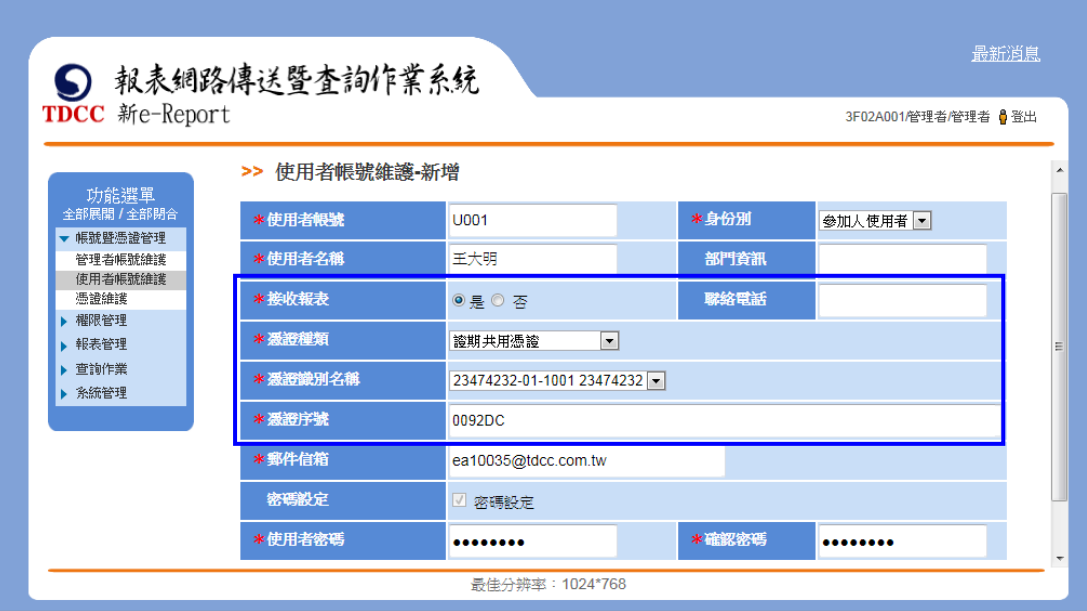

## <span id="page-27-0"></span>3. 修改

點選「修改」按鈕

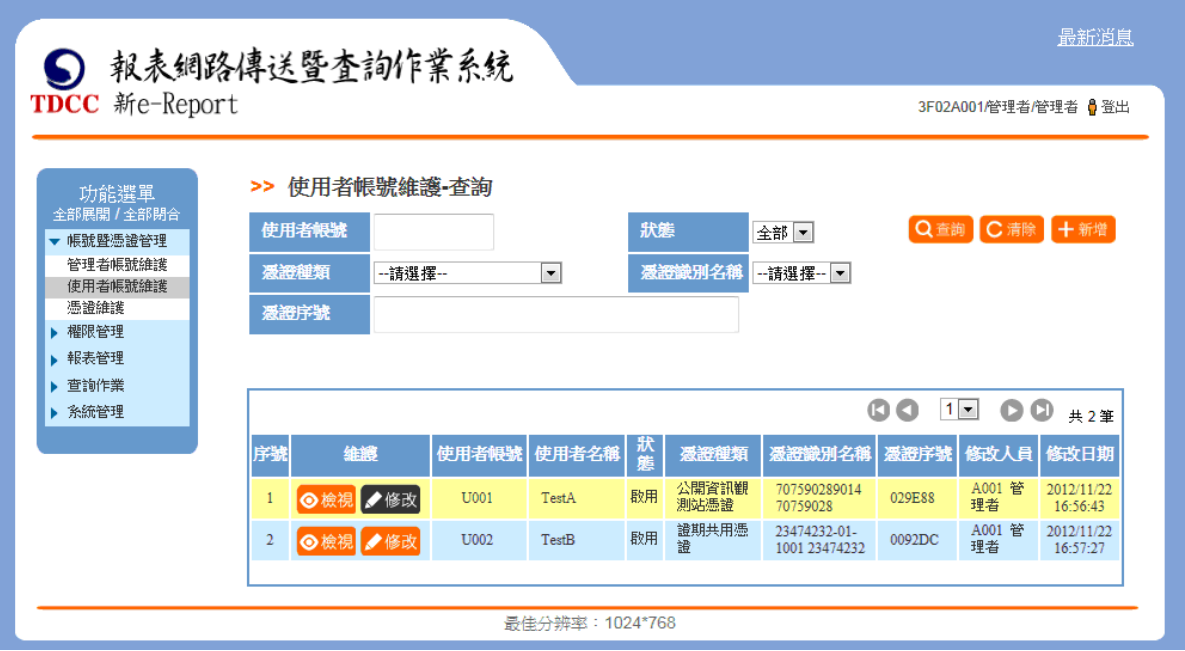

可進入修改頁面

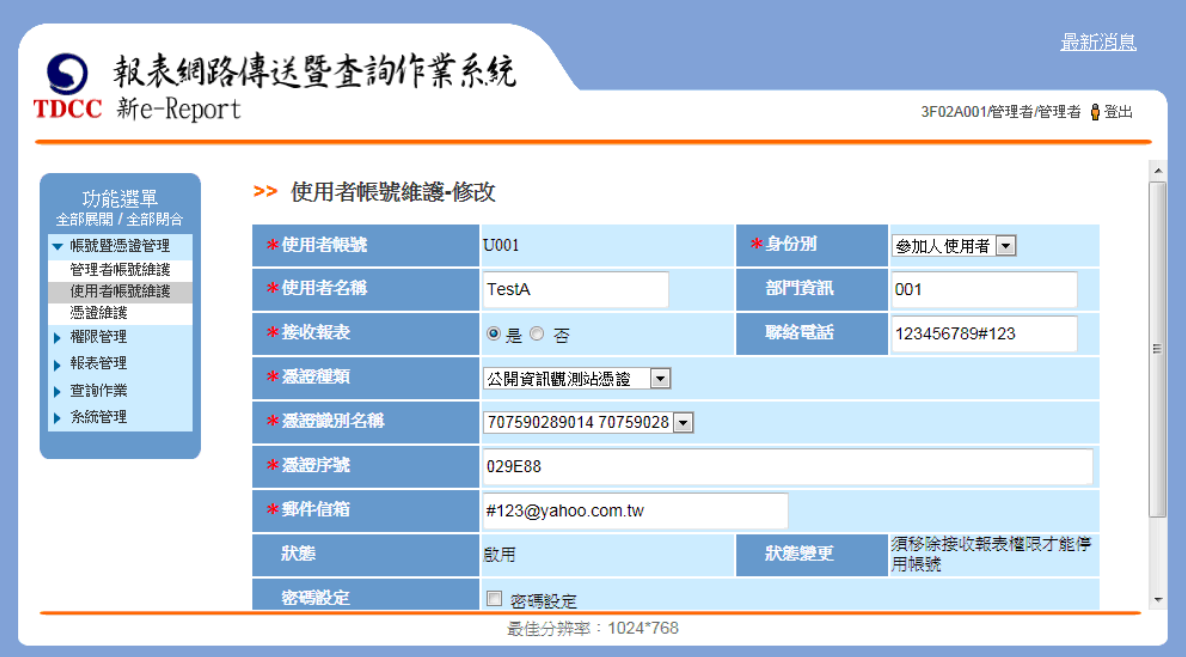

(1)、 變更使用者憑證及郵件信箱

於修改頁面,變更使用者接收報表使用之憑證及接收報表之郵件信

箱。

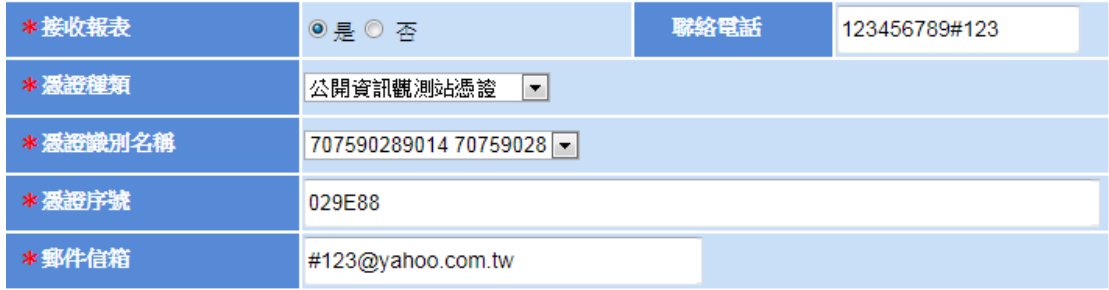

## (2)、 變更使用者密碼

於修改頁面,勾選「密碼設定」可變更使用者密碼。

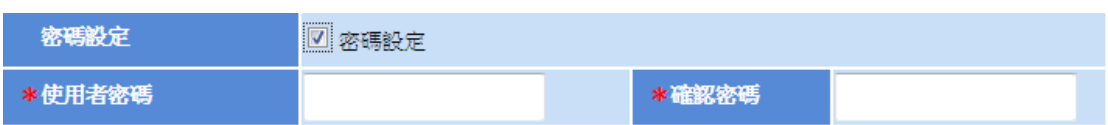

(3)、 變更使用者帳號狀態(停用/啟用)

於修改頁面,變更帳號狀態。

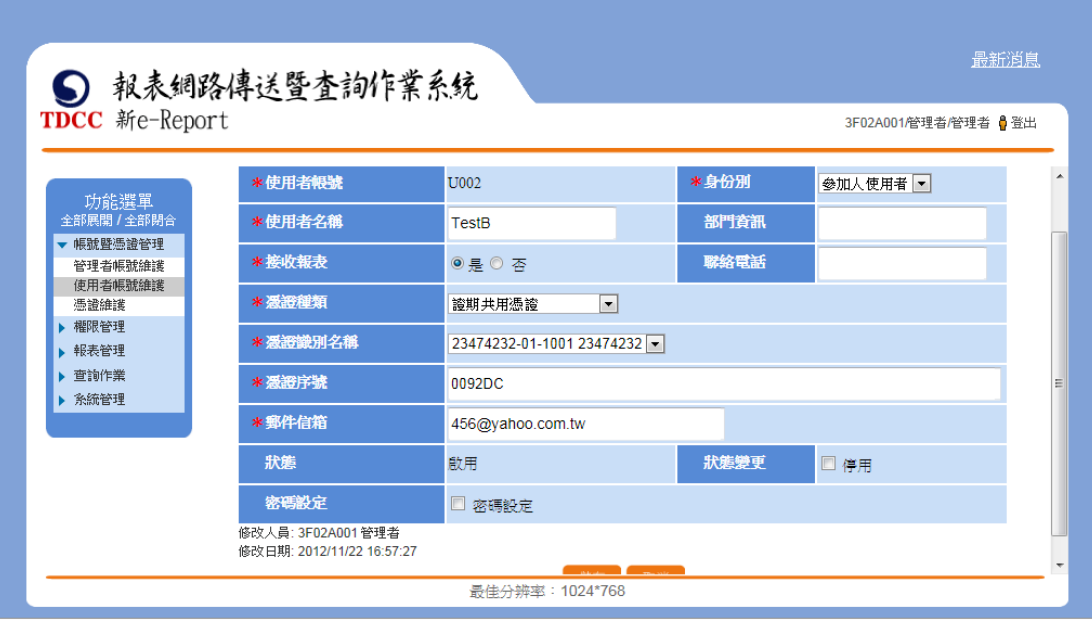

若狀態為啟用,勾選「停用」儲存後,使用者帳號狀態變更為停用。

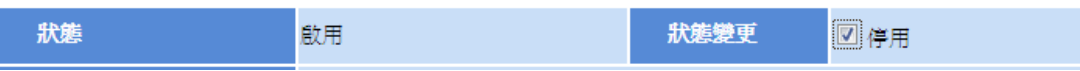

若狀態為停用,勾選「啟用」儲存後,使用者帳號狀態變更為啟用。

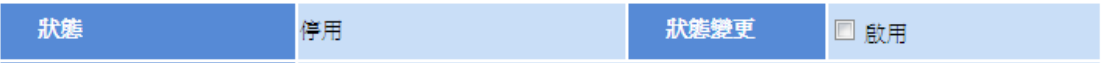

4. 刪除

前置作業:帳號停用生效後才可刪除帳號。

點選「刪除」按鈕

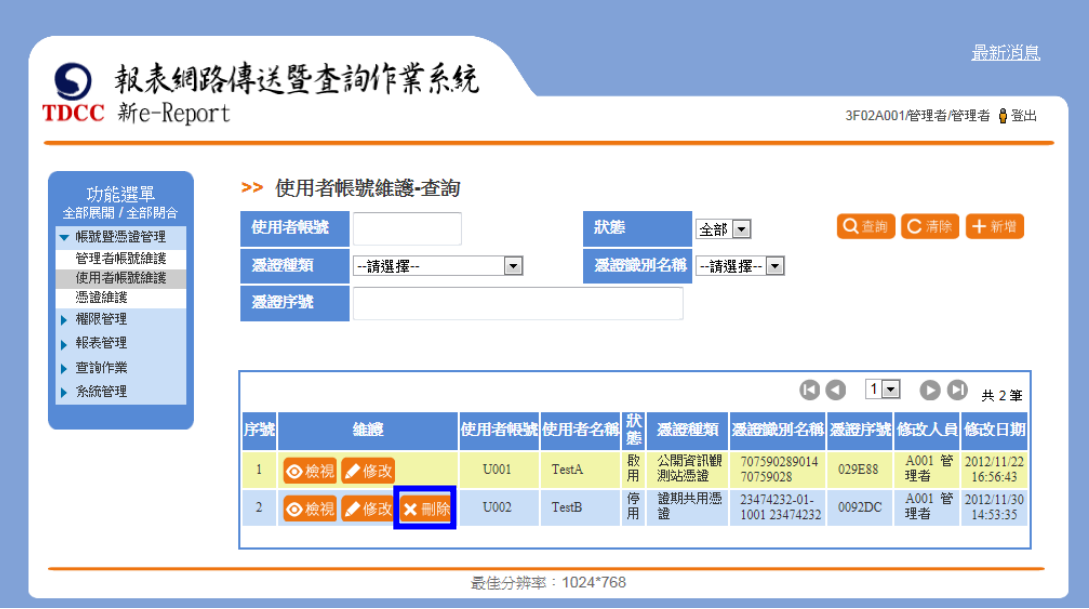

若使用者帳號已有接收報表權限,狀態變更欄會提醒:需移除接收權

限後才可停用帳號。

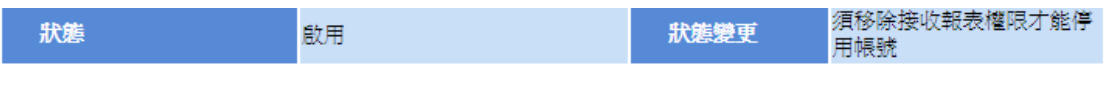

- <span id="page-30-0"></span>5. 檢視
- 點選「檢視」按鈕

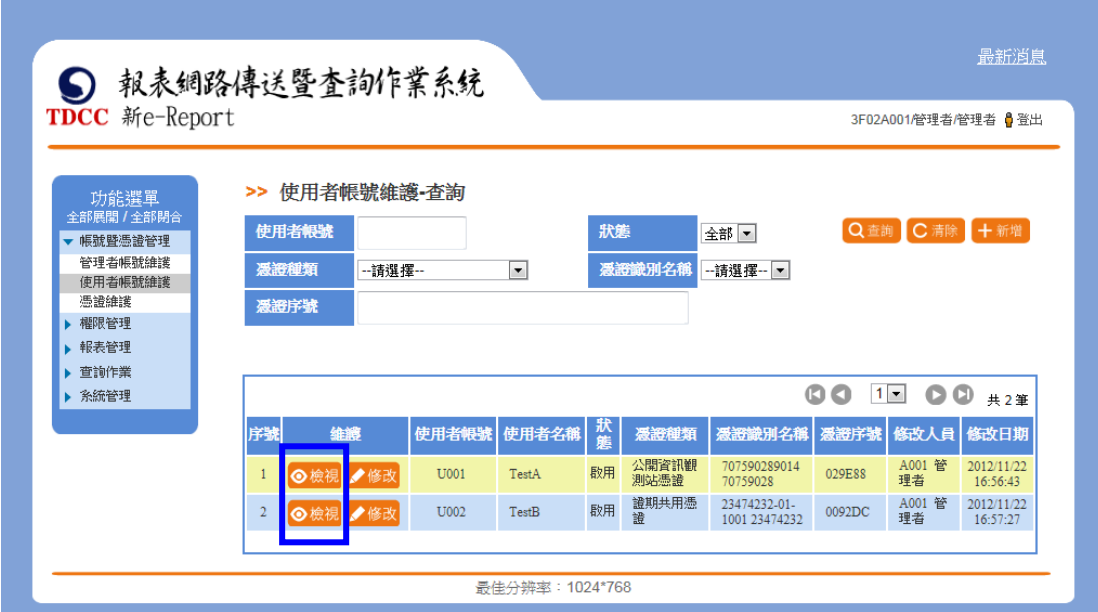

可檢視使用者帳號設定資料

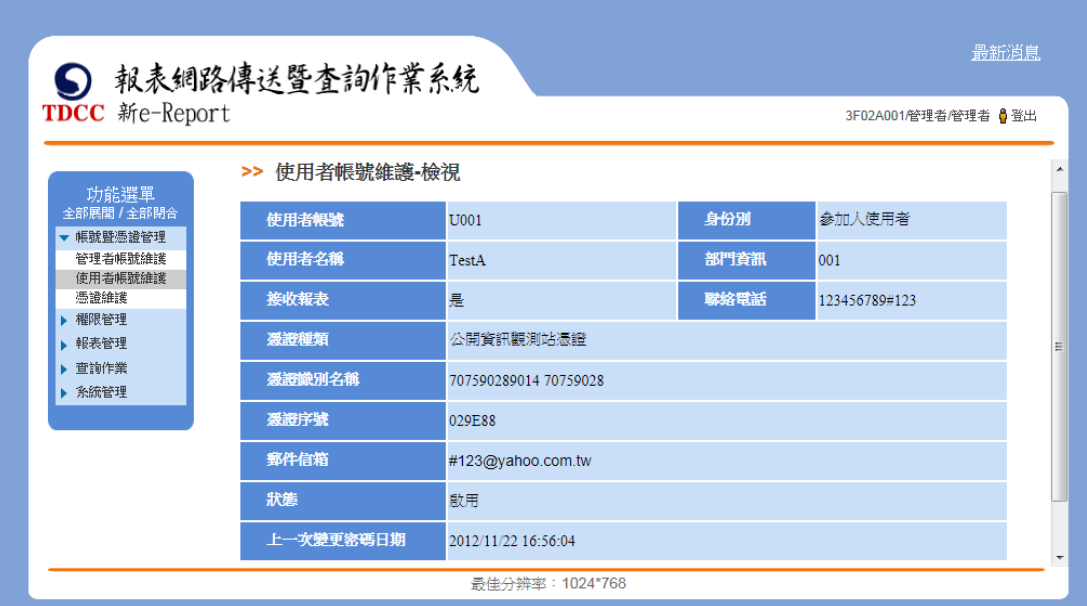

<span id="page-31-0"></span>6. 刪除

前置作業:需先停用帳號生效。

點選「刪除」按鈕使用者帳號即可刪除。

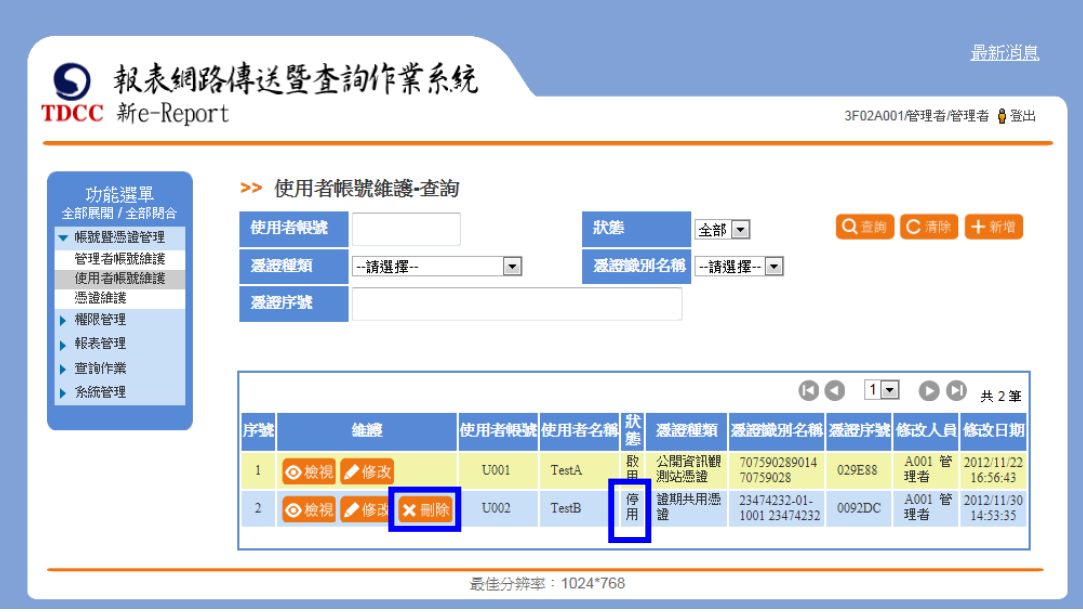

## <span id="page-32-1"></span><span id="page-32-0"></span>二、 憑證維護

(一)、 功能簡述

提供憑證維護查詢作業。

前置作業:無。

<span id="page-32-2"></span>(二)、 操作說明

<span id="page-32-3"></span>1. 查詢

點選憑證維護功能進入憑證初始查詢頁面

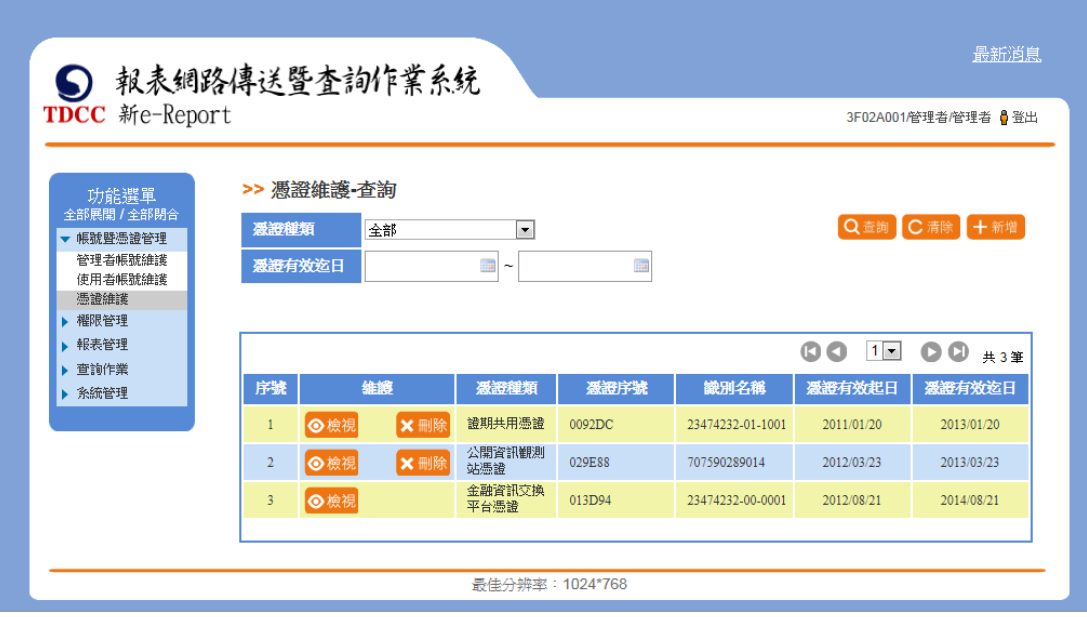

<span id="page-32-4"></span>2. 新增

點選「新增」按鈕進入新增憑證頁面

首先將欲新增至系統之憑證備妥,硬體憑證卡片已置入讀卡機,若為軟體憑 證已備妥至此操作電腦內。

輸入必填資訊後點選「下ㄧ步」。

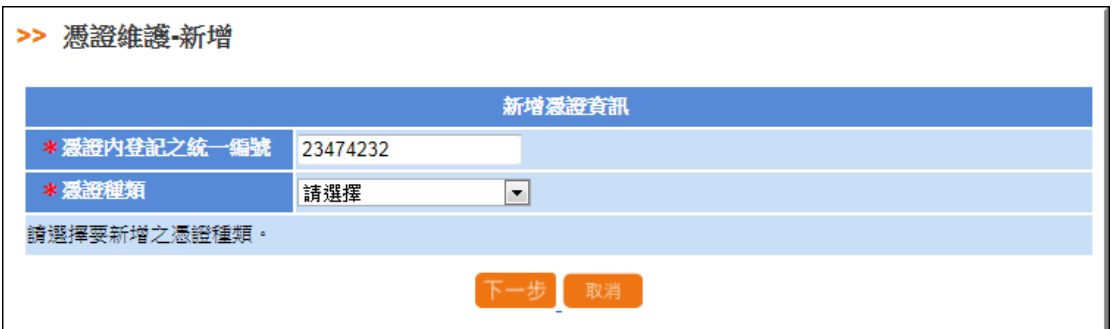

新憑證讀取完成後,系統提醒需插入原管理者使用之憑證進行加簽。完成後

續操作步驟。

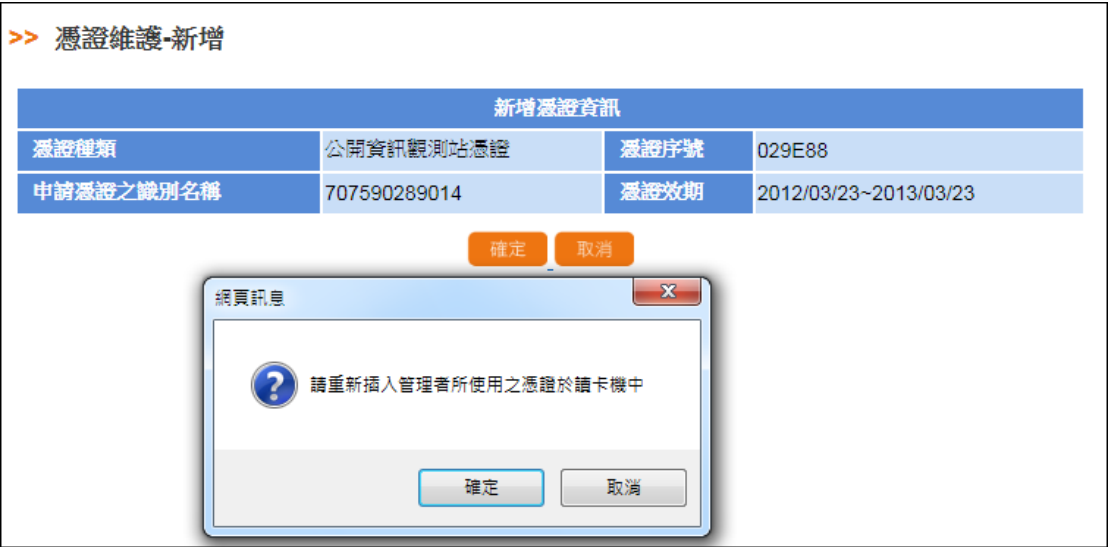

<span id="page-33-0"></span>3. 效期更新(僅提供「證期共用憑證」使用)

憑證效期即將到期或已到期,本系統提供「效期更新」功能,參加人須先行 至憑證發行單位進行憑證展期作業以完成憑證展期,已展期完成之憑證,才 能進行效期更新。

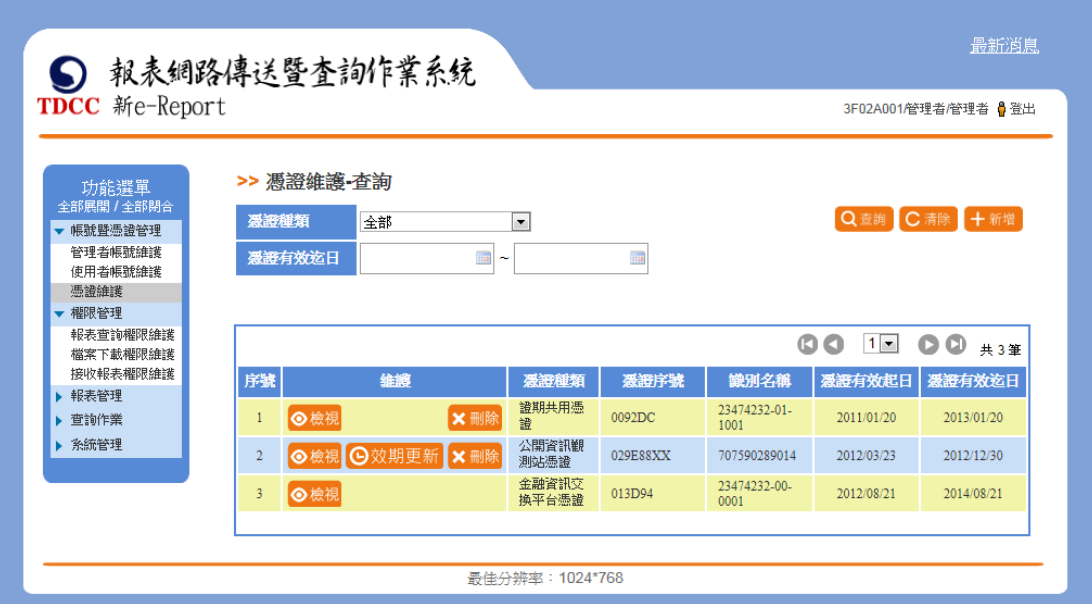

點選「效期更新」按鈕,進入效期更新頁面。完成以下效期更新步驟。

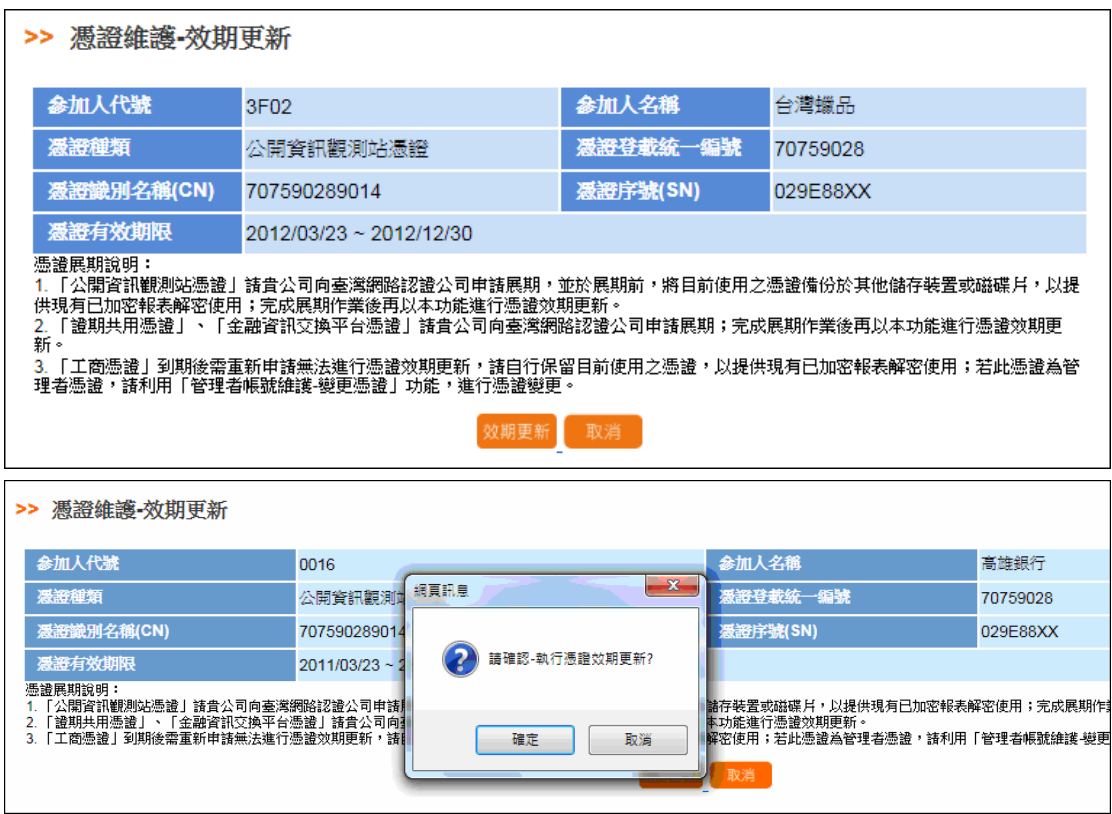

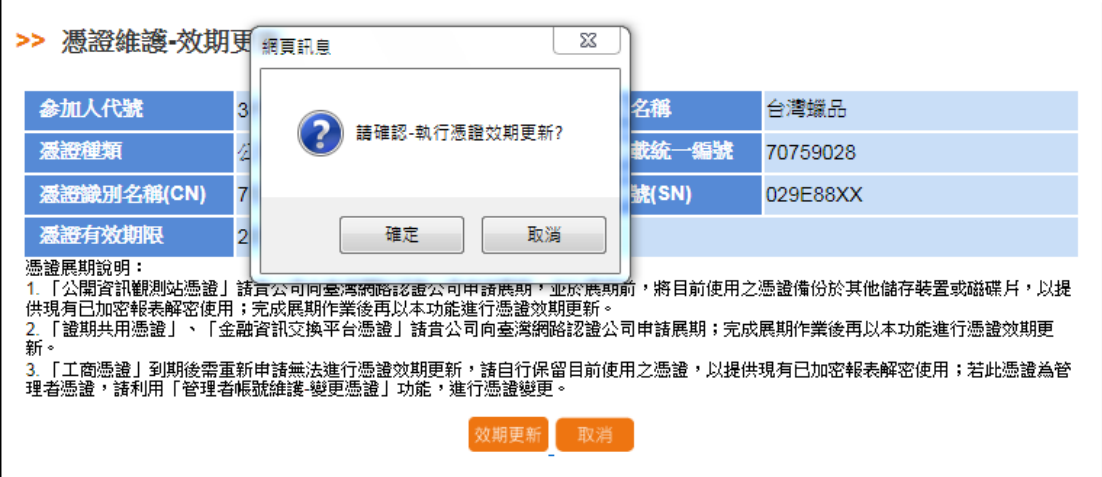

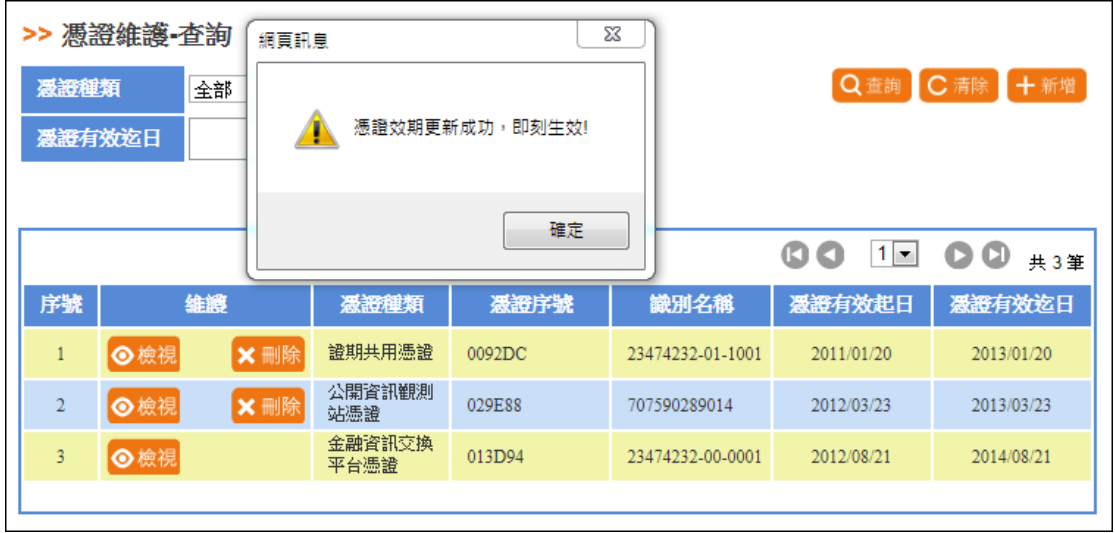

- <span id="page-35-0"></span>4. 檢視
- 點選「檢視」按鈕

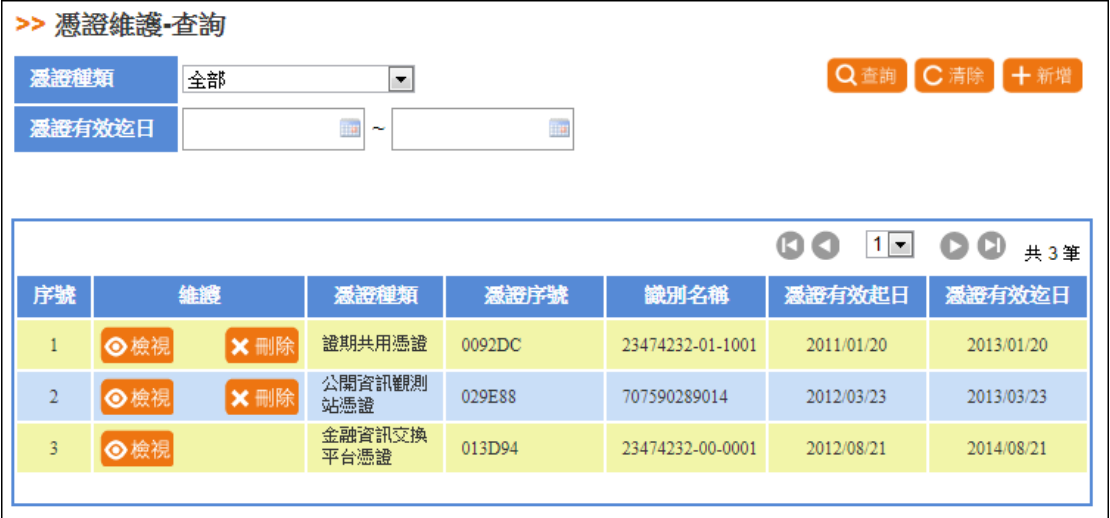

可檢視使用者帳號設定資料。
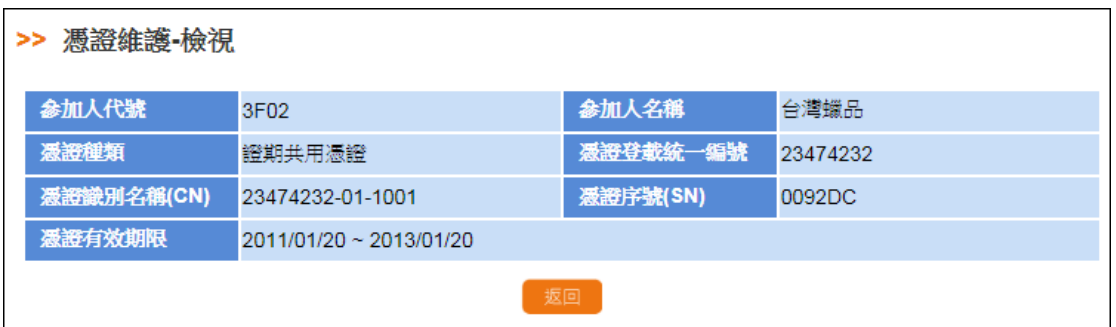

5. 刪除

前置作業:需先使用「使用者帳號維護」功能,移除或變更該憑證之接收報表 權限。

限制:管理者為審核通過之憑證不提供刪除功能。

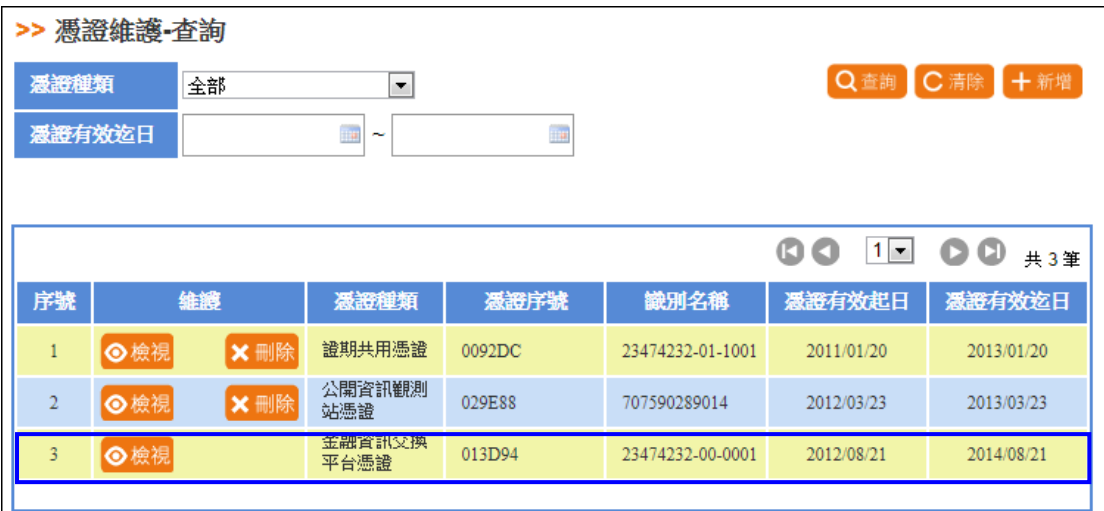

若為管理者自行新增至系統之憑證,提供刪除功能。

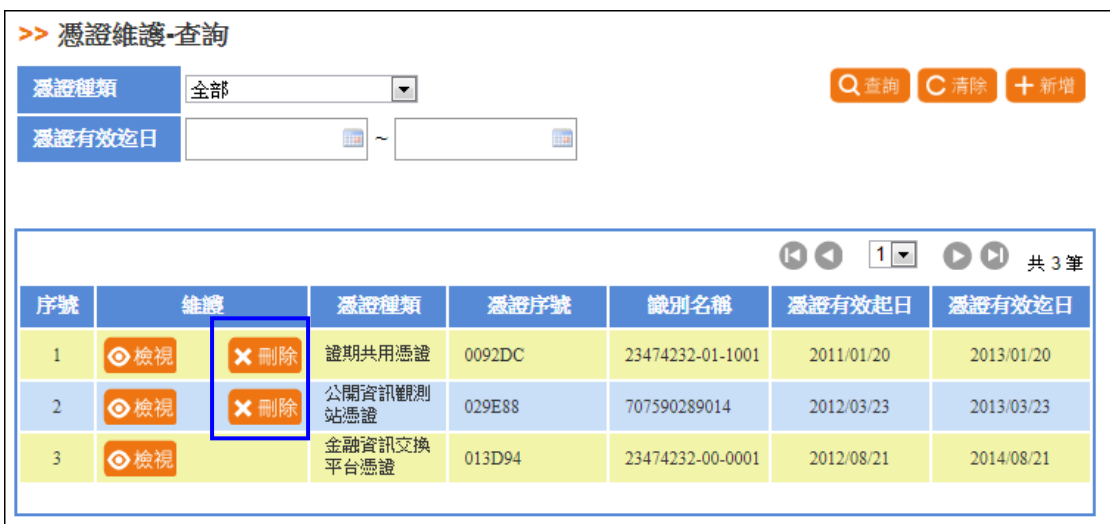

若管理者設定使用者帳號時,已將憑證設定給使用者作為接收報表憑證使

用,則憑證維護頁面點選刪除會提醒不可刪除。

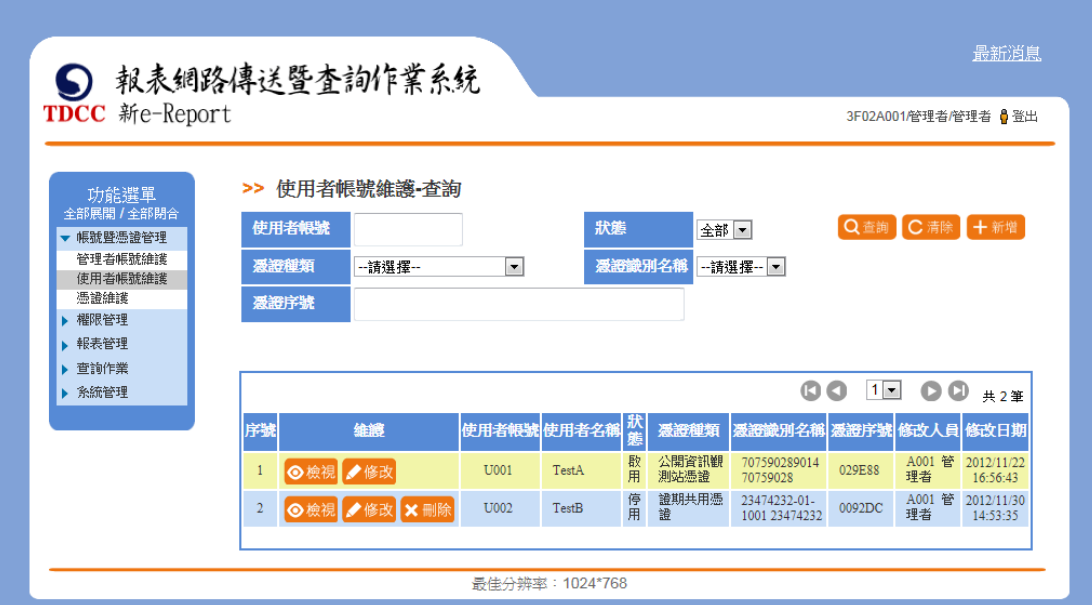

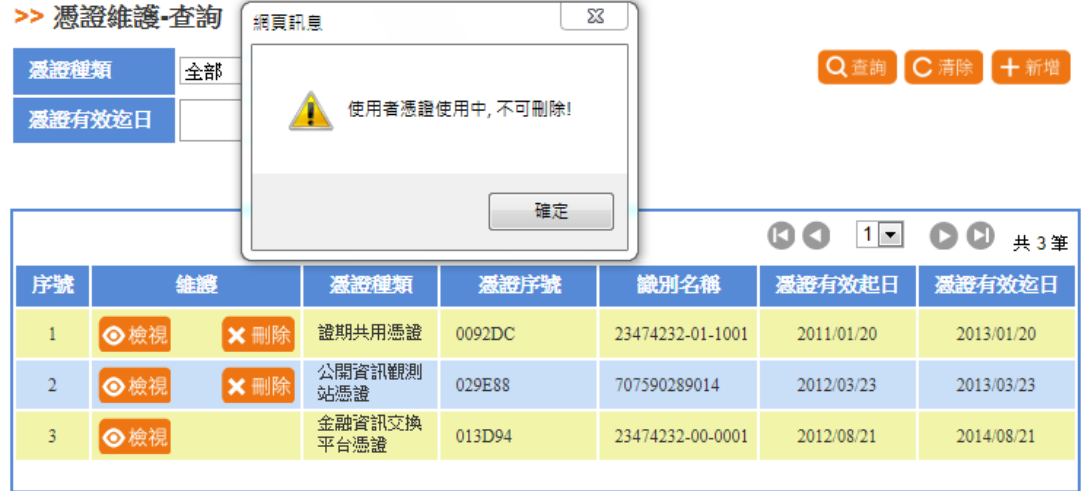

## 參、 權限管理

一、 報表查詢權限維護

(一)、 功能簡述

此功能畫面提供報表查詢權限維護作業,提供本系統參加人管理者報表權限 資訊。

前置作業:管理者已新增其他使用者帳號。

(二)、 權限類別說明

權限類別可分為三類,說明如下:

1. 依報表別:

此類別涵蓋"證券別"及"證券別"之報表權限,使用者可以"報表代 號-參加人代號"或"報表代號-證券代號"指派權限。

2. 依證商別:

使用者可以"參加人代號-報表代號"指派權限。

3. 依證券別:

使用者可以"證券代號-報表代號"指派權限。

(三)、 操作說明

1. 新增報表查詢權限

| ⑤ 報表網路傳送暨査詢作業系統                                                    |                                                      |             |            |                            | 最新消息      |  |
|--------------------------------------------------------------------|------------------------------------------------------|-------------|------------|----------------------------|-----------|--|
| <b>TDCC</b> 新e-Report                                              |                                                      |             |            | 9800A001/管理者/使用者 ● 登出      |           |  |
| 功能選單<br>全部展開 / 全部閉合<br>▶ 帳號暨憑證管理<br>▼ 櫂限管理<br>報表查詢權限維護<br>接收報表權限維護 | >> 報表查詢權限維護•查詢<br>参加人代號<br>9800<br>使用者帳號<br>--全部-- - |             |            |                            | Q 查詢 C 清除 |  |
| 總公司代收分公司報<br>表維護                                                   |                                                      |             |            | OO.<br><b>10 00</b><br>共2筆 |           |  |
| ▶ 報表管理<br>▶ 查詢作業                                                   | 序號                                                   | 使用者帳號<br>维護 | 使用者名稱      | 修改人員                       | 修改日期      |  |
| ▶ 糸統管理                                                             | 十新增<br>1                                             | 0099        | 使用者        |                            |           |  |
|                                                                    | 十新增<br>$\overline{2}$                                | <b>U001</b> | <b>XXX</b> |                            |           |  |
|                                                                    |                                                      |             |            |                            |           |  |
|                                                                    |                                                      |             |            |                            |           |  |
| 最佳分辨率: 1024*768                                                    |                                                      |             |            |                            |           |  |
|                                                                    |                                                      |             |            |                            |           |  |

點選「新增」,進入新增頁面,選取「權限類別設定」下拉選單。

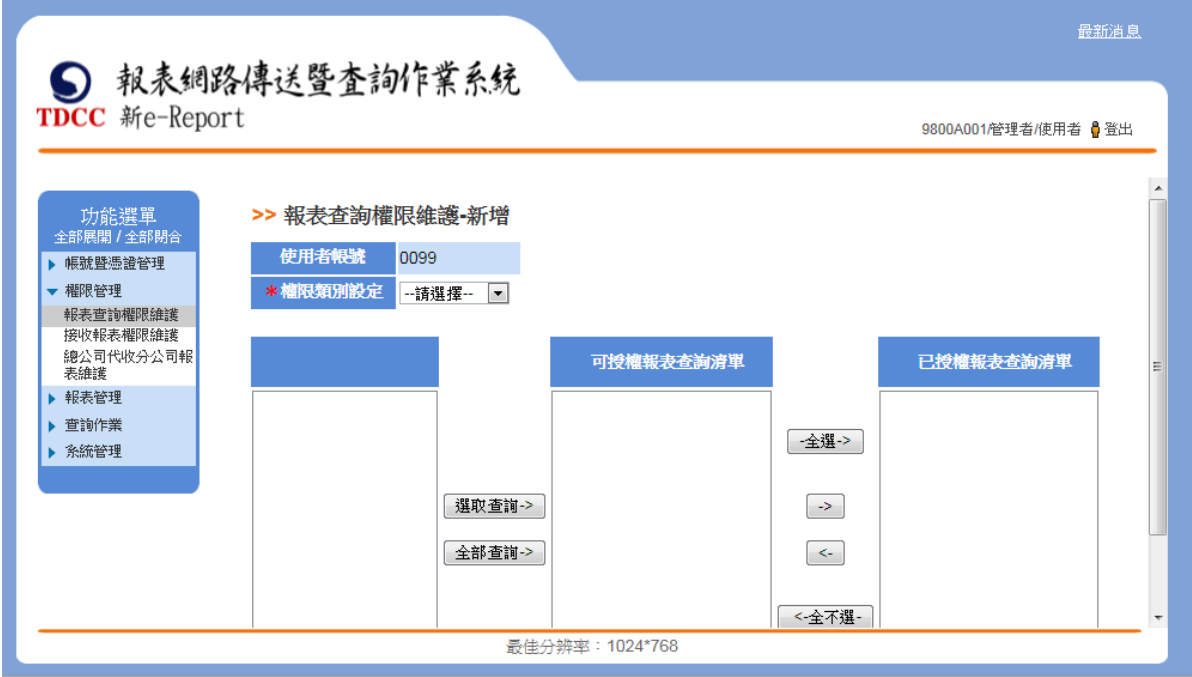

依選取的權限類別帶出權限清單資訊。此區塊表示清單內顯示為此參加人可 擁有的所有報表權限。

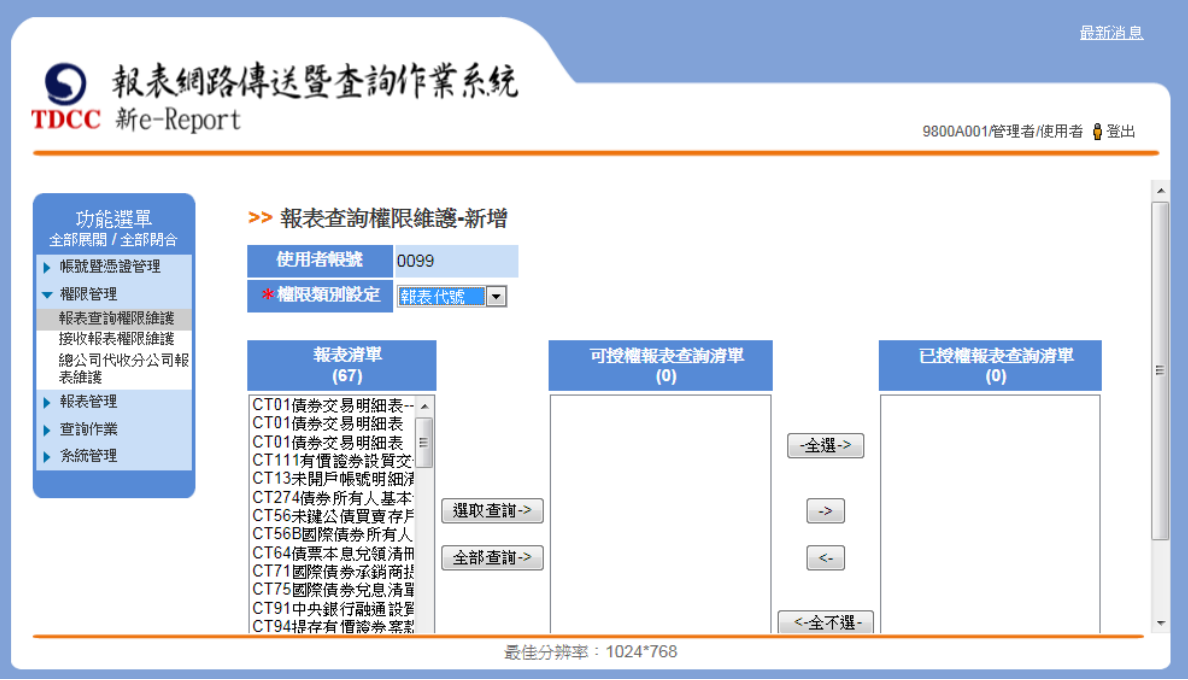

點選「全部查詢」,系統提醒單次查詢選取的數量上限 15 筆。

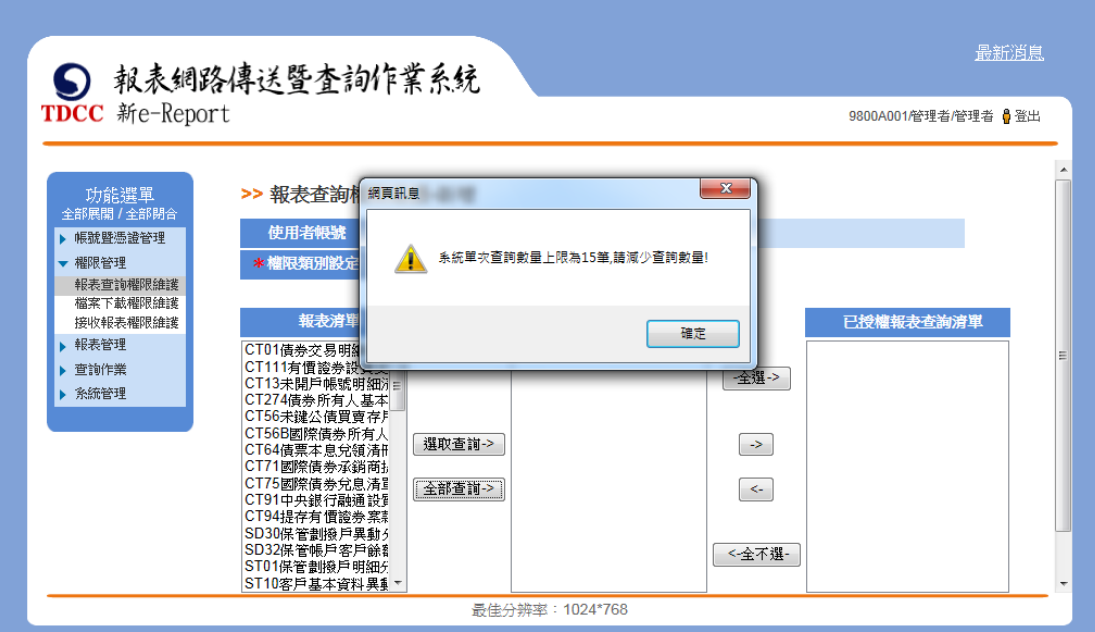

選取清單至可授權報表查詢清單。此區塊表示清單內皆可設定給該使用者帳 號。

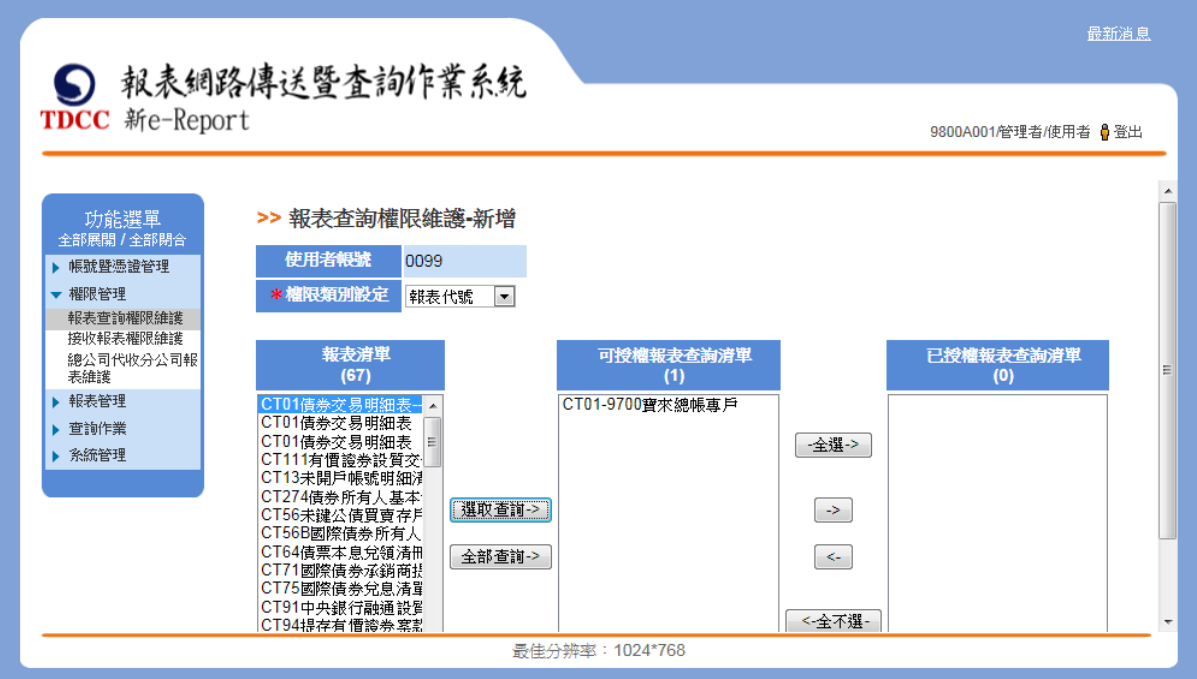

可授權報表查詢清單點選移動「->」按鍵,將權限指派入已授權報表查詢清

單,點選「新增」,可將已授權報表查詢清單內權限指派給該使用者。

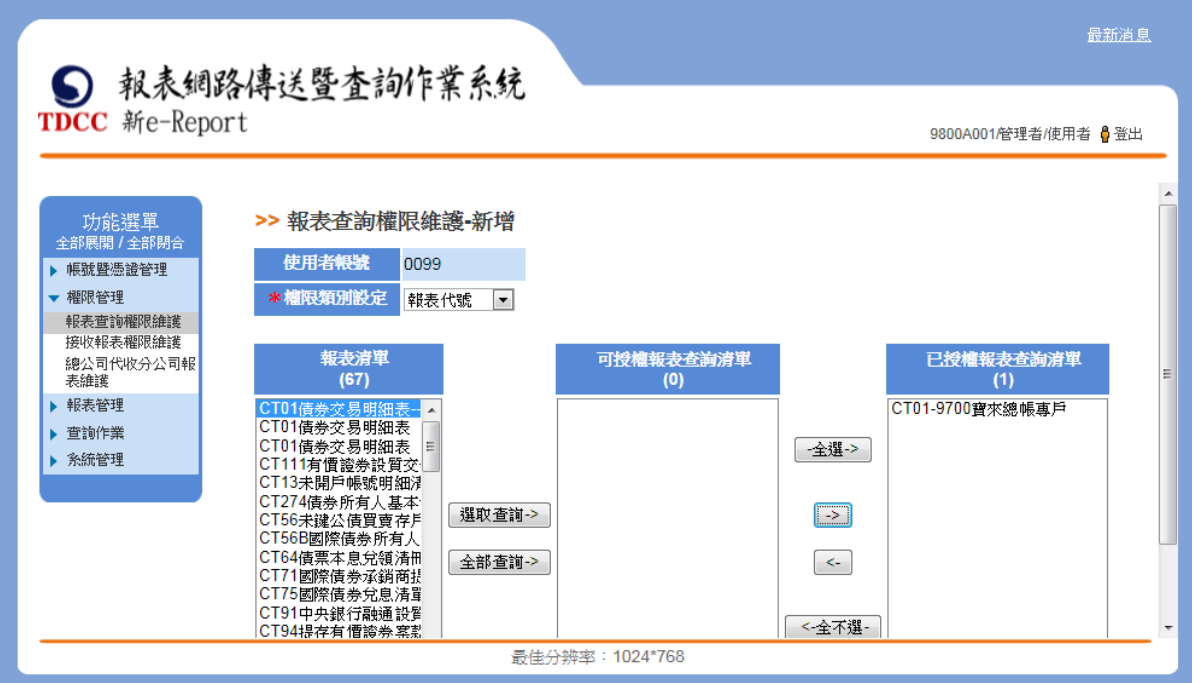

新增成功畫面

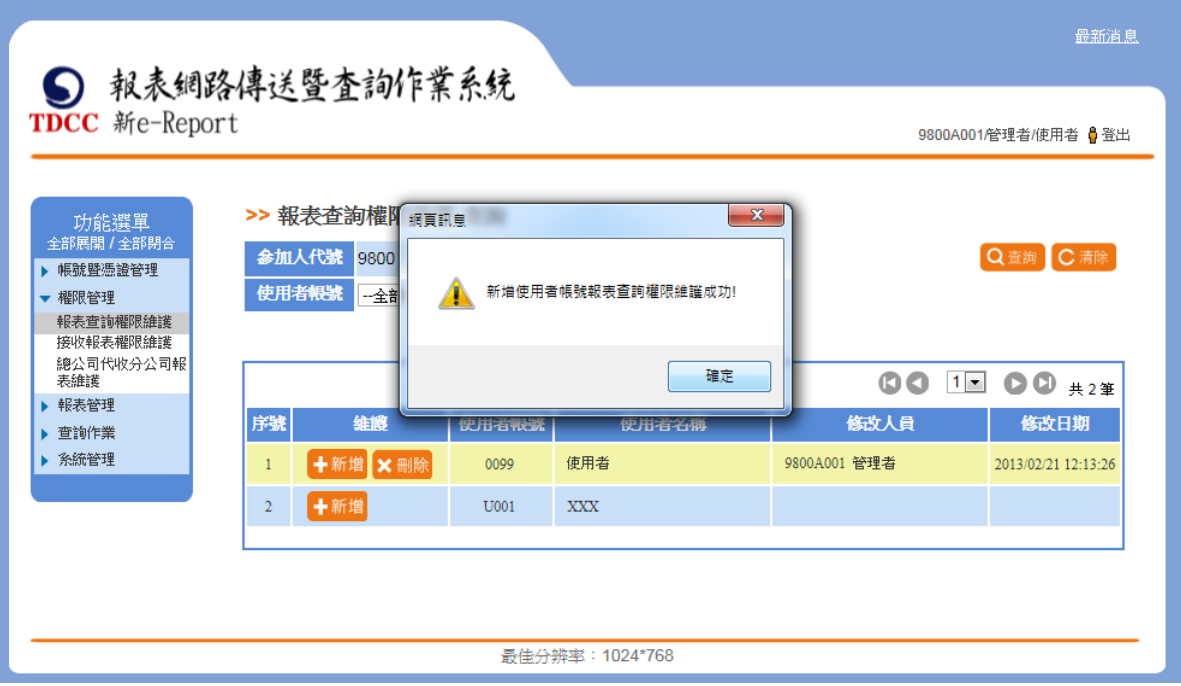

此時使用者有指派權限時,「刪除」按鈕會顯示。

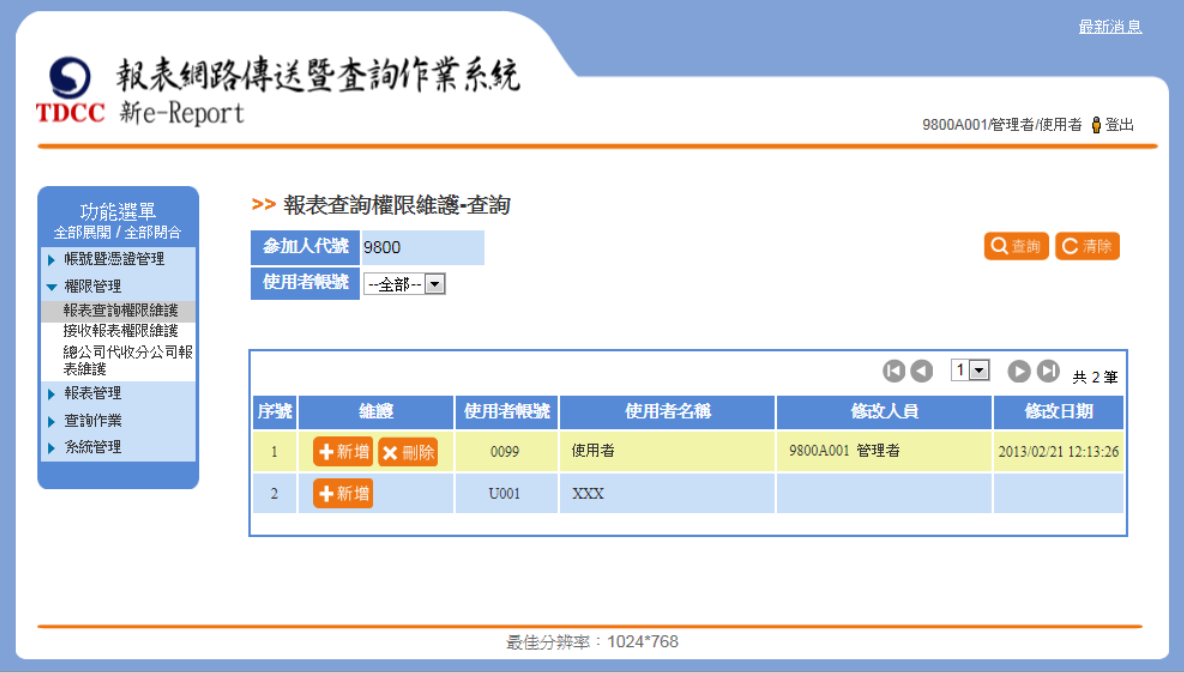

## 2. 刪除報表查詢權限

點選「刪除」。

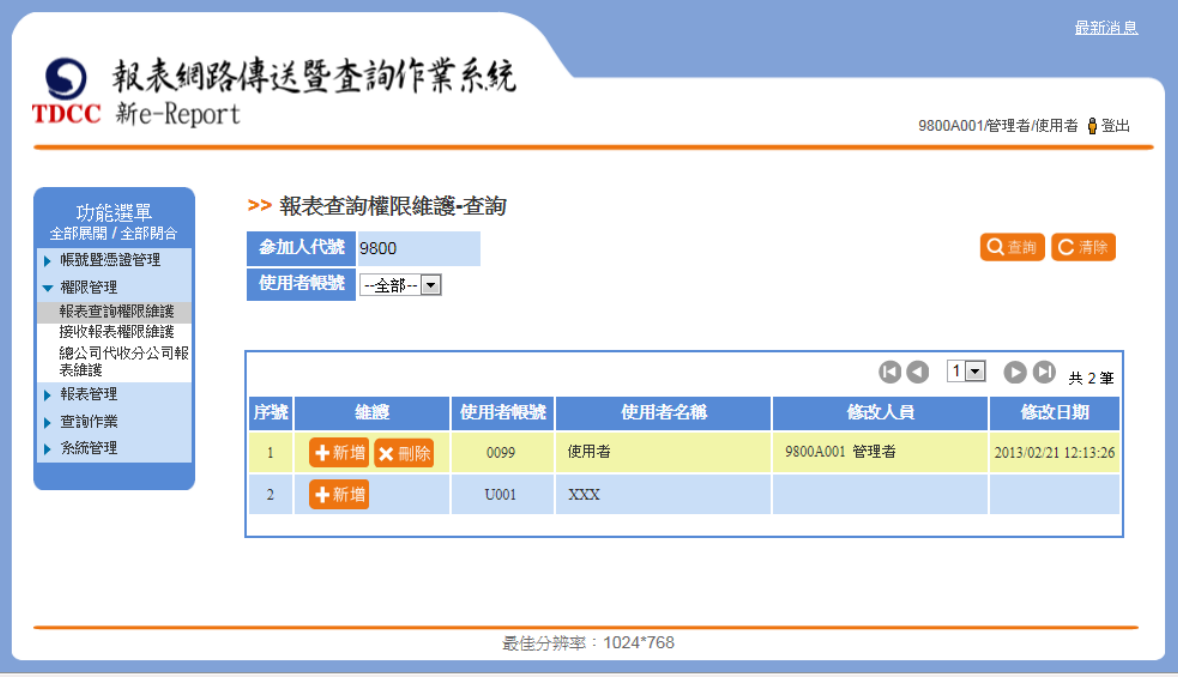

進入刪除頁面,選取「權限類別設定」下拉選單。

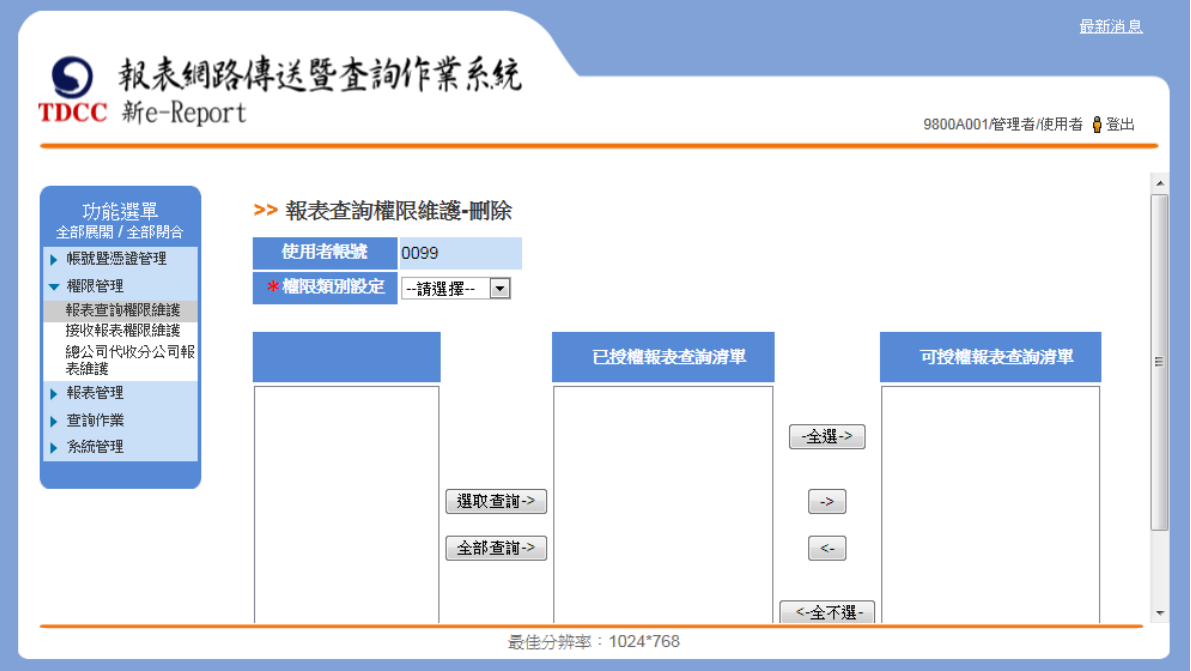

依選取的權限類別帶出權限清單資訊。此區塊表示清單內顯示為此參加人的 所有報表權限。

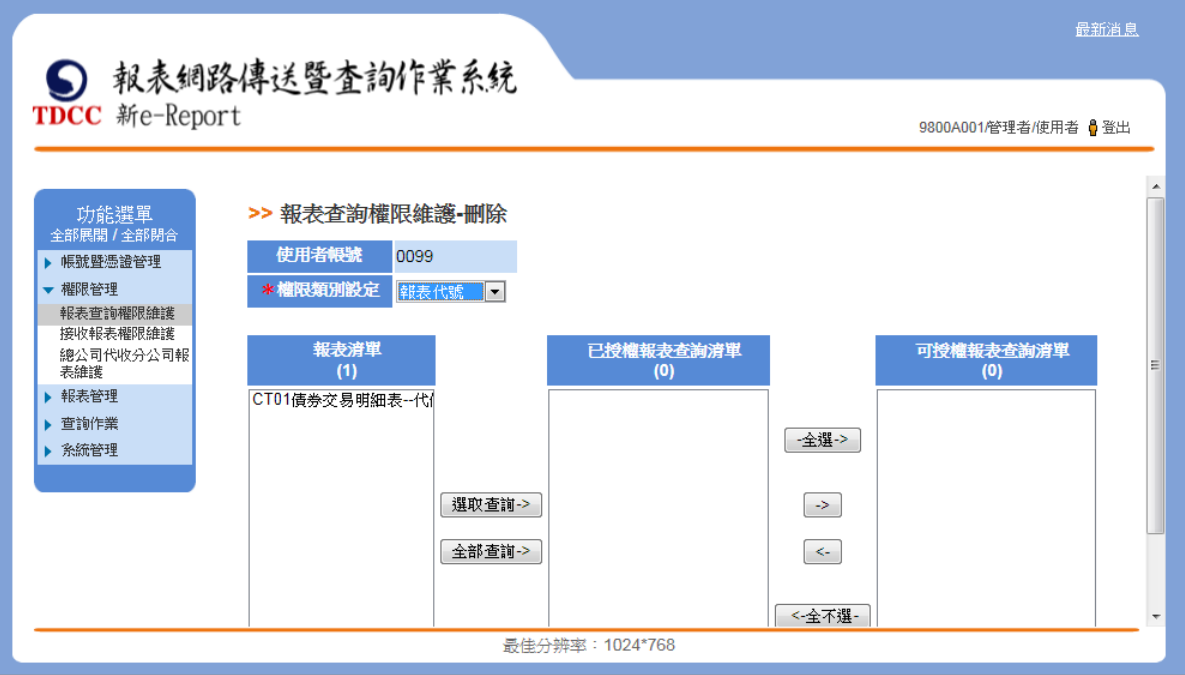

選取清單至已授權報表查詢清單後點選「選取查詢」按鈕。此區塊表示清單

內權限為已授權給該使用者帳號之權限。

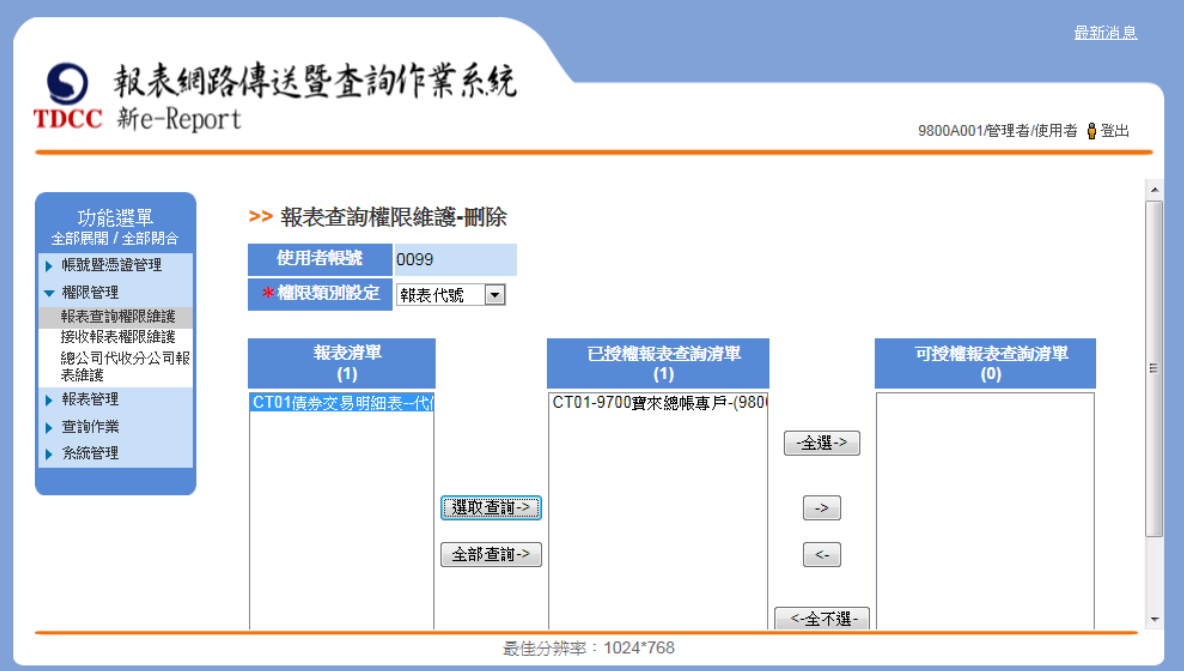

已授權報表查詢清單點選移動「->」按鍵,將權限指派入可授權報表查詢清 單,點選「刪除」,可將已授權報表查詢清單內權限由使用者權限刪除。

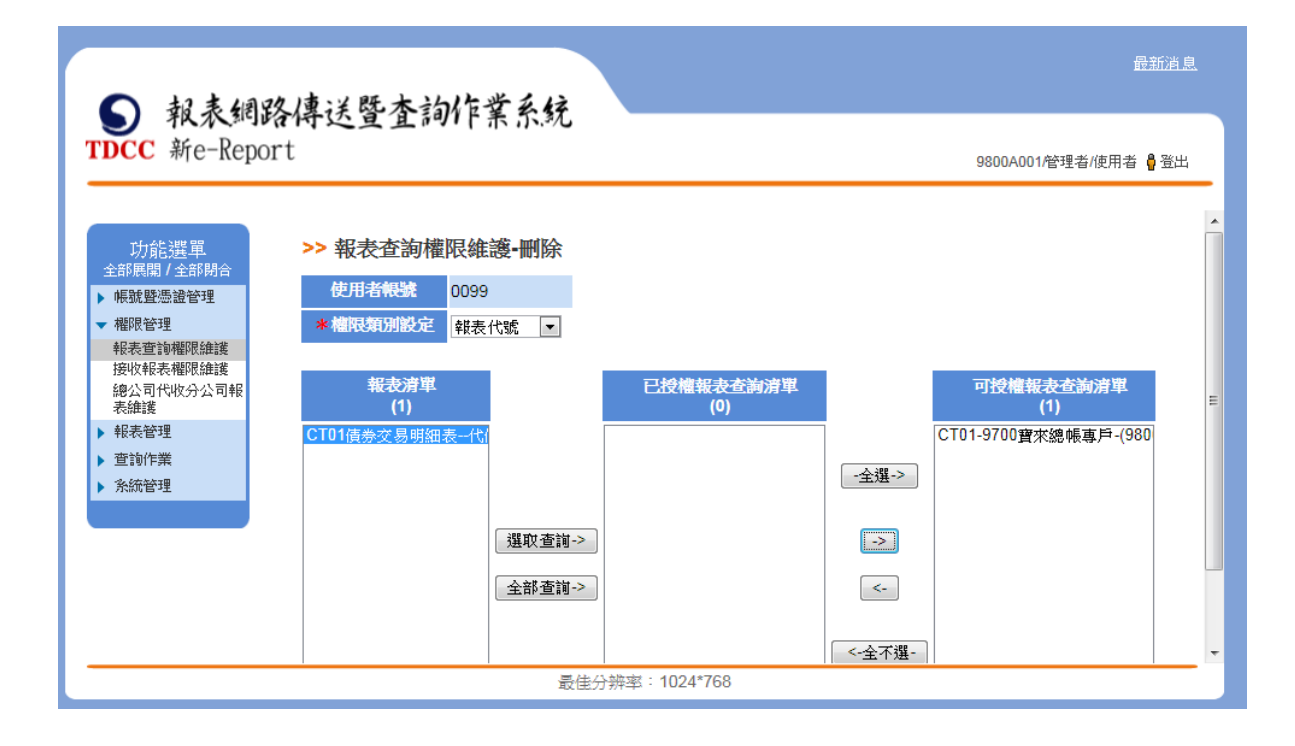

#### 二、 檔案下載權限維護

(一)、 功能簡述

此功能畫面提供檔案下載權限維護作業,提供本系統參加人管理者檔案下載 權限資訊。

前置作業:無。

(二)、 權限類別說明

權限類別可分為三類,說明如下:

1. 依報表別:

此類別涵蓋"證券別"證券別"之報表權限,使用者可以"報表代 號-參加人代號"或"報表代號-證券代號"指派權限。

2. 依證商別:

使用者可以"參加人代號-報表代號"指派權限。

3. 依證券別:

使用者可以"證券代號-報表代號"指派權限。

(三)、 操作說明

1. 新增檔案查詢權限

點選「新增」,進入新增頁面,選取「權限類別設定」下拉選單。

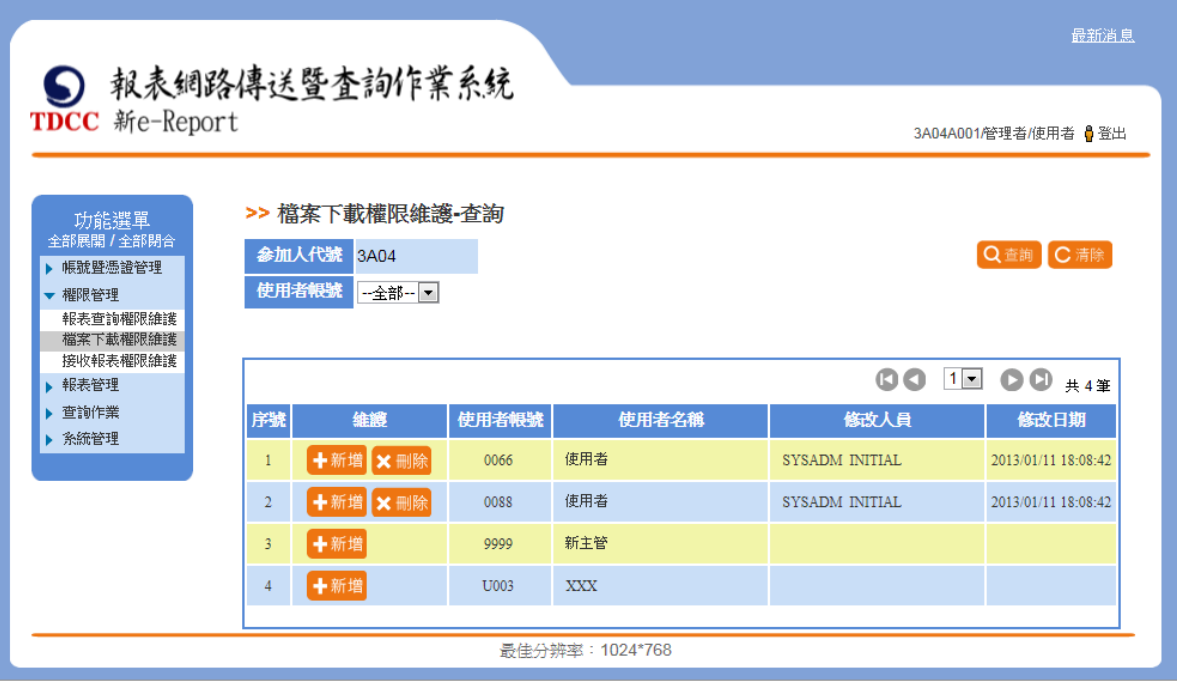

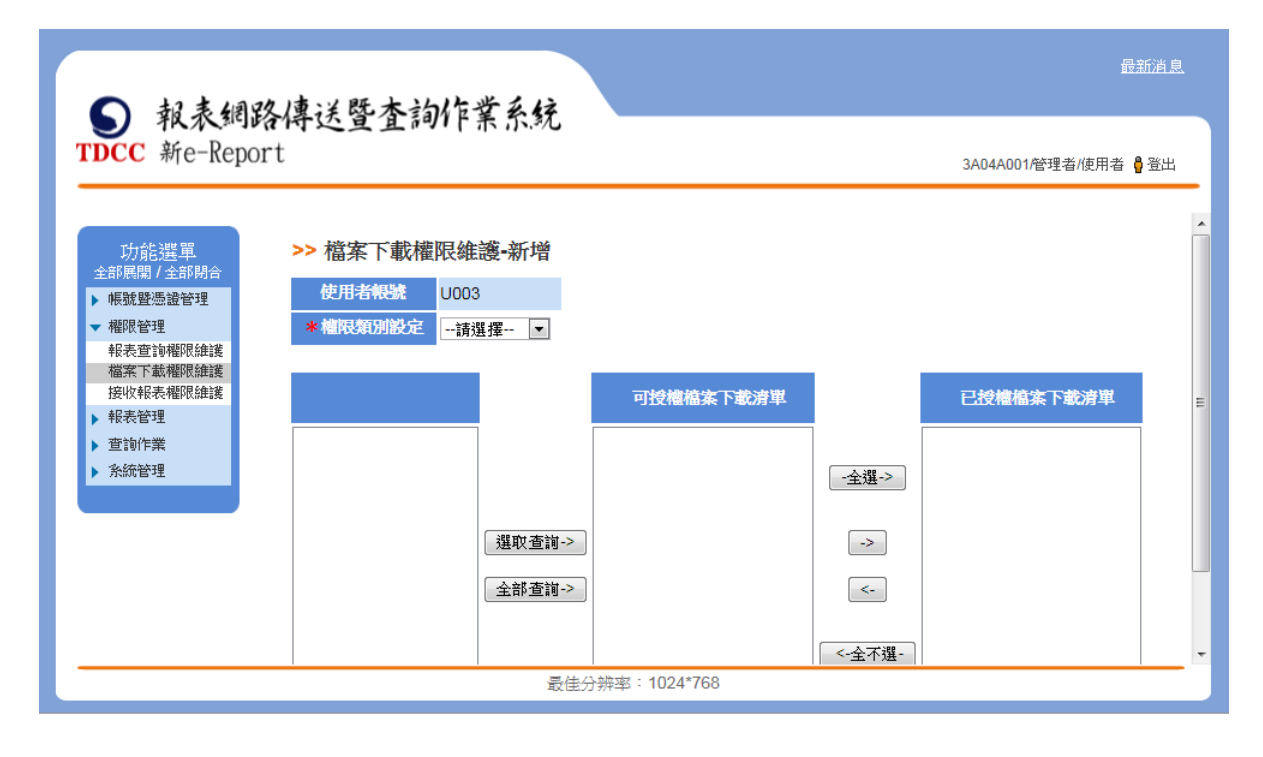

依選取的權限類別帶出權限清單資訊。此區塊表示清單內顯示為此參加人可 擁有的所有檔案權限。

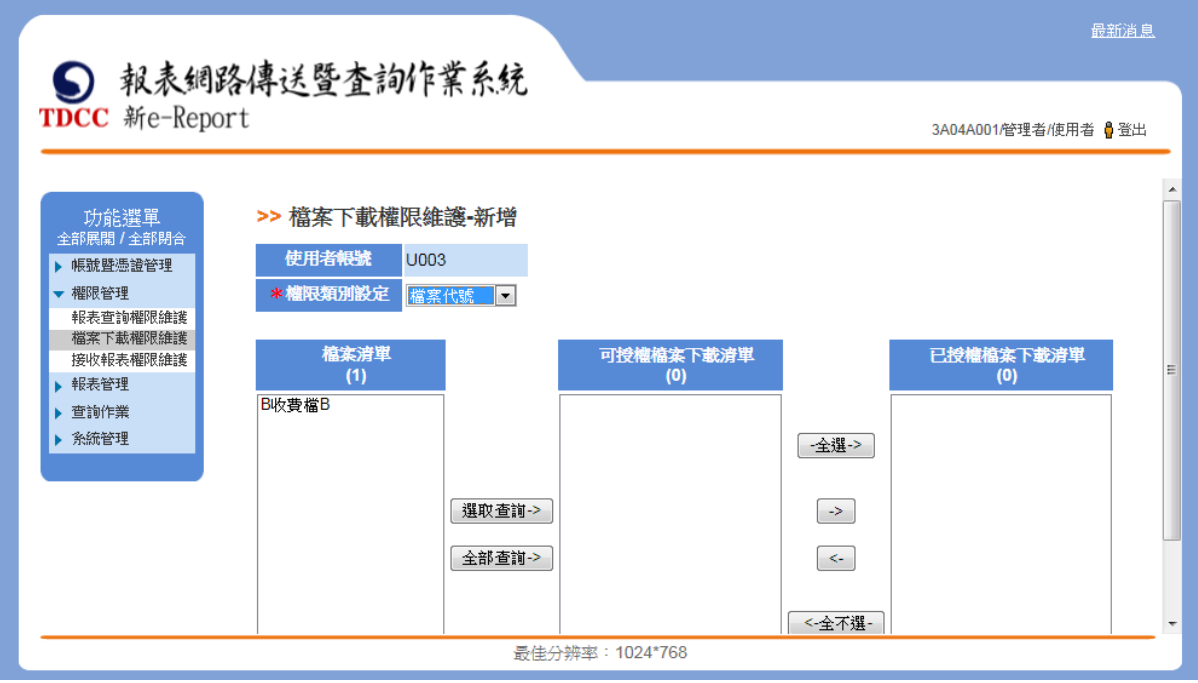

選取清單至可授權檔案查詢清單後點選「選取查詢」按鈕。此區塊表示清單 內皆可設定給該使用者帳號。

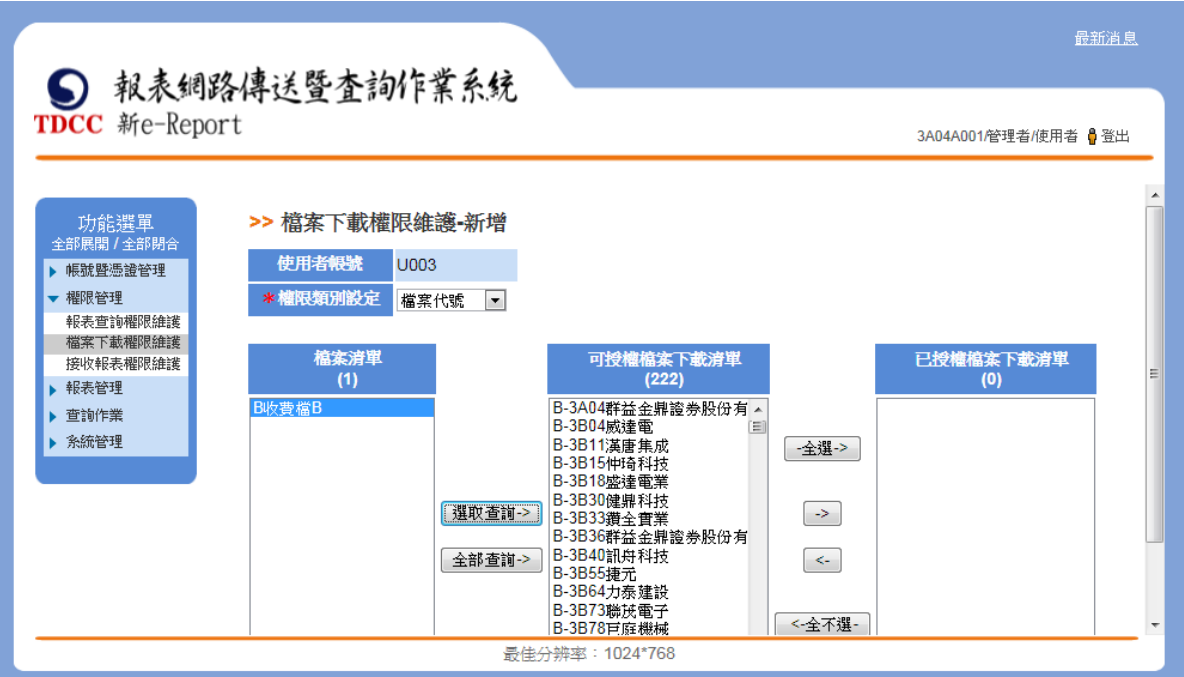

可授權檔案查詢清單點選移動「->」按鍵,將權限指派入已授權報表查詢清 單,點選「新增」,可將已授權檔案查詢清單內權限指派給該使用者。

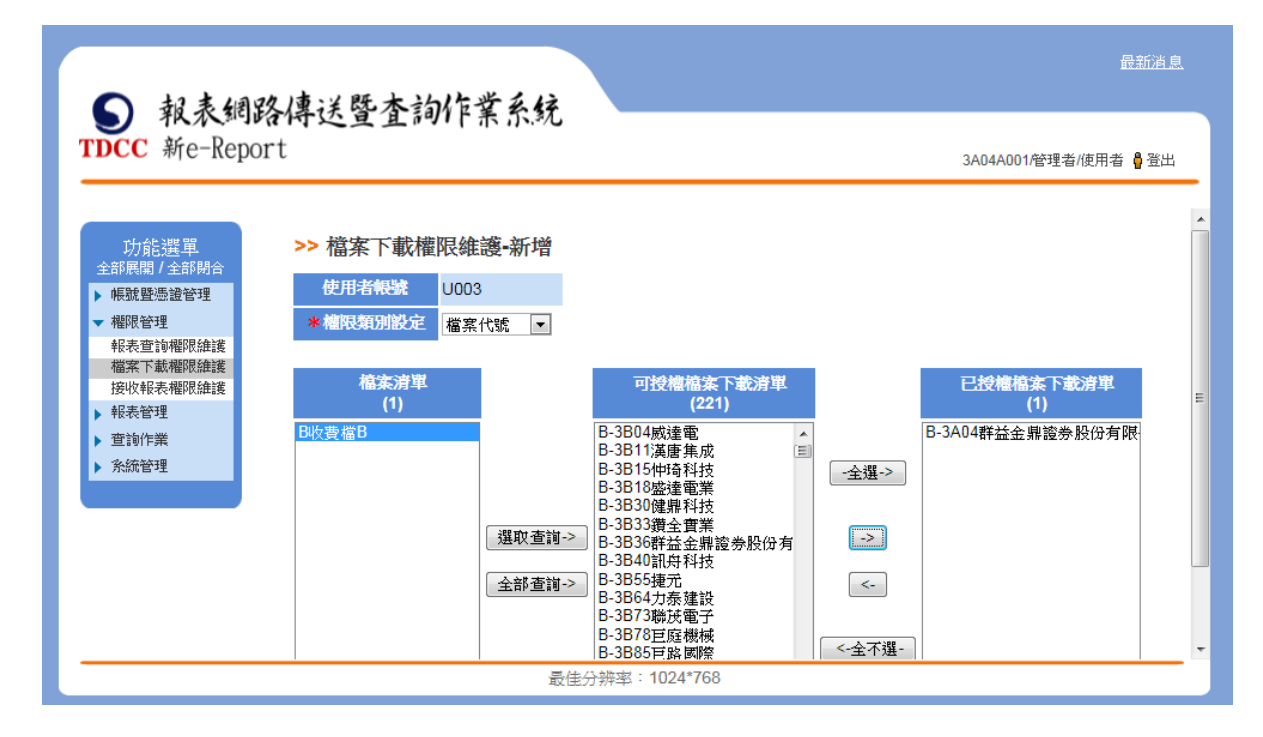

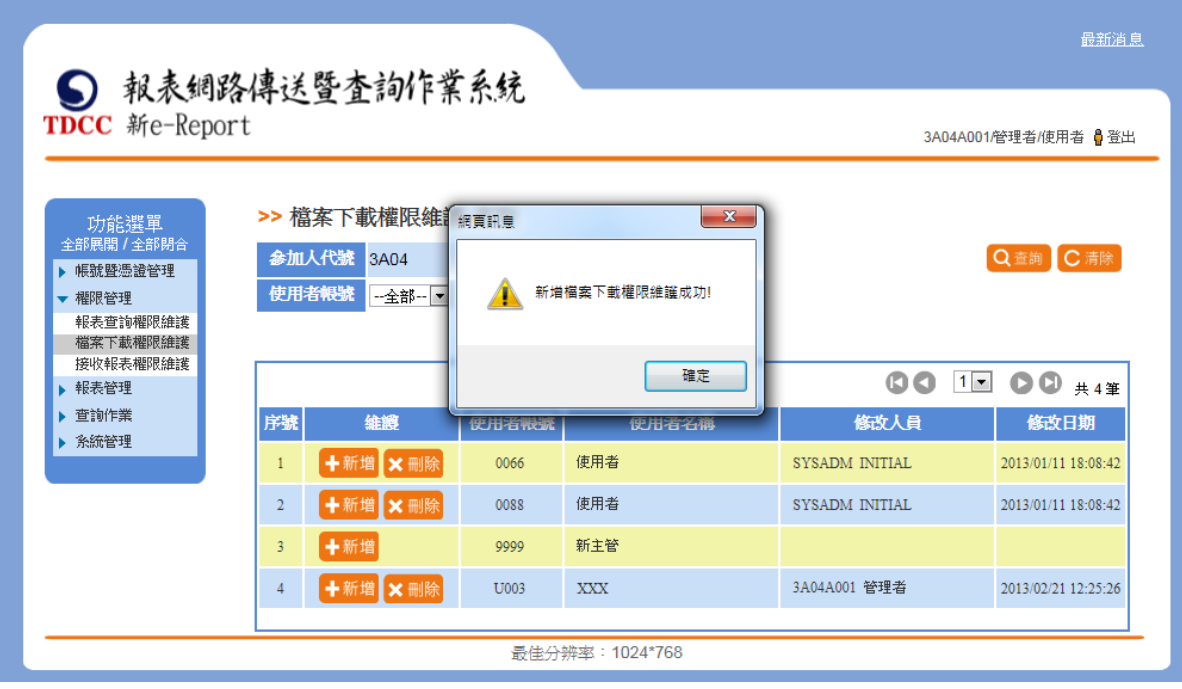

2. 刪除檔案查詢權限

點選「刪除」。

進入刪除頁面,選取「權限類別設定」下拉選單。

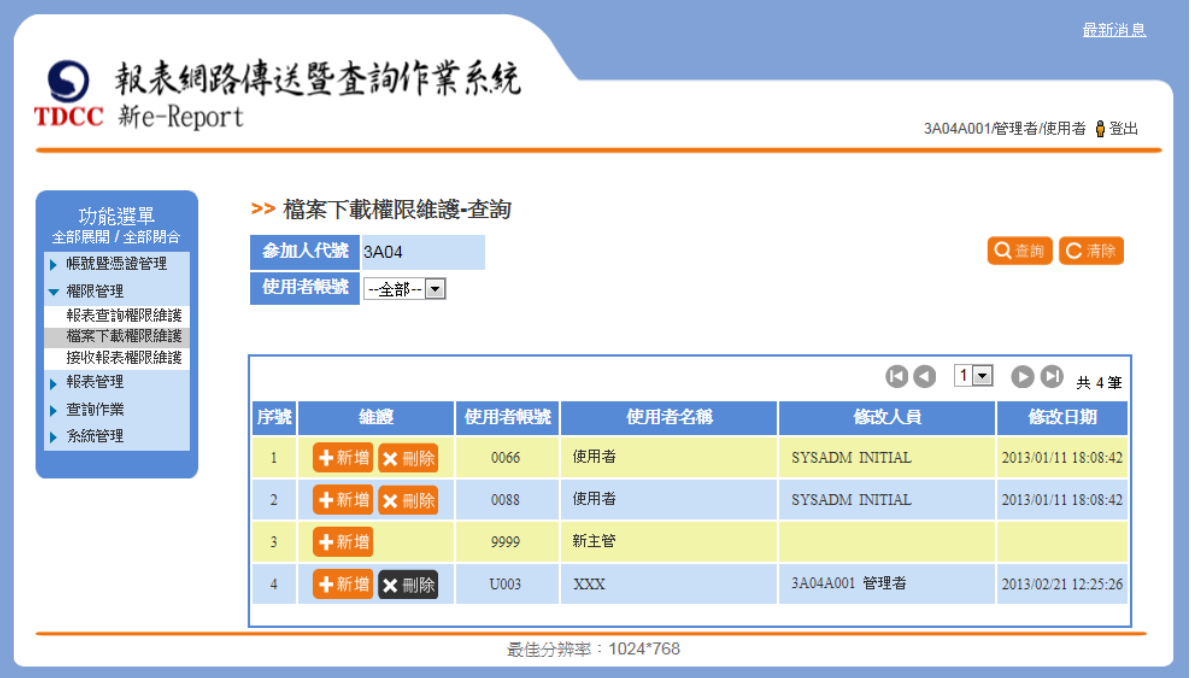

依選取的權限類別帶出權限清單資訊。此區塊表示清單內顯示為此參加人的

所有檔案權限。

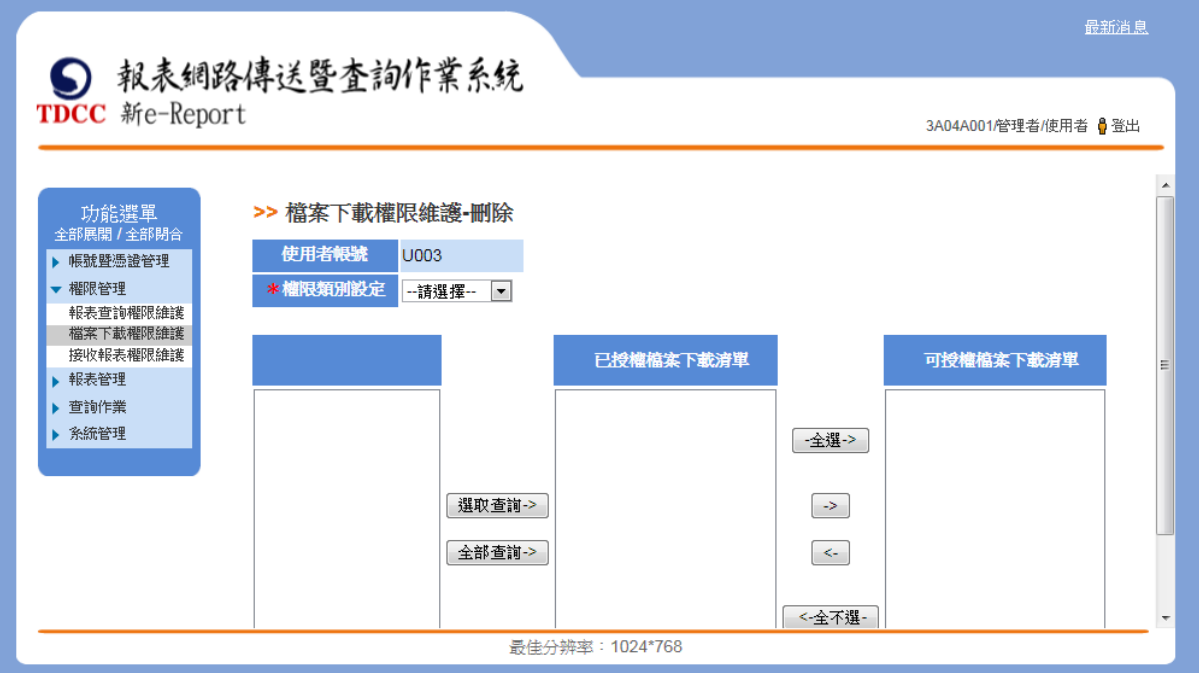

選取清單至已授權檔案查詢清單後點選「選取查詢」按鈕。此區塊表示清單 內權限為已授權給該使用者帳號之權限。

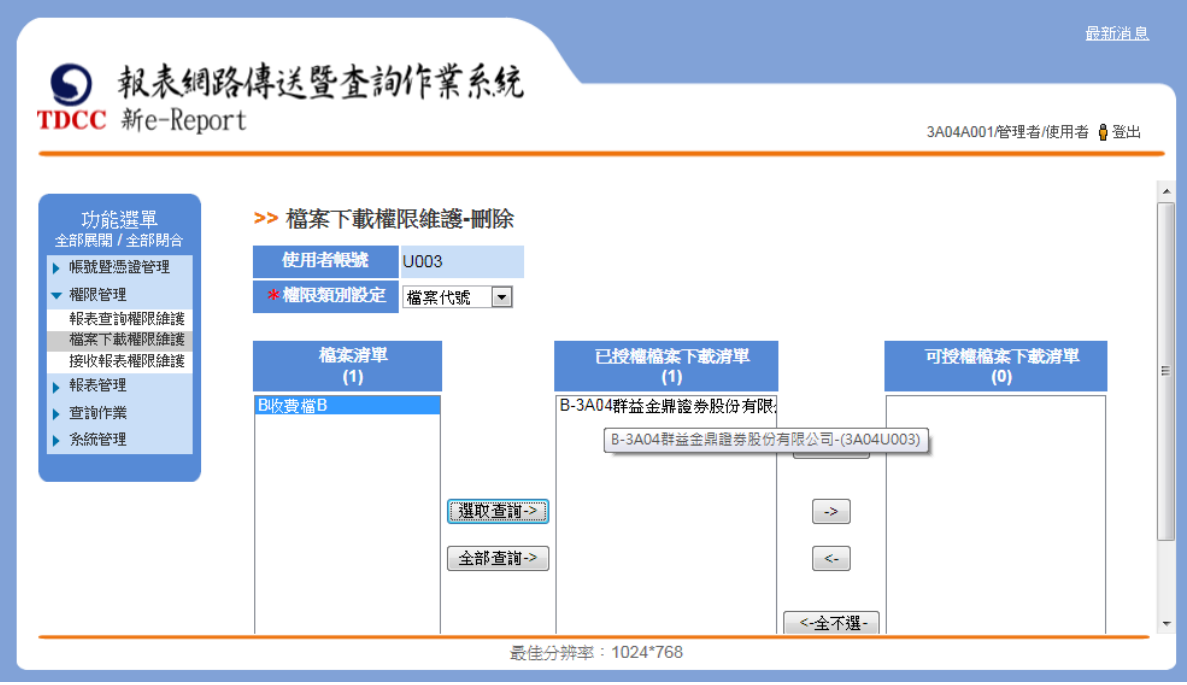

己授權檔案查詢清單點選移動「->」按鈕,將權限指派入可授權報表查詢清

單,點選「刪除」,可將已授權檔案查詢清單內權限由使用者權限刪除。

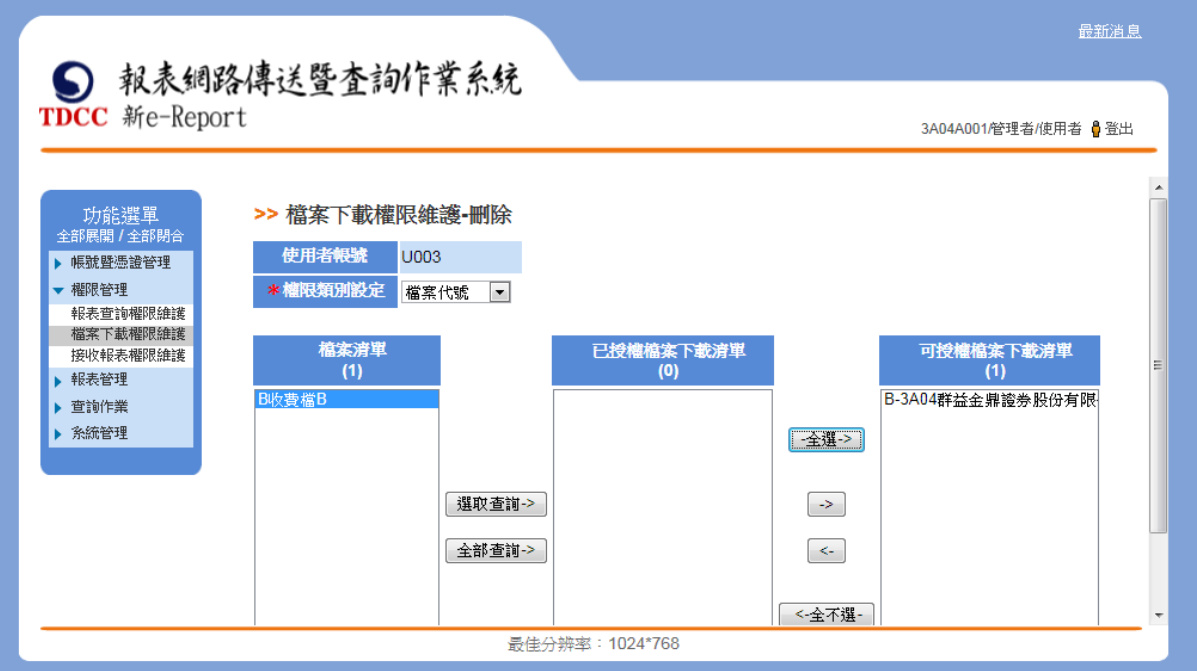

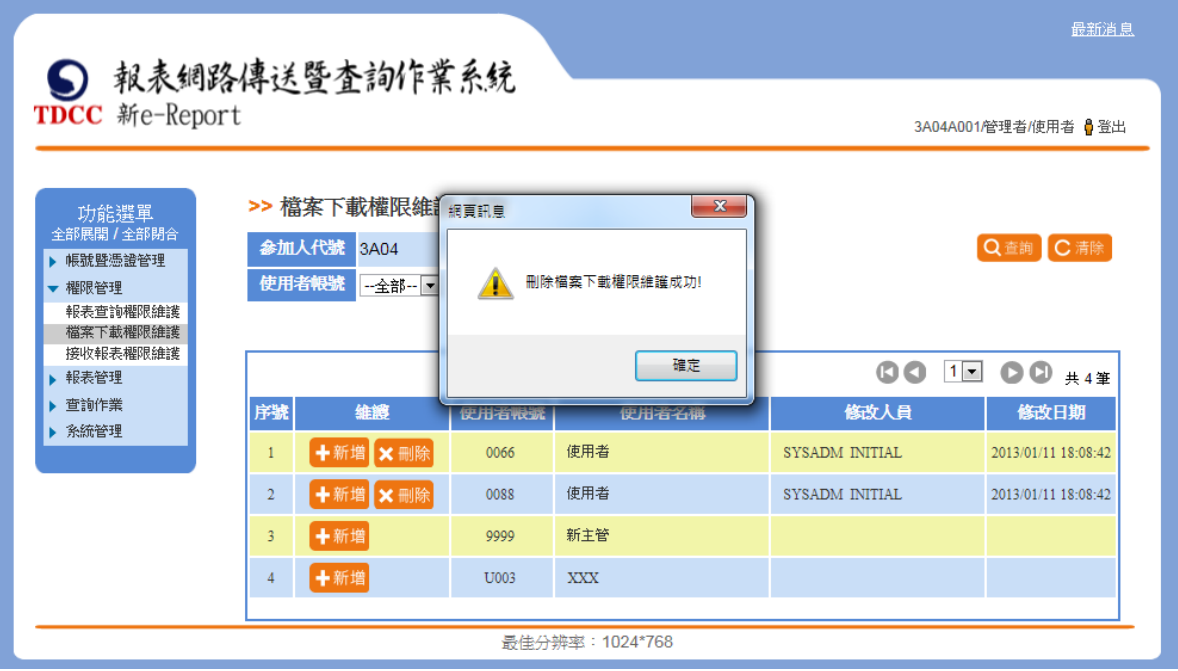

#### 三、 接收報表權限維護

(一)、 功能簡述

此功能畫面提供接收報表權限維護作業,提供本系統參加人管理者報表權限 資訊,管理者能接收所有未經指派權限之所有報表(已經指派之報表只會寄 送給被指派之使用者)。

前置作業:管理者已新增有「接放報表」權限之使用者。

(二)、 權限類別說明

權限類別可分為三類,說明如下:

1. 依報表別:

此類別涵蓋"證券別"證券別"之報表權限,使用者可以"報表代 號-參加人代號"或"報表代號-證券代號"指派權限。

2. 依證商別:

使用者可以"參加人代號-報表代號"指派權限。

3. 依證券別:

使用者可以"證券代號-報表代號"指派權限。

(三)、 操作說明

1. 新增接收報表權限

點選「新增」,進入新增頁面,選取「權限類別設定」下拉選單。

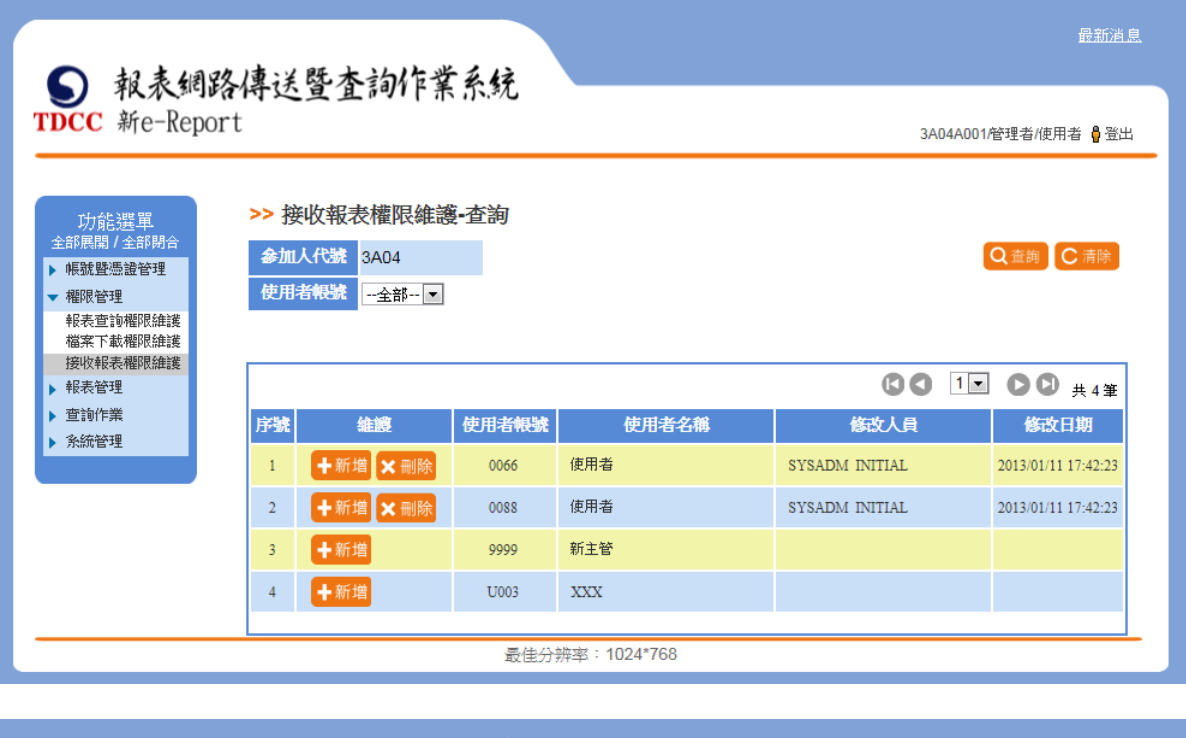

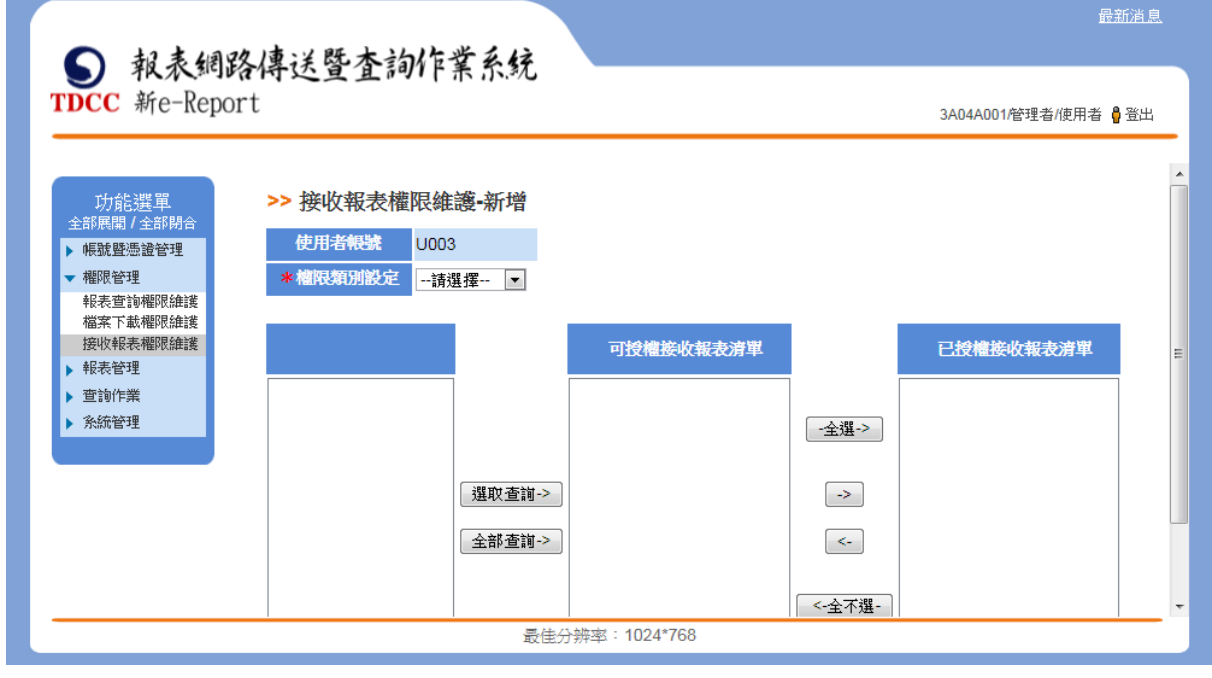

依選取的權限類別帶出權限清單資訊。此區塊表示清單內顯示為此參加人可 擁有的所有接收報表權限。

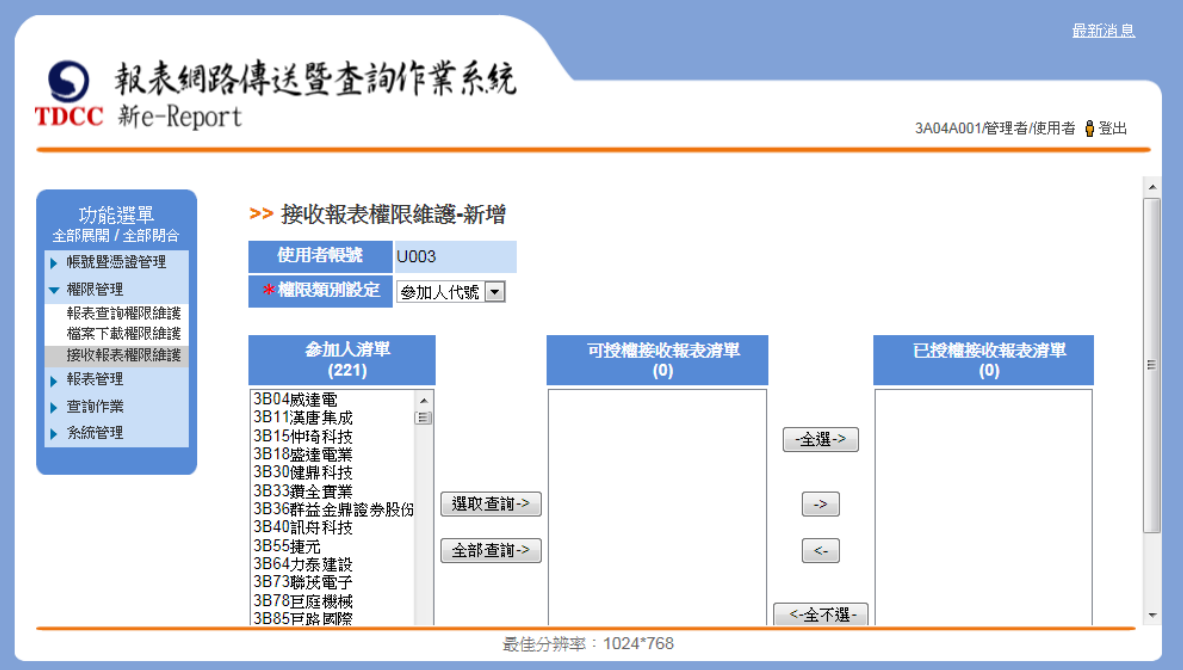

選取清單至可授權接收報表清單後點選「選取查詢」按鈕。此區塊表示清單 內皆可設定給該使用者帳號。

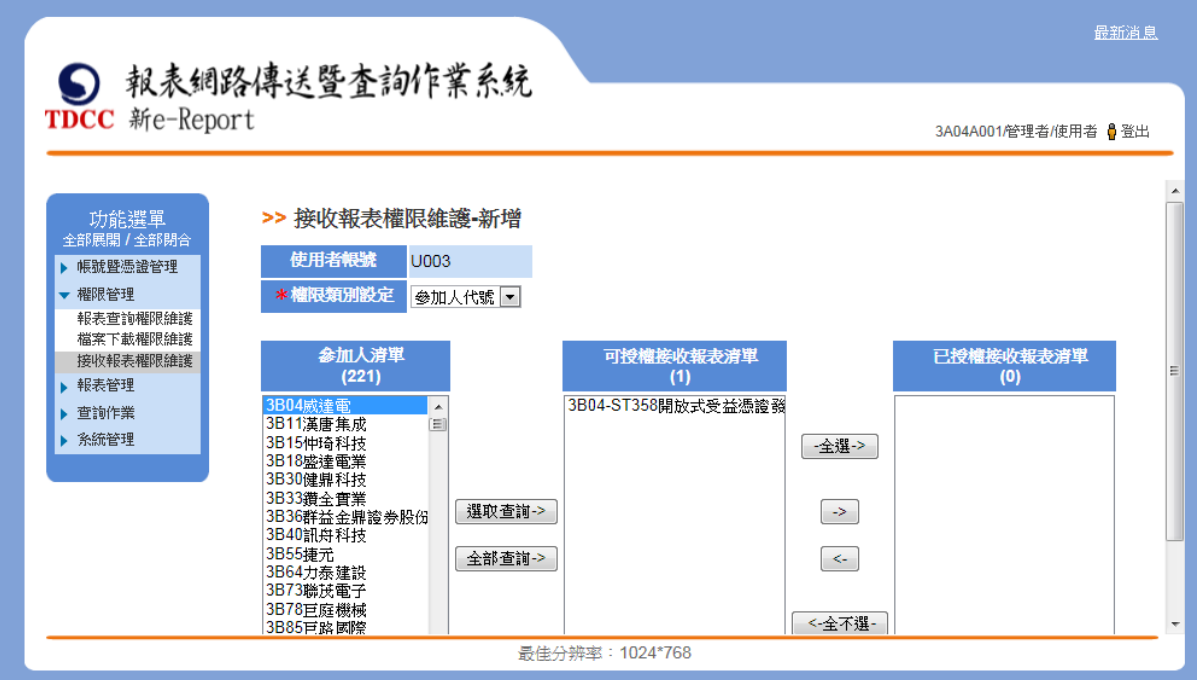

可授權接收報表清單點選移動「->」按鈕,將權限指派入已授權接收報表清 單,點選「新增」,可將已授權接收報表清單內權限指派給該使用者。

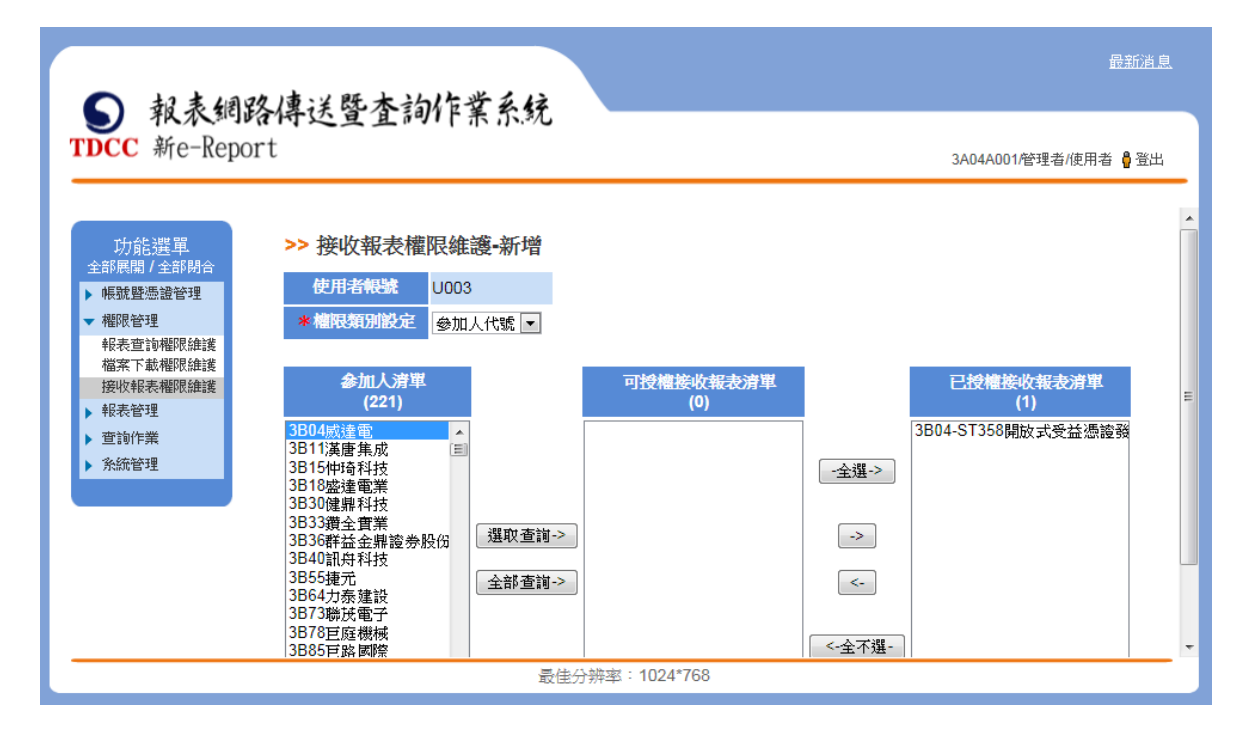

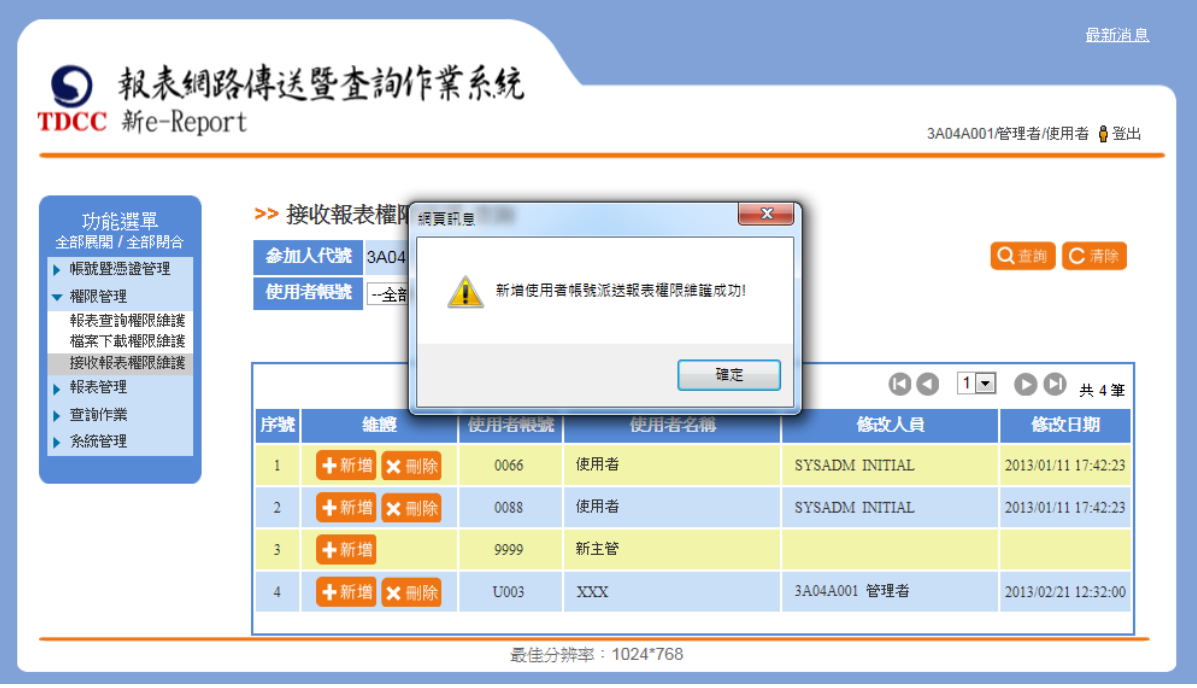

#### 2. 刪除接收報表權限

點選「刪除」按鈕。

進入刪除頁面,選取「權限類別設定」下拉選單。

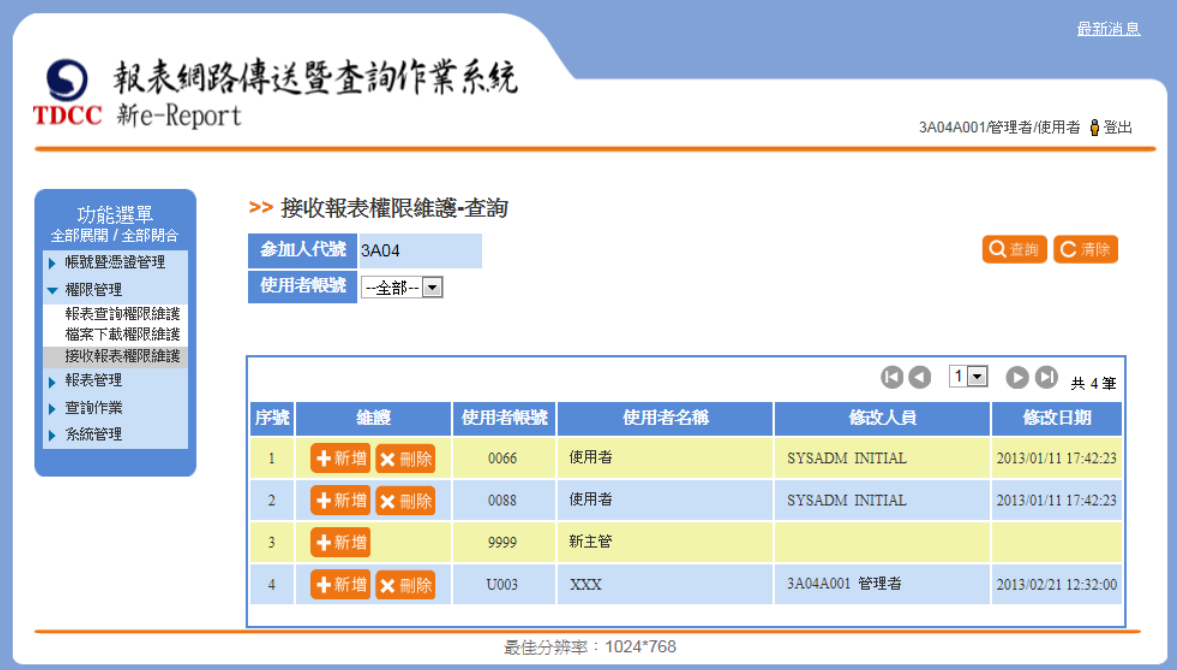

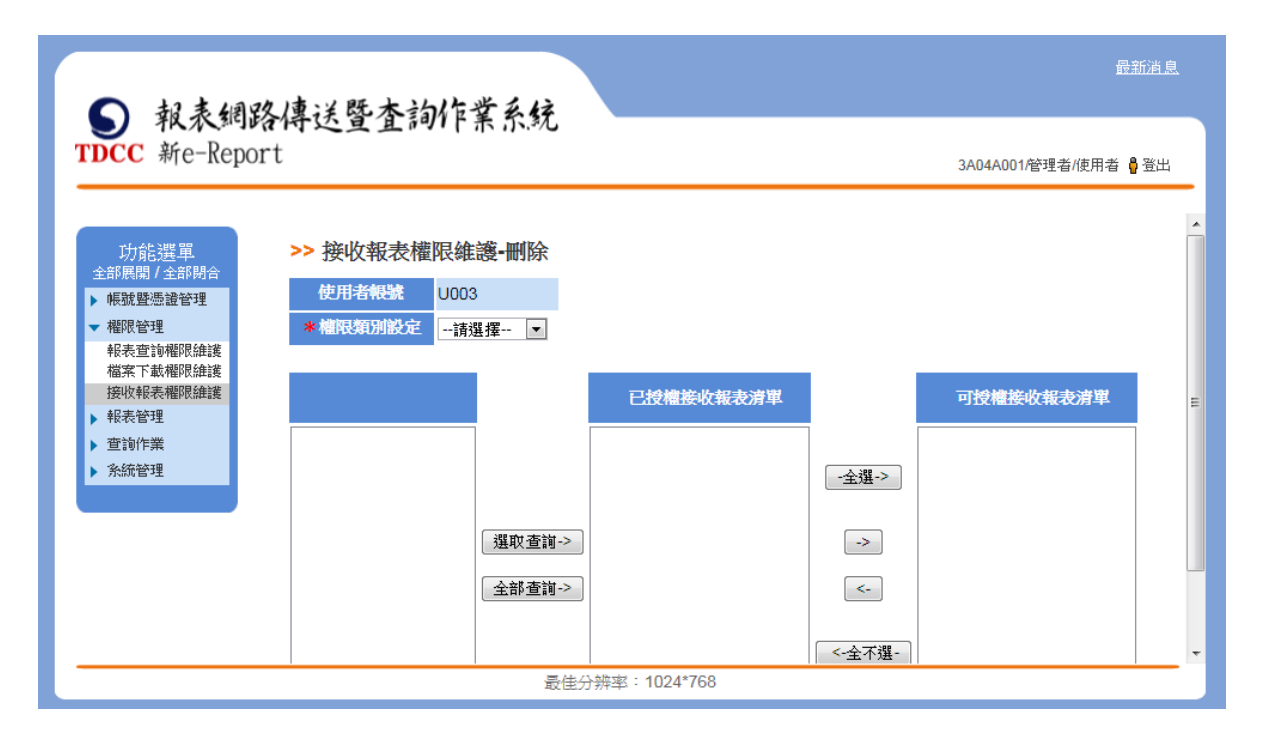

依選取的權限類別帶出權限清單資訊。此區塊表示清單內顯示為此參加人的 所有接收報表權限。

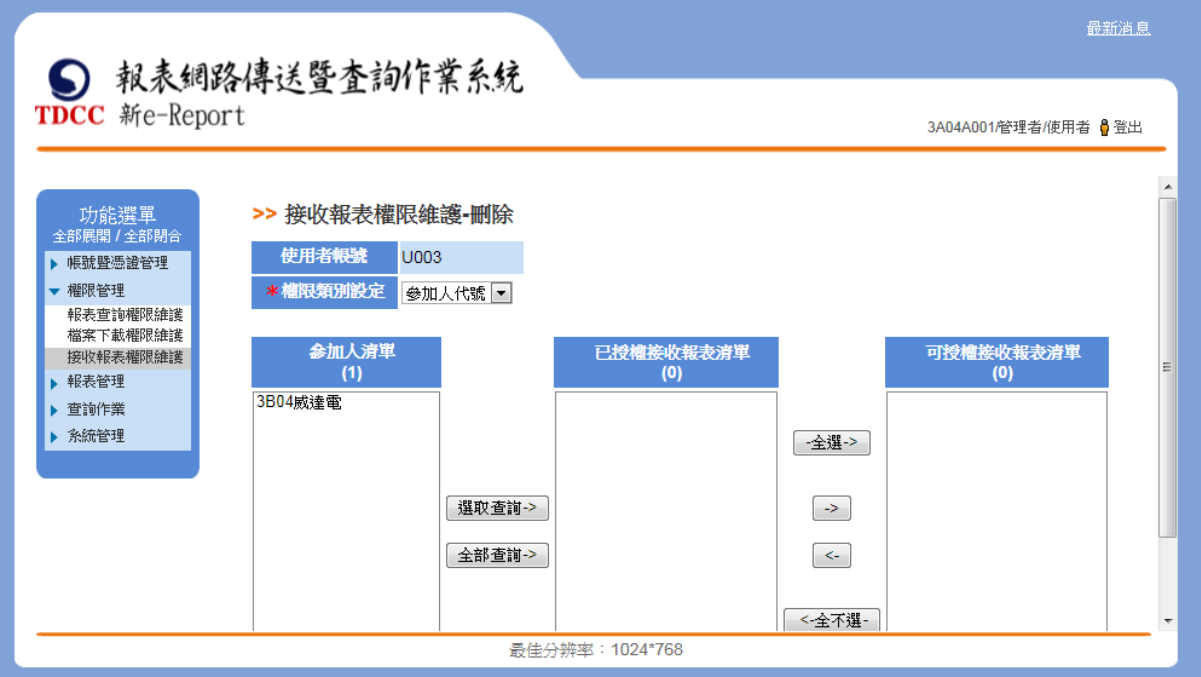

選取清單至已授權接收報表清單點選「選取查詢」按鈕。此區塊表示清單內

權限為已授權給該使用者帳號之權限。

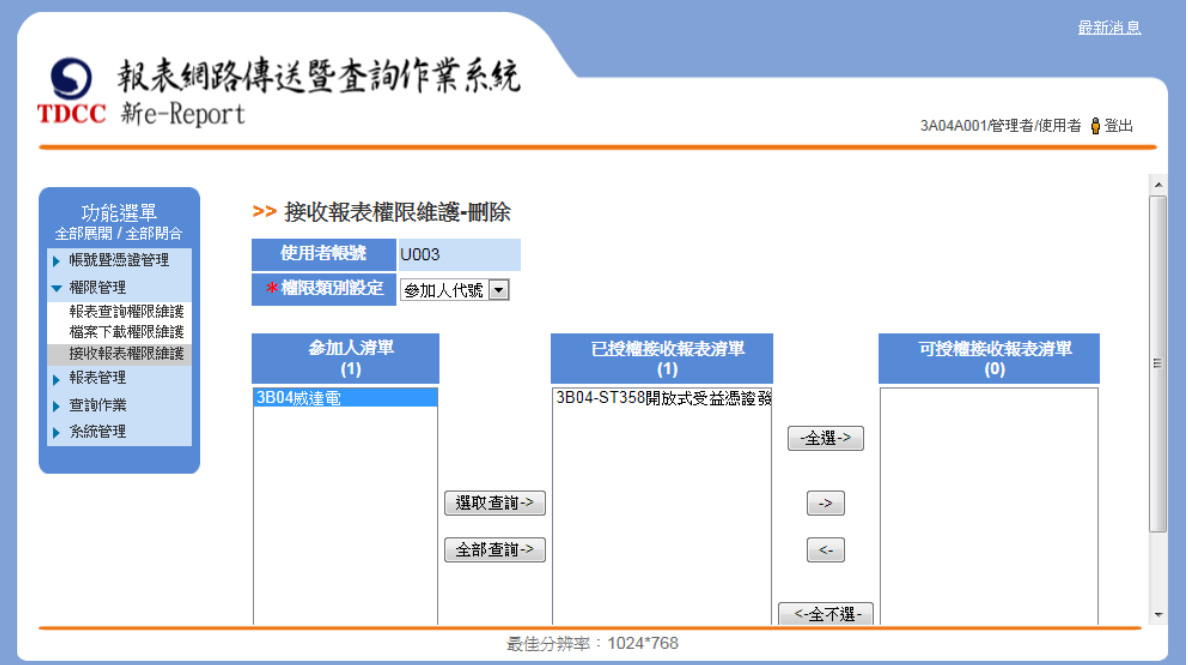

已授權接收報表清單點選移動「->」按鈕,將權限指派入可授權接收報表清 單,點選「刪除」,可將已授權接收報表清單內權限由使用者權限刪除。

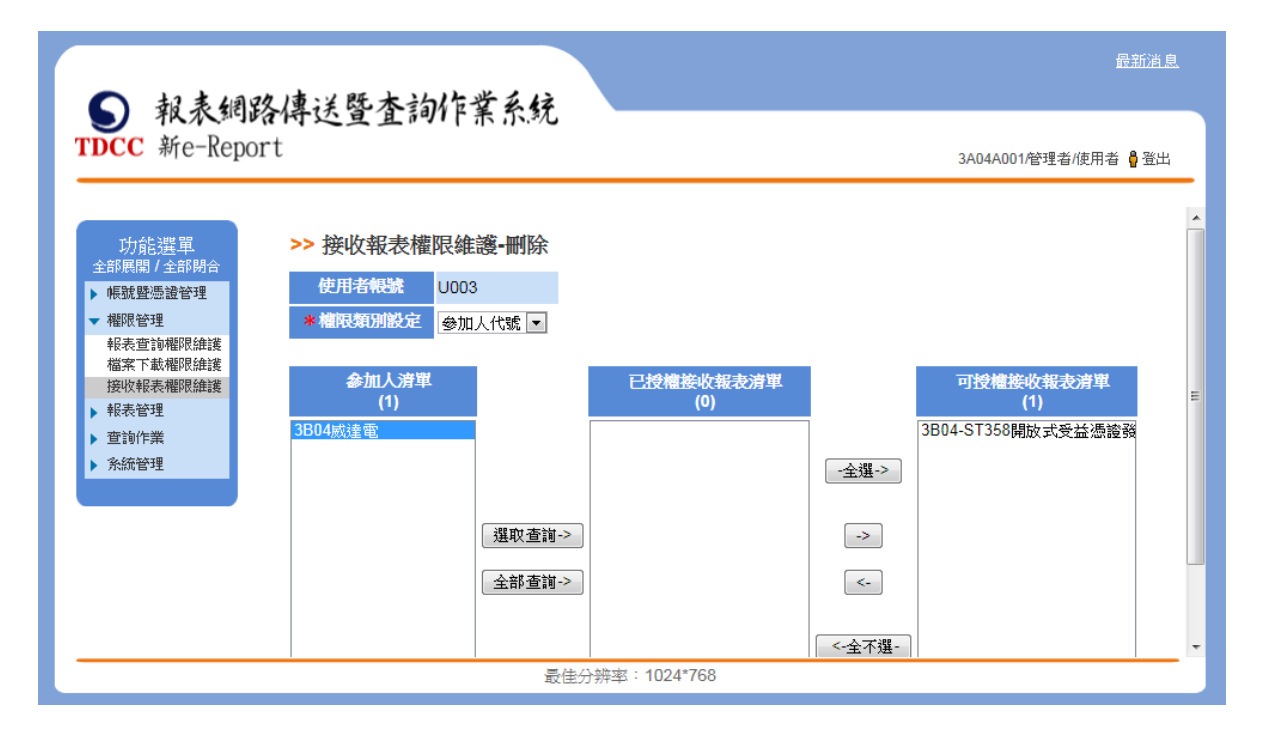

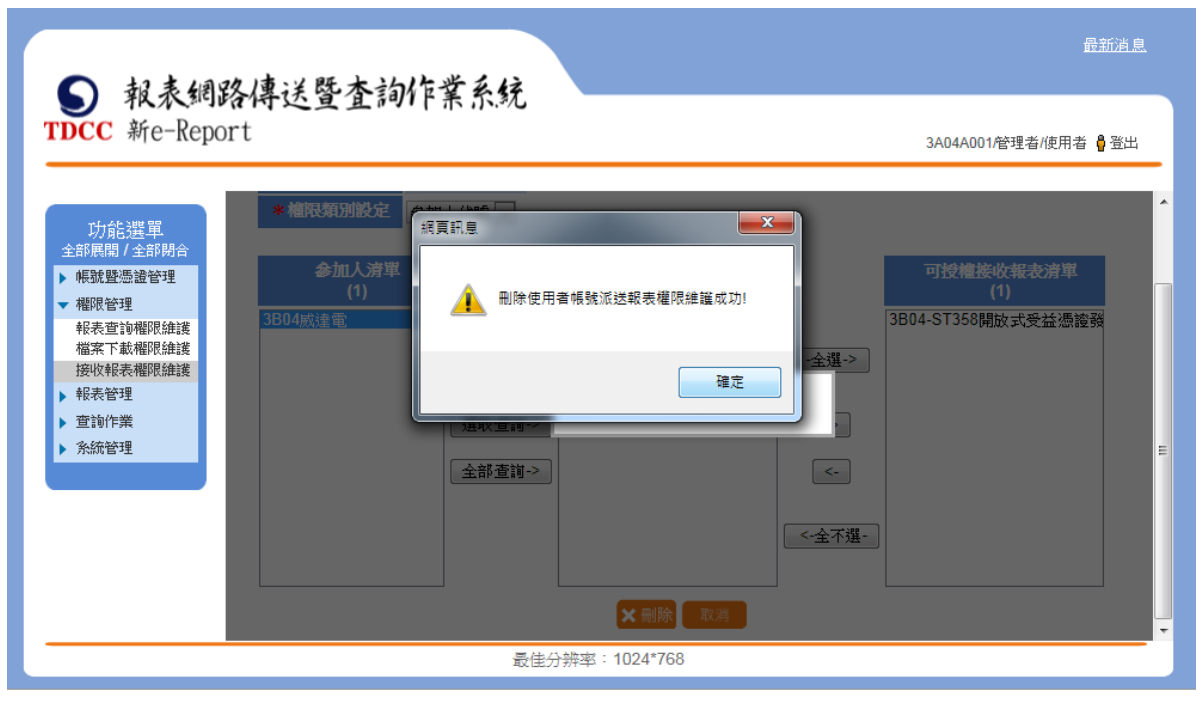

## 肆、 報表管理

#### 一、 報表查詢

(一)、 功能簡述

依參加人權限查詢前一營業日至保存年限內所有報表、歷史存放報表。

前置作業:依據已設定之權限提供本功能,管理者具全部權限。

(二)、 操作說明

依參加人權限查詢前一營業日至保存年限內所有報表、歷史存放報表。提供 使用者瀏覽報表內容及下載功能。

1. 選取報表日期區間(起迄日不可超過一個月,不提供跨年份查詢) / 查 詢條件/參加人代號/證券代號/報表編號進行資料查詢。

(1)、 股代、發行公司、投信投顧、本息兌領機構的查詢畫面

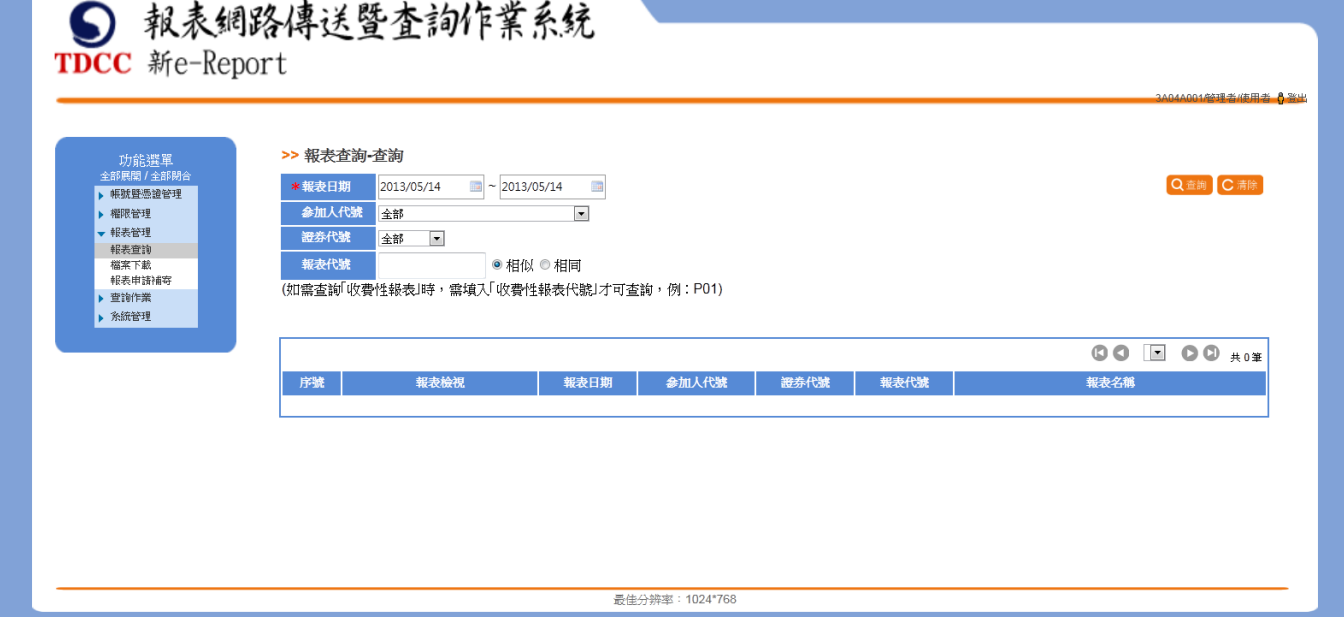

(2)、 證券商、自營商、保管銀行的查詢畫面

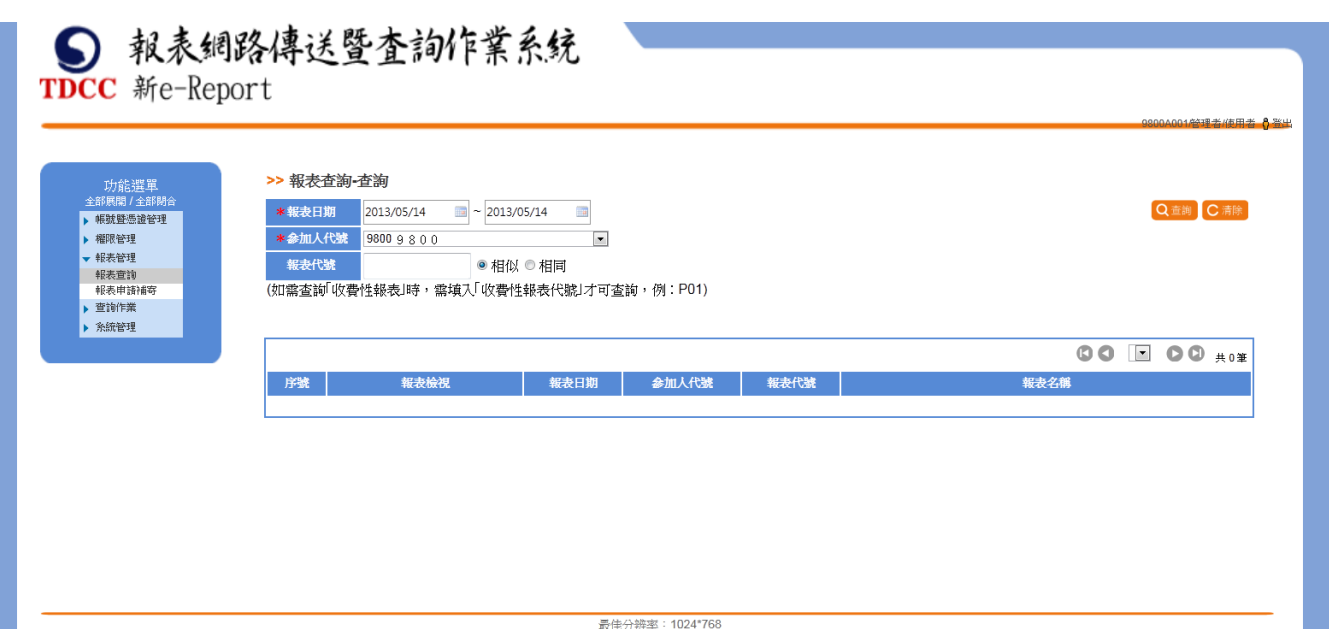

2. 點選「PDF」按鈕,可檢視報表內容。

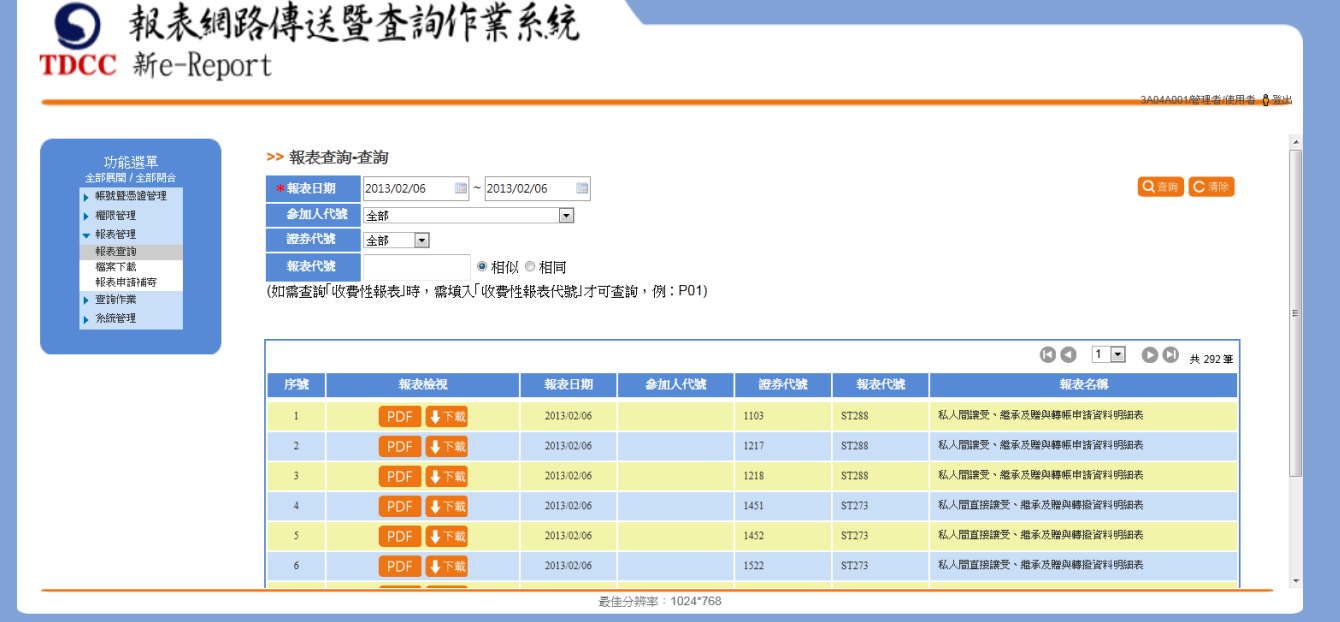

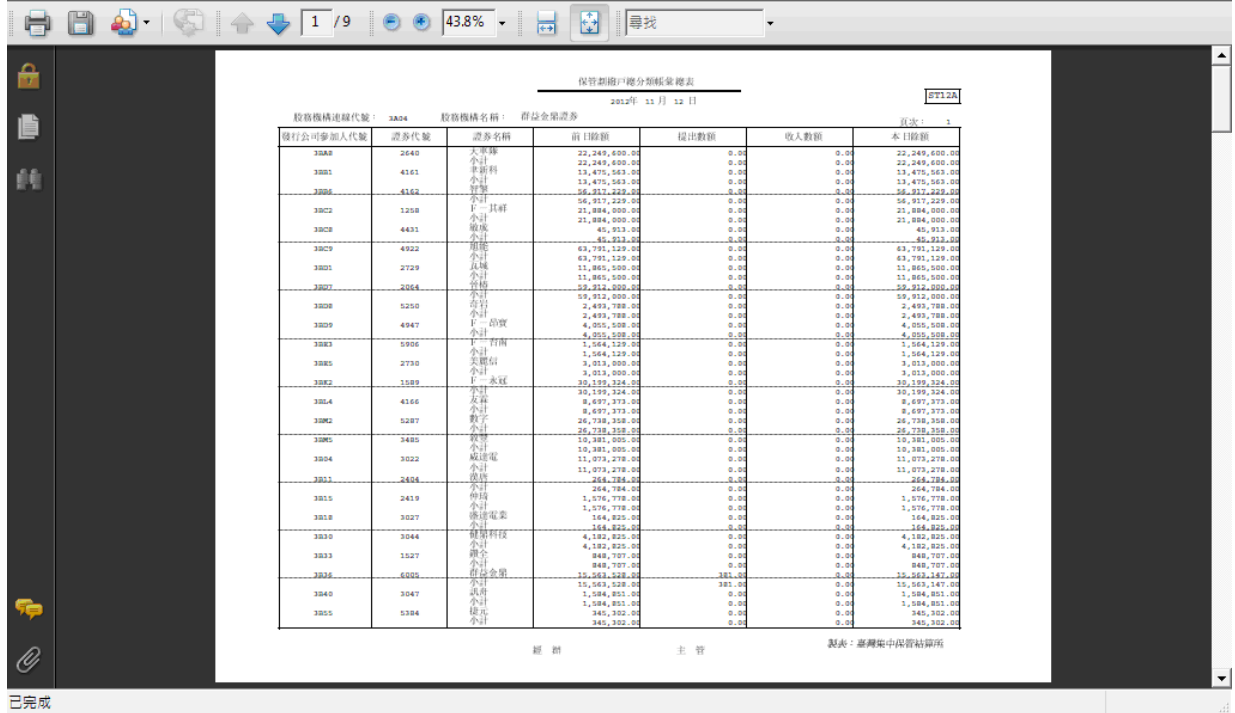

3. 點選「下載」按鈕,可下載報表內容。

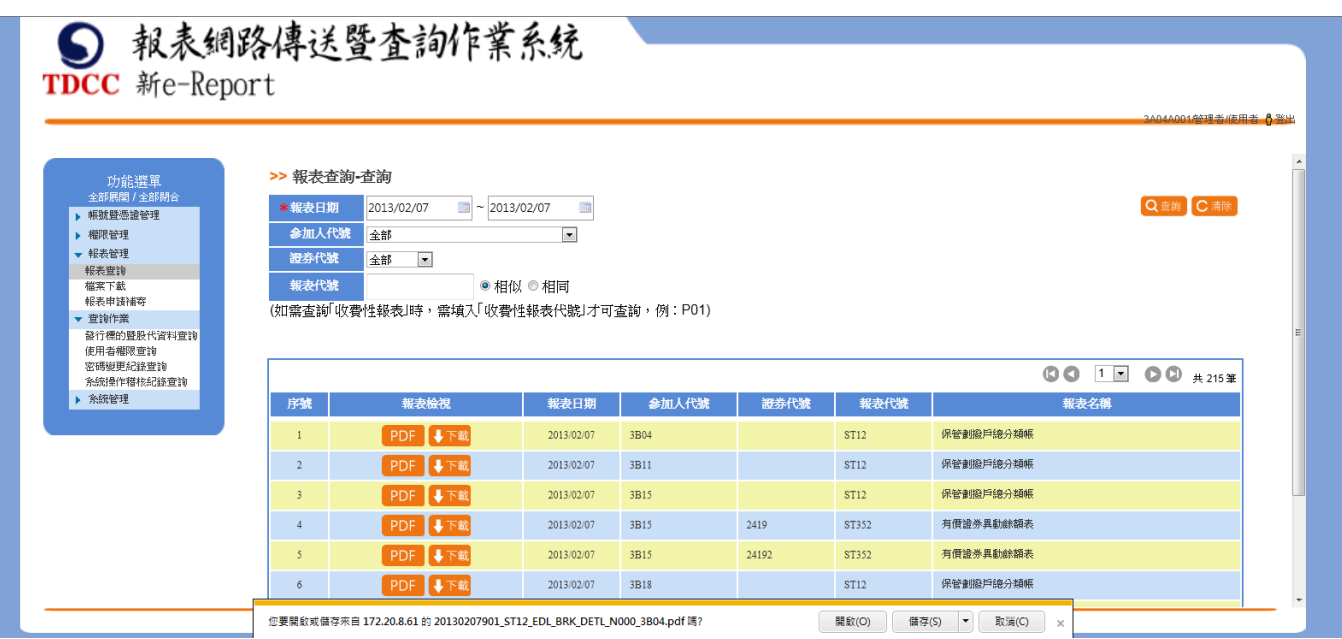

### 二、 檔案下載

(一)、 功能簡述

提供前一營業日最近 1 個月內的報表 CSV/XML 檔案下載。

前置作業:依據已設定之權限提供本功能,管理者具全部權限。

(二)、 操作說明

提供前一營業日至最近 1 個月內的報表 CSV/XML 檔案下載,參加人可以單一 報表逐一下載或當日所有報表整批下載。

1. 選取檔案日期區間 / 查詢條件/參加人代號/證券代號/檔案代號/檔案

類型進行資料查詢。

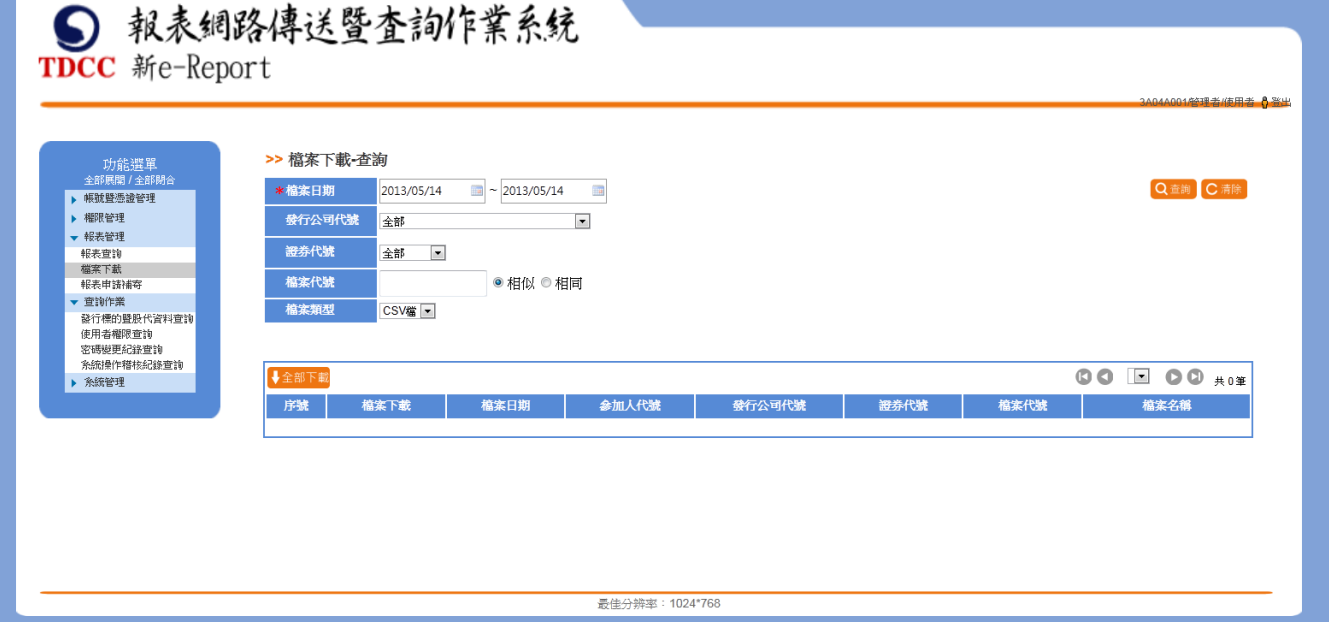

2. 點選「CSV」按鈕,可檢視檔案內容。

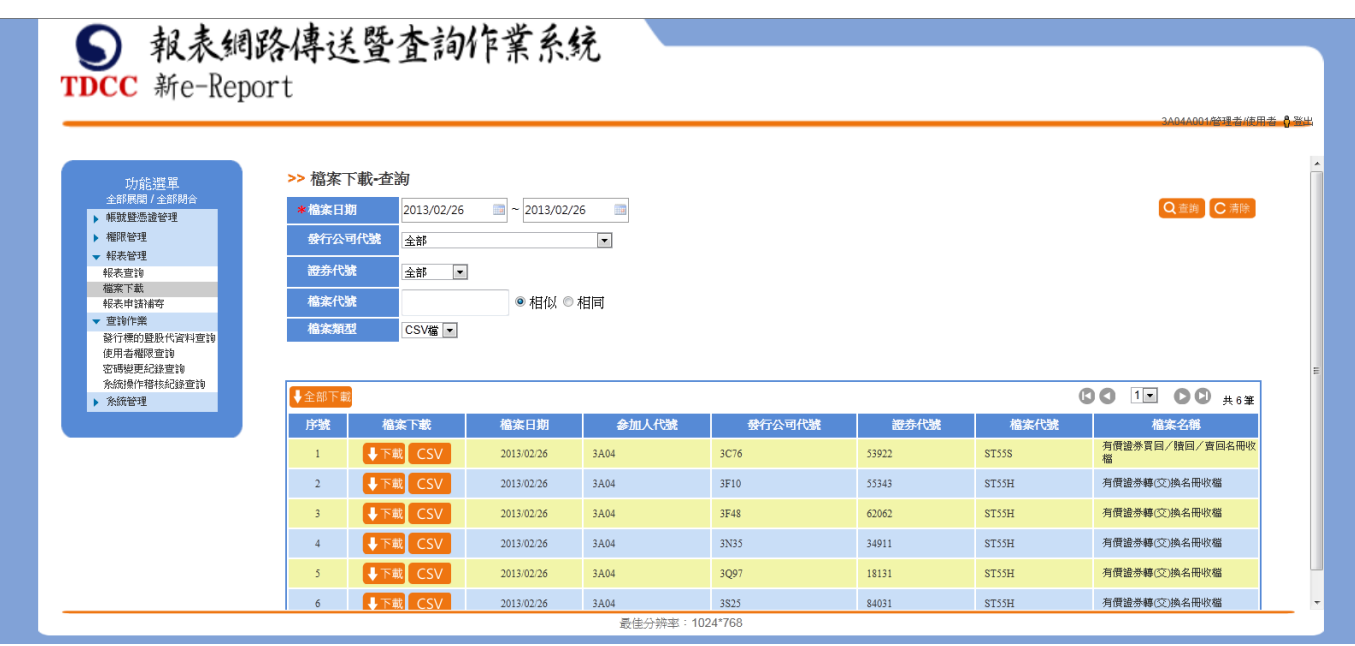

3. 點選「XML」按鈕,可檢視檔案內容。

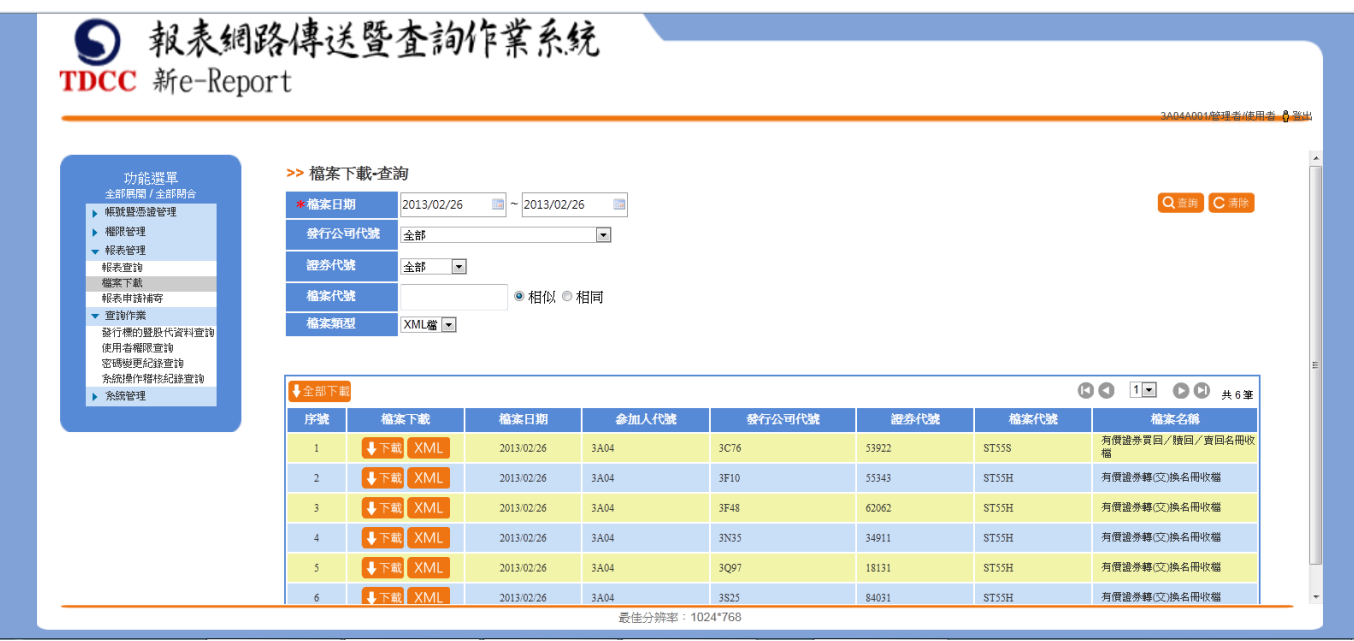

4. 點選「下載」按鈕,可下載檔案內容。

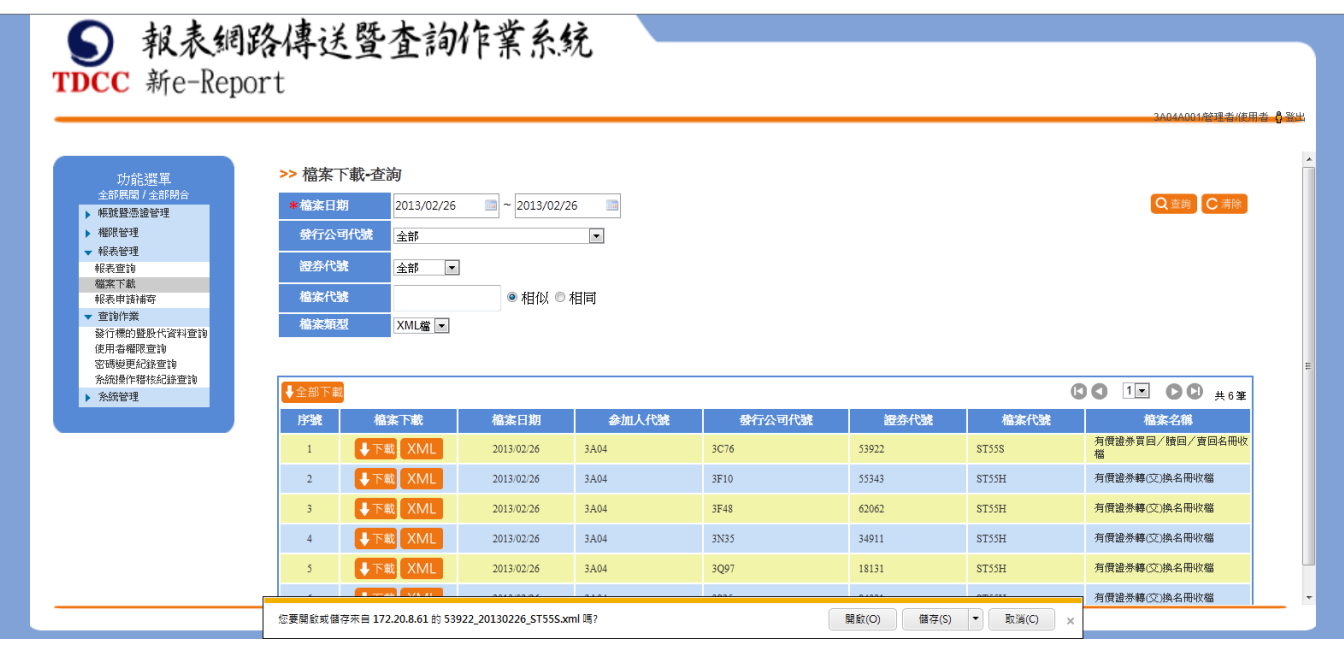

三、 報表申請補寄

(一)、 功能簡述

提供報表申請補寄查詢作業,提供本系統參加人報表三年內報表補寄功能。 前置作業:依據系統當前之報表接收權限進行補寄作業,管理者能接收所有 未經指派權限之報表。

(二)、 操作說明

參加人可輸入欲補寄的報表資料日期,點選「查詢」按鈕後查詢當天是否有 報表,確認有報表後,就可點選「確定補寄」啟動補寄報表流程。

1. 選取報表日期 /查詢條件/參加人代號/證券代號/報表代號進行資料查 詢。

(1)、 股代、發行公司、投信投顧、本息兌領機構的查詢畫面 ● 報表網路傳送暨査詢作業系統 **TDCC** 新e-Report

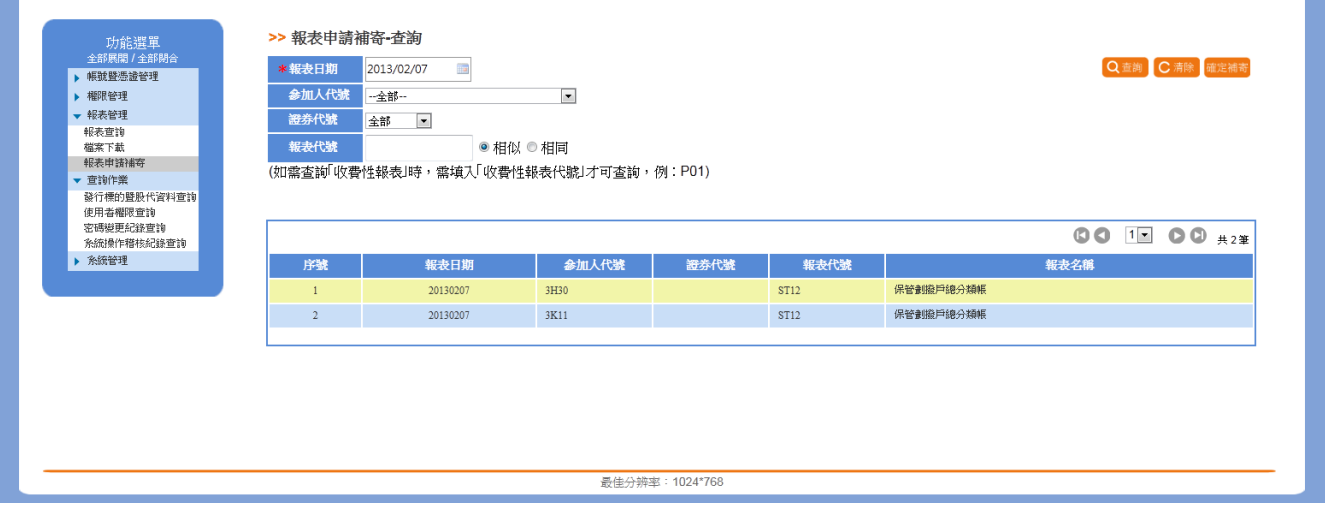

#### (2)、 證券商、自營商、保管銀行的查詢畫面

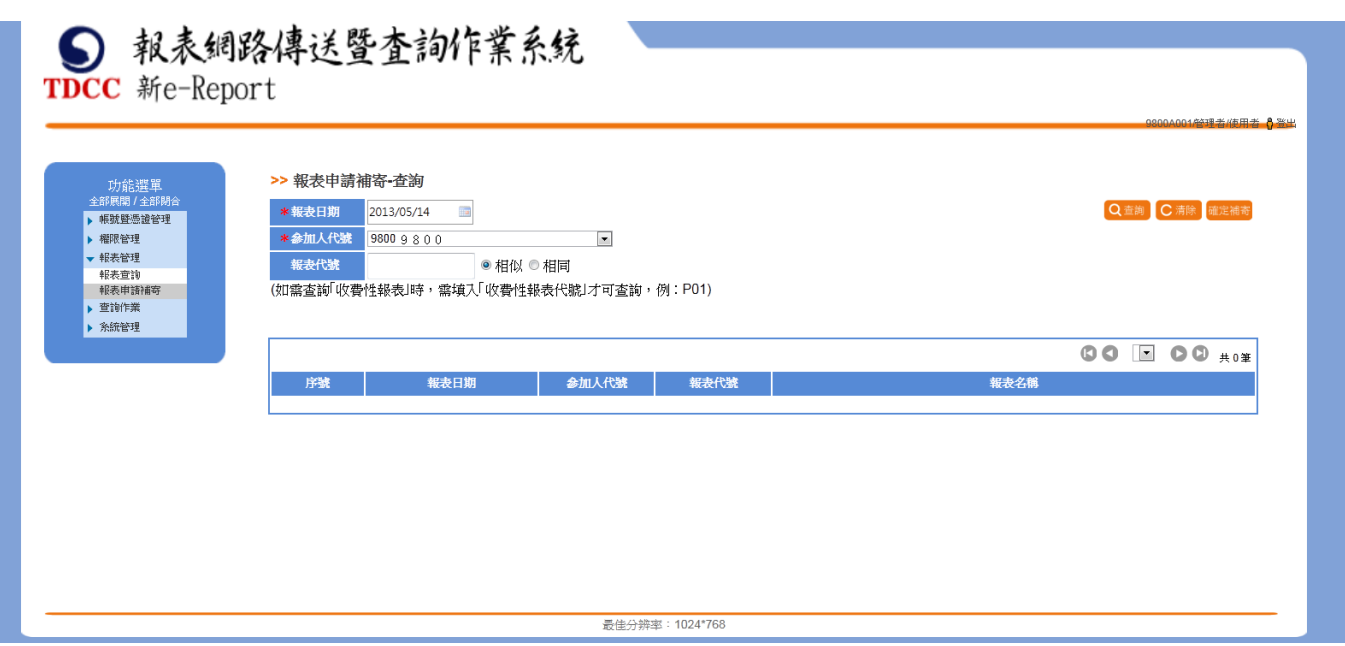

2. 點選「確定補寄」,啟動補寄報表流程。約數分鐘後系統將自動寄送報

表至約定之 EMAIL 信箱。

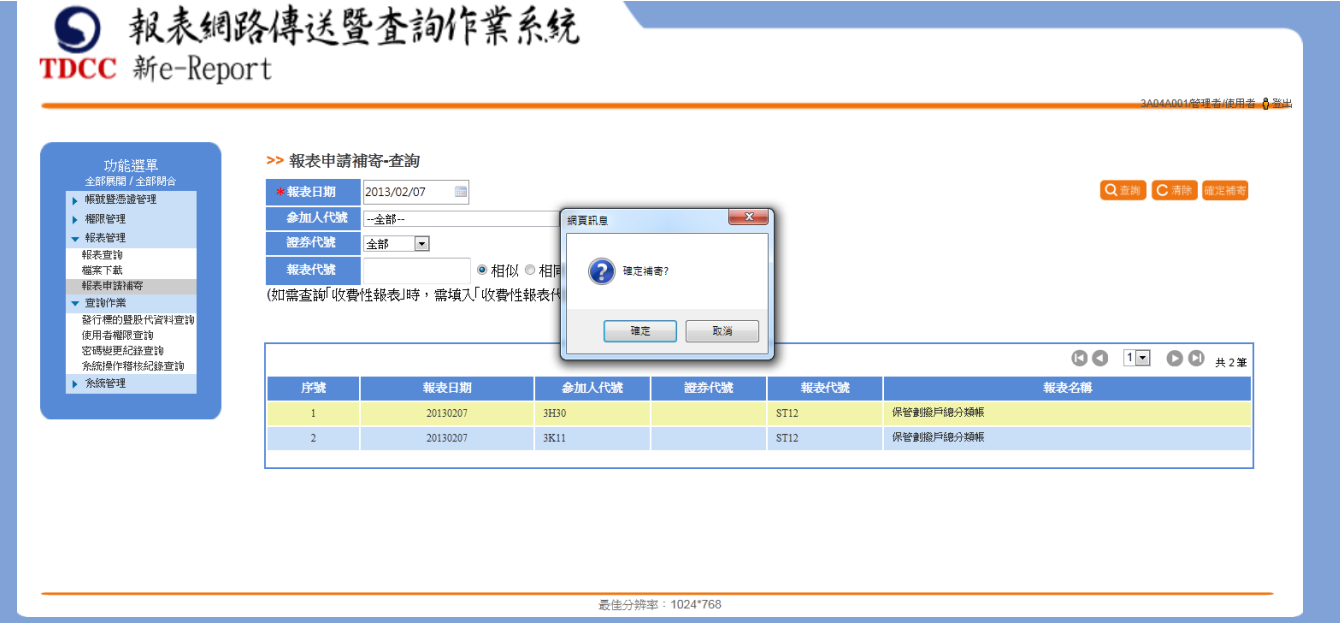

# ● 報表網路傳送暨査詢作業系統<br>TDCC 新e-Report

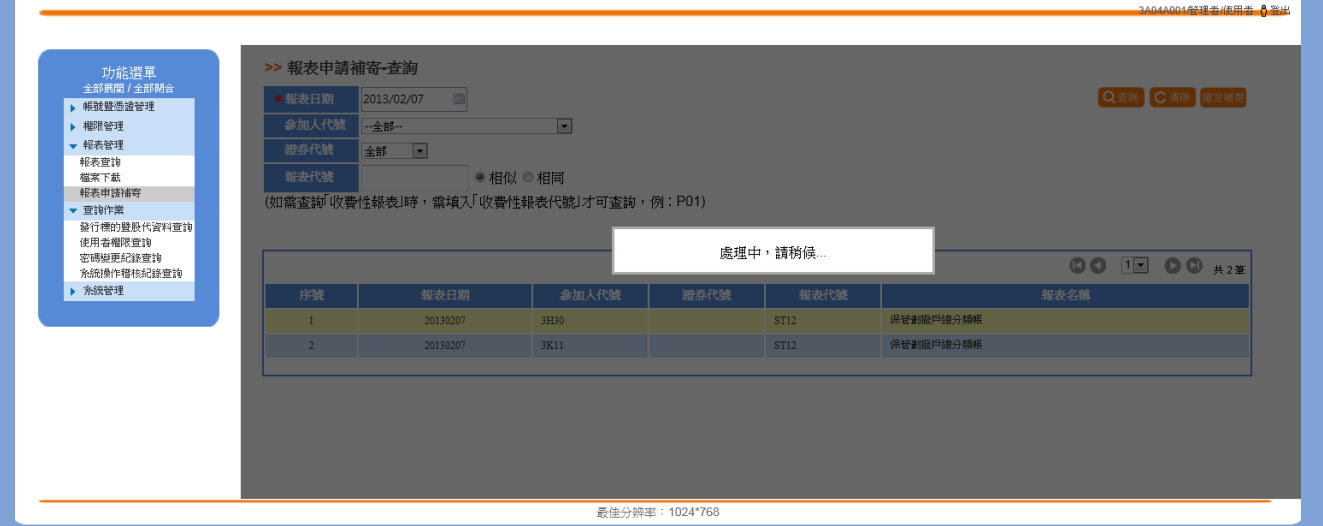

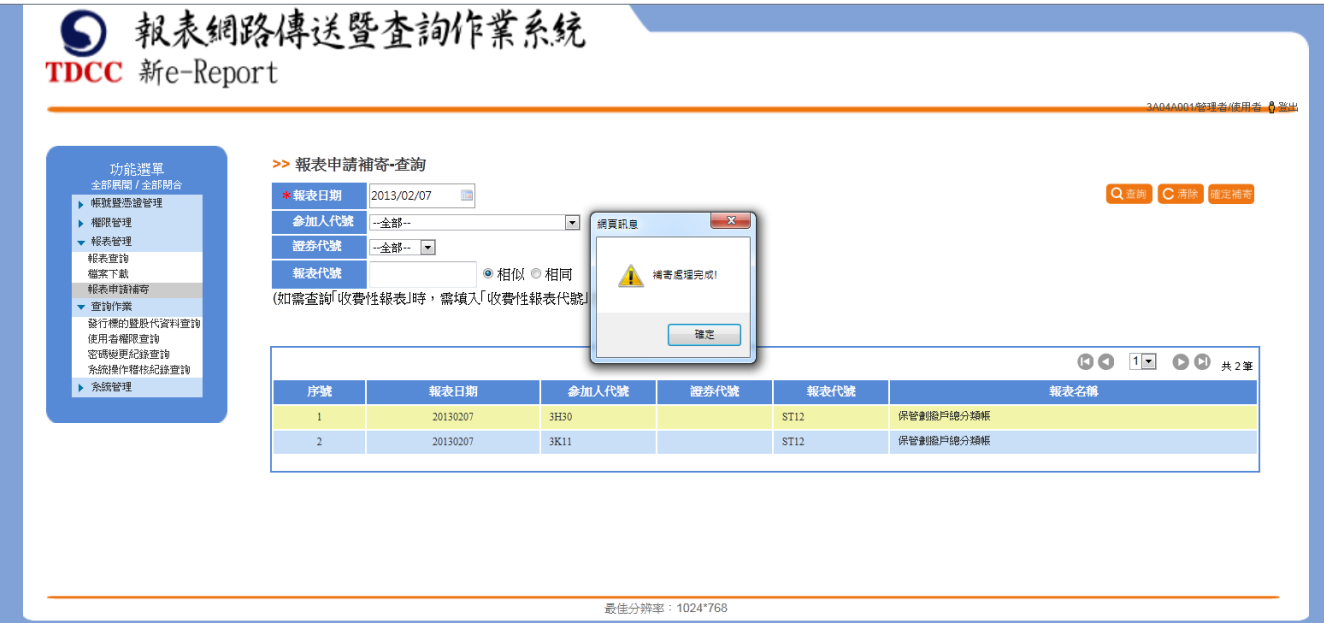

## 伍、 查詢作業

## 一、 發行標的暨股代資料查詢

(一)、 功能簡述

提供股代或發行公司查詢代理發行公司代號或證券代號。

前置作業:無。

(二)、 操作說明

1. 點選查詢作業中的發行標的暨股代資料查詢功能。

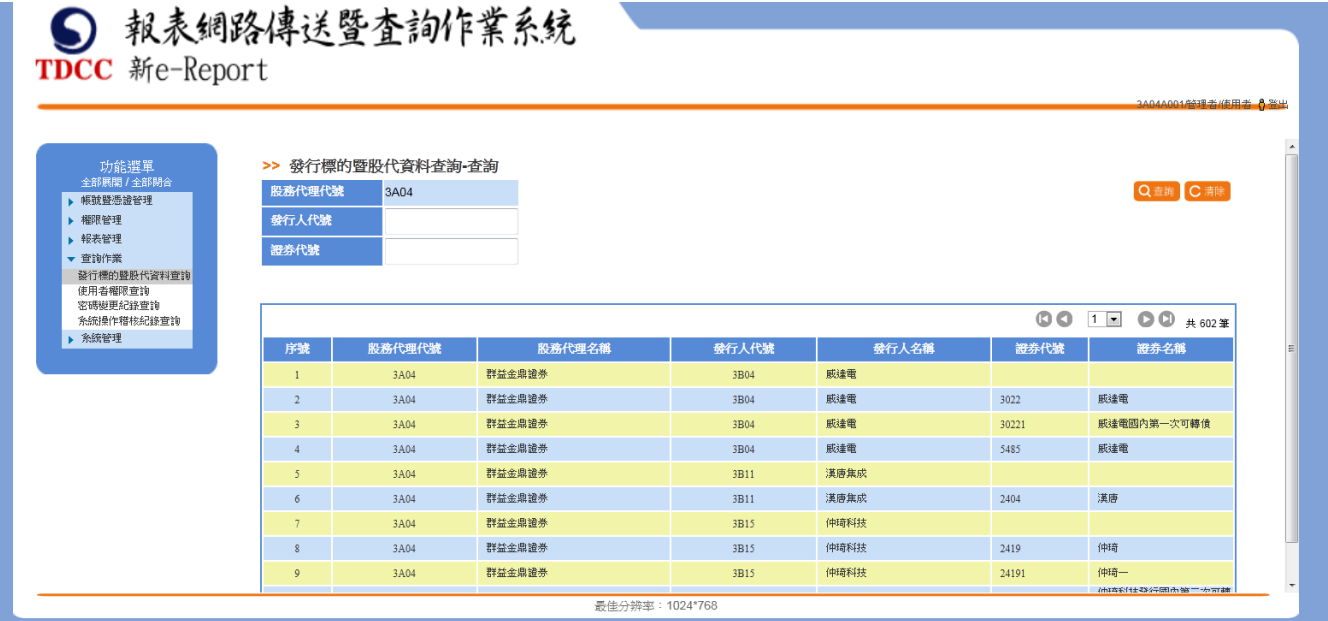

2. 可輸入查詢條件,依查詢條件帶出清單資料。

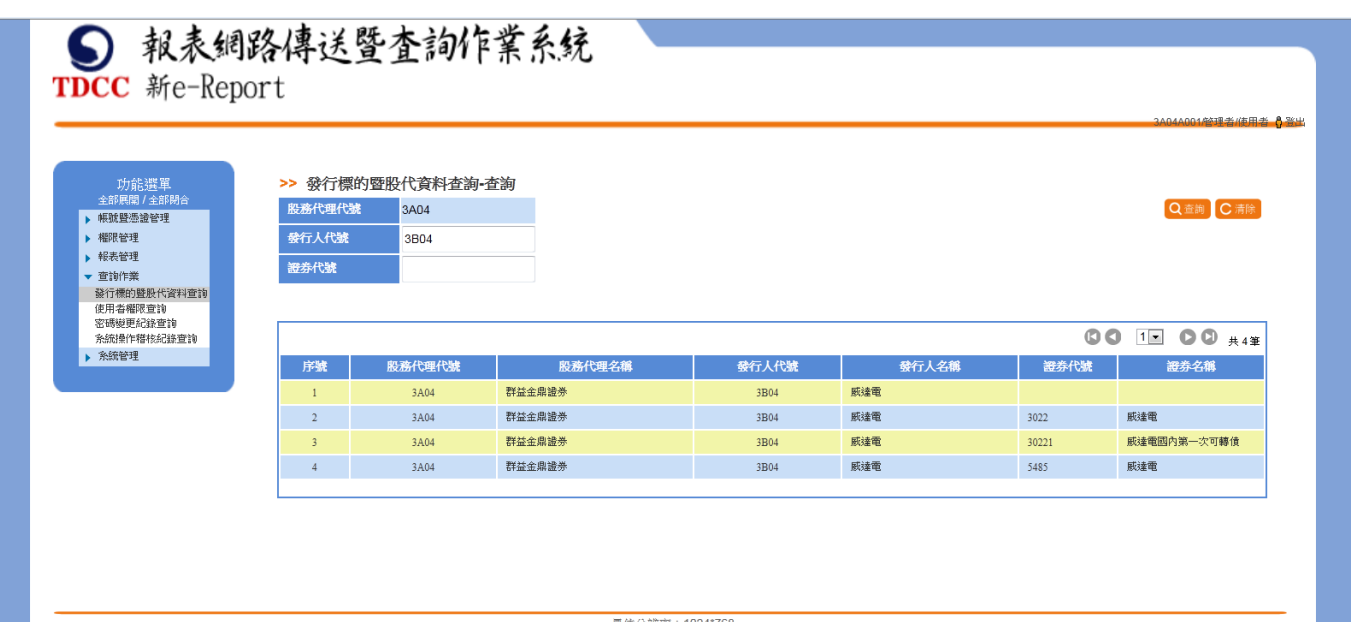

## 二、 使用者權限查詢

(一)、 功能簡述

提供參加人查詢使用者權限資訊。

前置作業:無。

(二)、 操作說明

1. 查詢

(1)、 股代、發行公司、投信投顧、本息兌領機構的查詢畫面

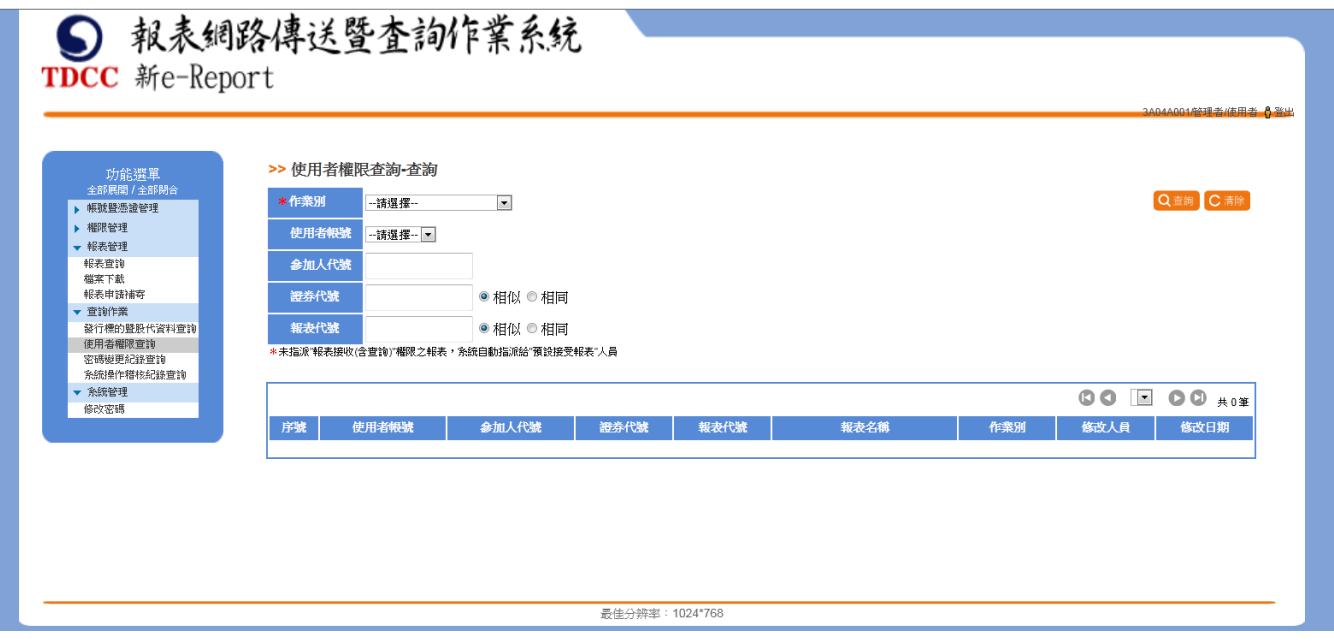

- 1. 輸入查詢條件,可查詢參加人管理者及使用者已設定權限之清單。
- 2. 點選查詢作業中的使用者權限「查詢」按鈕。
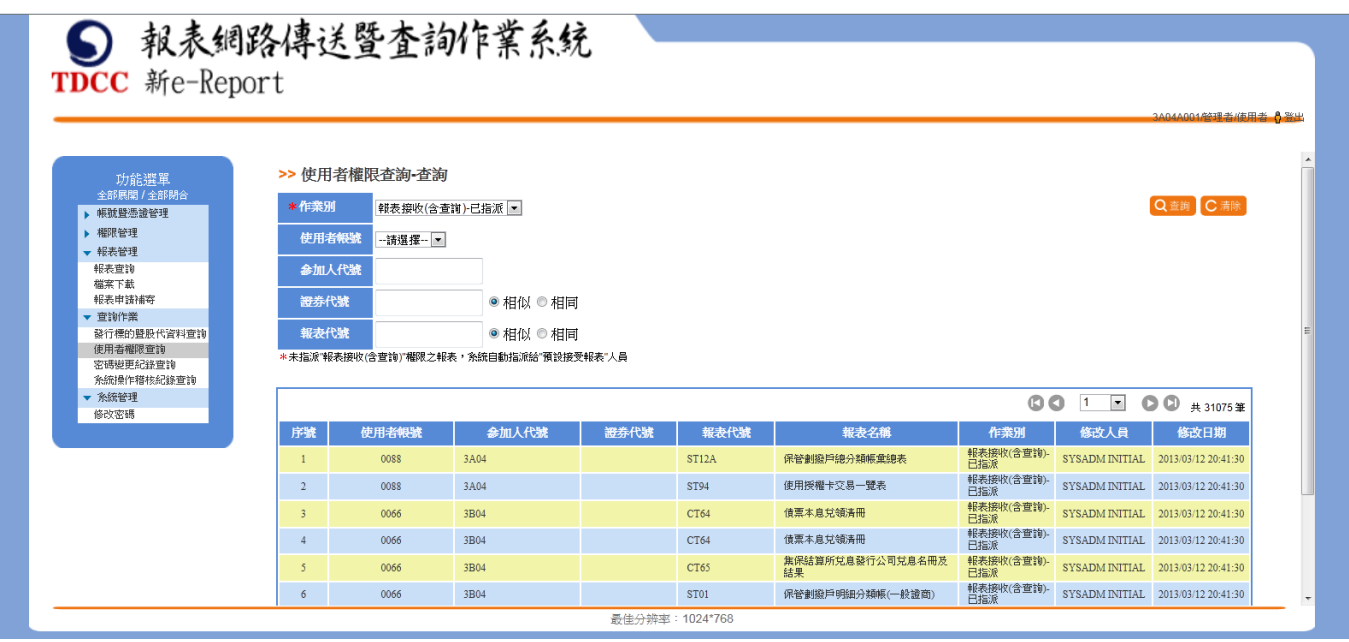

## (2)、 證券商、自營商、保管銀行的查詢畫面

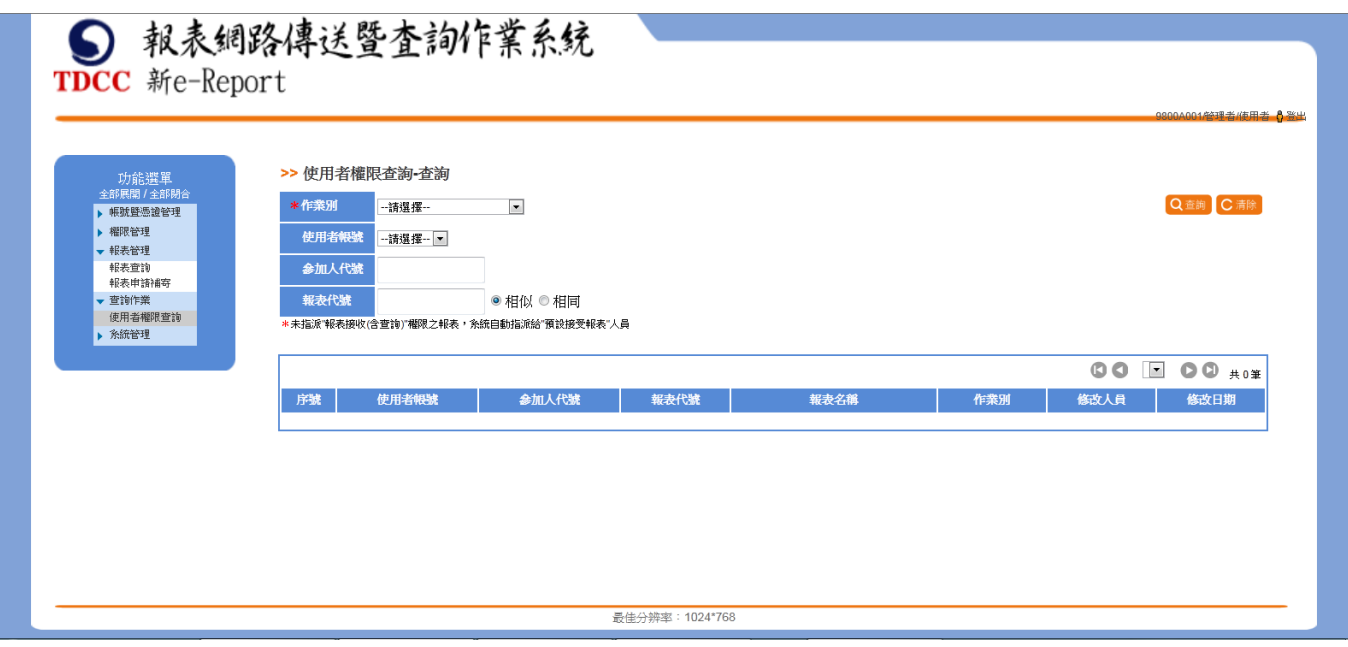

- 1. 輸入查詢條件,可查詢參加人管理者及使用者已設定權限之清單。
- 2. 點選查詢作業中的使用者權限「查詢」按鈕。

#### >> 使用者權限查詢-查詢

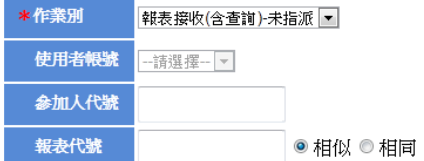

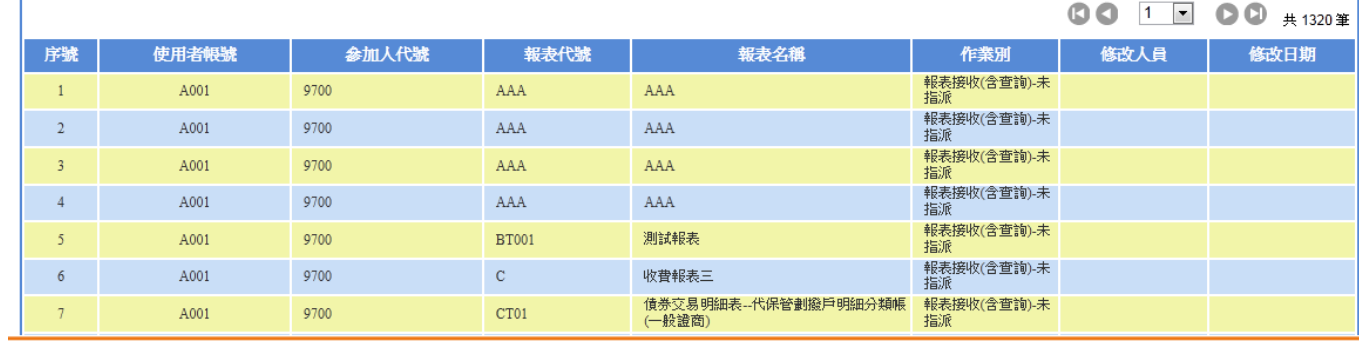

Q查詢 C清除

## 三、 密碼變更紀錄查詢

(一)、 功能簡述

此功能畫面提供密碼變更紀錄查詢作業,提供參加人管理者查詢密碼變更紀 錄資訊。

前置作業:無。

(二)、 操作說明

查詢:輸入查詢條件進行查詢

- 參加人代號:預設帶入登入者之參加人代號
- 變更密碼日期區間:為必填欄位,欲查詢之變更密碼日期區間。起 日不能大於迄日,預設值為(系統當天日期)。
- 使用者帳號:輸入欲查詢之使用者帳號。
- 查詢條件邏輯:沒輸入任何查詢條件值,視為查詢全部。
- 一年以上的密碼變更紀錄,資料庫會自行清除。

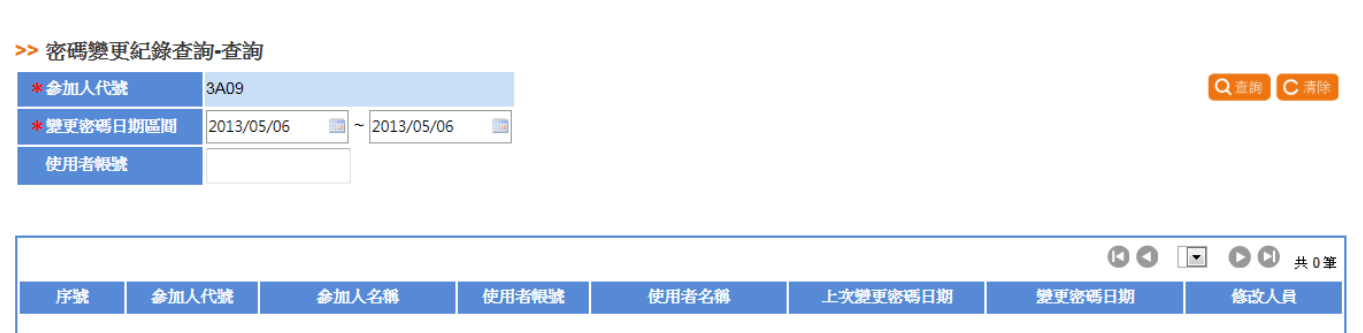

<預設查詢模式>

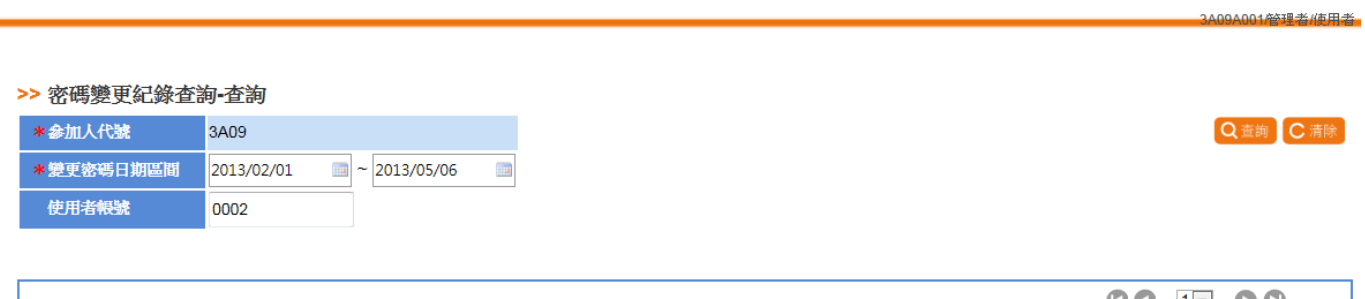

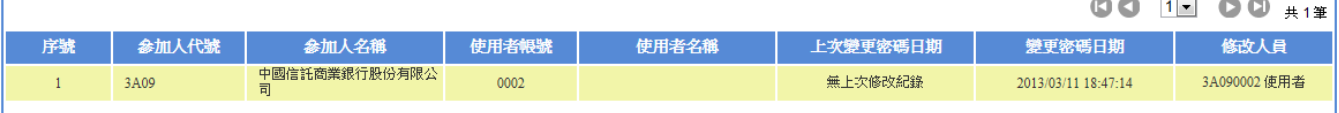

<查詢模式>

### 四、 系統操作稽核紀錄查詢

(一)、 功能簡述

此功能畫面提供系統操作稽核紀錄查詢作業,提供參加人管理者,執行系統 操作稽核紀錄查詢介面。

前置作業:無。

(二)、 操作說明

1. 查詢

輸入查詢條件進行查詢。

- 參加人代號:預設帶入登入者之參加人代號。
- 使用者帳號:輸入欲查詢之使用者帳號。
- 使用日期:為必填欄位,欲查詢之使用日期區間。起日不能大於迄 日,預設值為(系統當天日期)。
- 查詢條件邏輯:沒輸入任何查詢條件值,視為查詢全部。

#### >> 系統操作稽核紀錄查詢-查詢

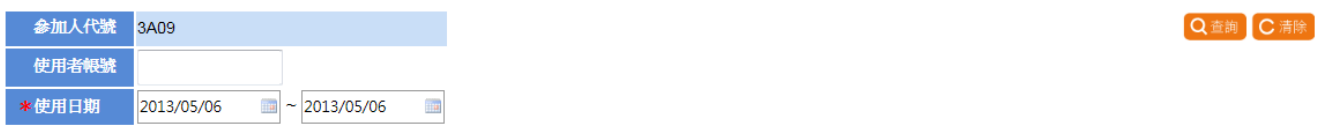

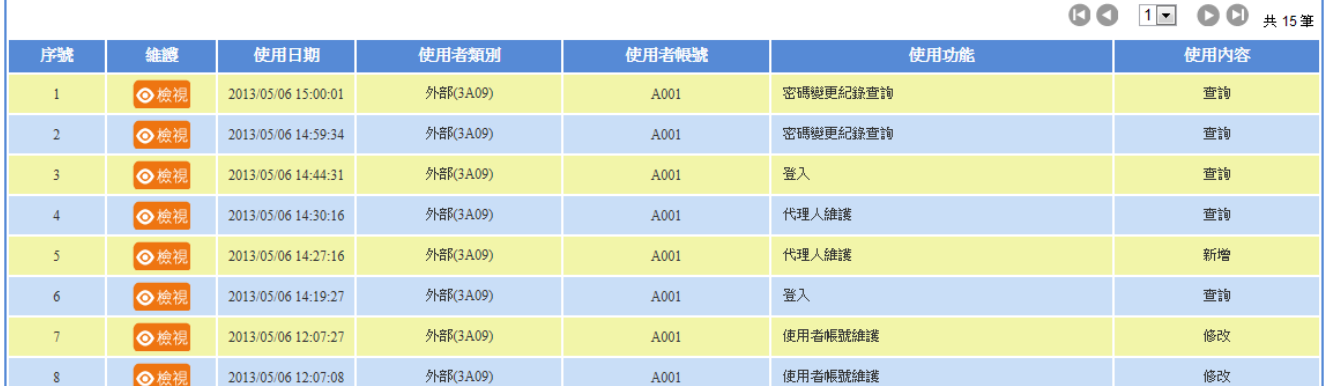

2. 檢視

點選欲檢視項目之「檢視」按鈕進入檢視頁面。

#### >> 系統操作稽核紀錄查詢-檢視

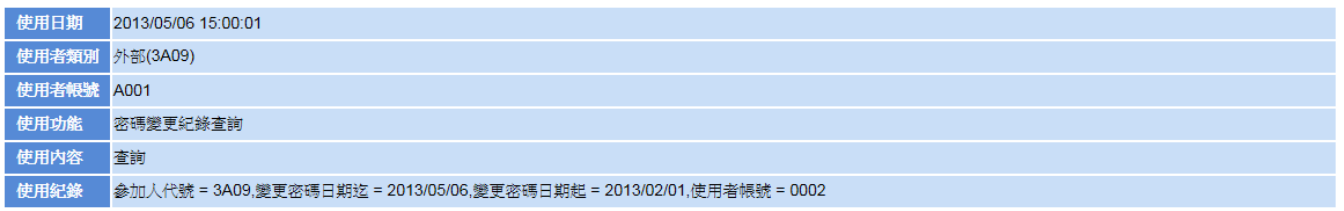

返回

3A09A001管理者/使用者

3A09A001管理者/使用者

# 陸、 系統管理

## 一、 修改密碼

(一)、 功能簡述

提供修改密碼作業,提供參加人管理者及參加人使用者修改密碼。

前置作業:無。

(二)、 操作說明

1. 點選系統管理中的修改密碼功能。

2. 輸入正確原密碼及新密碼後點選「儲存」按鈕。

3. 密碼變更成功系統將登出,請重新以新密碼登入系統。

# ● 報表網路傳送暨査詢作業系統<br>TDCC 新e-Report

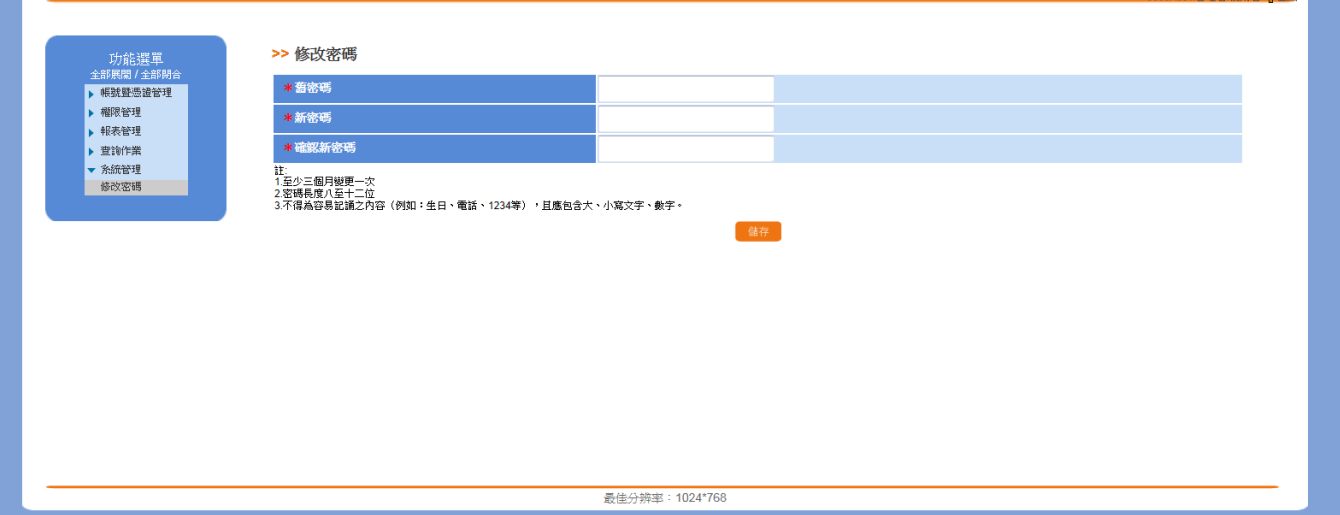

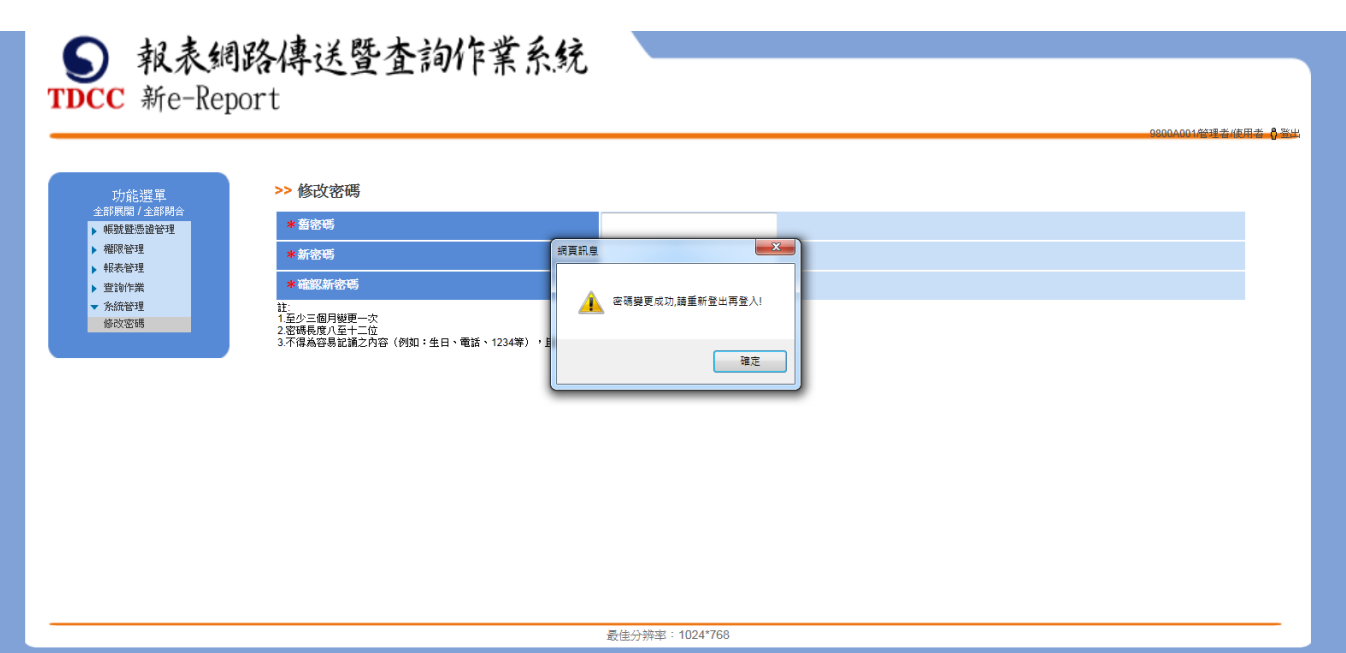